# **Verizon Wireless**

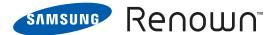

# PORTABLE All Digital

# MOBILE PHONE

User Manual Please read this manual before operating your phone, and keep it for future reference.

# **Intellectual Property**

All Intellectual Property, as defined below, owned by or which is otherwise the property of Samsung or its respective suppliers relating to the SAMSUNG Phone, including but not limited to, accessories, parts, or software relating there to (the "Phone System"), is proprietary to Samsung and protected under federal laws, state laws, and international treaty provisions. Intellectual Property includes, but is not limited to, inventions (patentable or unpatentable), patents, trade secrets, copyrights, software, computer programs, and related documentation and other works of authorship. You may not infringe or otherwise violate the rights secured by the Intellectual Property. Moreover, you agree that you will not (and will not attempt to) modify, prepare derivative works of, reverse engineer, decompile, disassemble, or otherwise attempt to create source code from the software. No title to or ownership in the Intellectual Property is transferred to you. All applicable rights of the Intellectual Property shall remain with SAMSUNG and its suppliers.

# Samsung Telecommunications America (STA), LLC

| Headquarters:                        | Customer Care Center: |
|--------------------------------------|-----------------------|
| 1301 E. Lookout Drive                | 1000 Klein Rd.        |
| Richardson, TX 75082                 | Plano, TX 75074       |
| Toll Free Tel: 1.888.987.HELP (4357) |                       |
| Internet Address: http://www.sams    | sungusa.com           |

<sup>22008</sup> Samsung Telecommunications America, LLC is a registered trademark of Samsung Electronics America, Inc. and its related entities.

Do you have questions about your Samsung Mobile Phone?

For 24 hour information and assistance, we offer a new FAQ/ARS System (Automated Response System) at:

www.samsungwireless.com/support

u810.book Page 3 Friday, May 1, 2009 12:03 PM

GH68-19277A Printed in Korea.

ACCESS and NetFront are trademarks or registered trademarks of ACCESS CO., LTD. in Japan and other countries. Copyright © 1996 - 2006 ACCESS CO., LTD. RSA® is a registered Trademark RSA Security, Inc.

# Disclaimer of Warranties; Exclusion of Liability

EXCEPT AS SET FORTH IN THE EXPRESS WARRANTY CONTAINED ON THE WARRANTY PAGE ENCLOSED WITH THE PRODUCT, THE PURCHASER TAKES THE PRODUCT "AS IS", AND SAMSUNG MAKES NO EXPRESS OR IMPLIED WARRANTY OF ANY KIND WHATSOEVER WITH RESPECT TO THE PRODUCT, INCLUDING BUT NOT LIMITED TO THE MERCHANTABILITY OF THE PRODUCT OR ITS FITNESS FOR ANY PARTICULAR PURPOSE OR USE; THE DESIGN, CONDITION OR QUALITY OF THE PRODUCT; THE PERFORMANCE OF THE PRODUCT; THE WORKMANSHIP OF THE PRODUCT OR THE COMPONENTS CONTAINED THEREIN; OR COMPLIANCE OF THE PRODUCT WITH THE REQUIREMENTS OF ANY LAW, RULE, SPECIFICATION OR CONTRACT PERTAINING THERETO. NOTHING CONTAINED IN THE INSTRUCTION MANUAL SHALL BE CONSTRUED TO CREATE AN EXPRESS OR IMPLIED WARRANTY OF ANY KIND WHATSOEVER WITH RESPECT TO THE PRODUCT. IN ADDITION, SAMSUNG SHALL NOT BE LIABLE FOR ANY DAMAGES OF ANY KIND RESULTING FROM THE PURCHASE OR USE OF THE PRODUCT OR ARISING FROM THE BREACH OF THE EXPRESS WARRANTY, INCLUDING INCIDENTAL, SPECIAL OR CONSEQUENTIAL DAMAGES, OR LOSS OF ANTICIPATED PROFITS OR BENEFITS.

# **Table of Contents**

| Section 1: Getting Started              | .4  |
|-----------------------------------------|-----|
| Understanding this User Manual          | . 4 |
| Notes and Tips                          |     |
| Using the Battery                       | . 4 |
| Turning Your Phone On and Off           | . 8 |
| Setting Up Voicemail*                   | . 8 |
| Section 2: Understanding Your Phone     | .9  |
| Features of Your Phone                  | . 9 |
| Closed View of Your Phone               | . 9 |
| Open View of Your Phone                 | 11  |
| Command Keys                            | 12  |
| Understanding the Display Screen        | 14  |
| Inserting and Removing the microSD card | 17  |
| Installing Your SIM Card                | 19  |
| Section 3: Call Functions               | 22  |
| Making a Call                           | 22  |
| Dialing Emergency Numbers               | 22  |
| Emergency Calls in GSM Mode             | 22  |
| Placing GSM International Calls         | 22  |
| Assisted Dialing                        | 23  |
| Answering a Call                        | 24  |
| Call In-Progress Options                | 24  |
| Recent Calls                            | 24  |
| Contacts                                | 28  |

| Section 7: Messaging60                 | Pho     |
|----------------------------------------|---------|
| Types of Messages                      | SIN     |
| Retrieving New Messages 60             | Section |
| Creating and Sending Text Messages     | Me      |
| Creating and Sending Picture Messages  | Me      |
| Creating and Sending Video Messages 64 | Pic     |
| Creating and Sending Voice Messages    | Ga      |
| Receiving Picture Messages 67          | Mo      |
| Receiving Video Messages               | Bro     |
| Receiving Voice Messages 69            | Ext     |
| Message Folders                        | Section |
| Changing Message Settings 79           | Voi     |
| Voicemail                              | Cal     |
| Visual VoiceMail                       | Cal     |
| Mobile IM                              | Ala     |
| Email                                  | Sto     |
| Chat                                   | Wo      |
| Section 8: Changing Your Settings83    | No      |
| My Verizon                             | Cu      |
| Tools                                  | Section |
| Bluetooth Menu                         | Da      |
| Sounds Settings                        | Ac      |
| Display Settings 88                    | Exi     |
| Phone Settings                         | Ch      |
| Call Settings                          | Na      |
| TTY                                    | Mo      |
| Memory                                 |         |

| 60  | Phone Info                                 | 106 |
|-----|--------------------------------------------|-----|
| 60  | SIM Info                                   | 106 |
| 60  | Section 9: Media Center                    | 107 |
| 60  | Media Center                               | 107 |
| 62  | Media Center                               | 108 |
| 64  | Picture & Video                            | 113 |
| 65  | Games                                      | 122 |
| 67  | Mobile Web                                 | 123 |
| 68  | Browse & Download                          | 123 |
| 69  | Extras                                     | 124 |
| 70  | Section 10: Tools                          | 125 |
| 79  | Voice Commands                             | 125 |
| 80  | Calculator                                 | 125 |
| 80  | Calendar                                   | 127 |
| 81  | Alarm Clock                                | 129 |
| 81  | Stop Watch                                 | 130 |
| 82  | World Clock                                | 131 |
| 83  | Notepad                                    | 131 |
| 83  | Current Country                            | 132 |
| 83  | Section 11: Dashboard with Mobile Web 2.0  | 134 |
| 83  | Dashboard with Mobile Web 2.0              | 134 |
| 86  | Accessing Mobile Web 2.0 through Dashboard | 134 |
| 88  | Exit Dashboard with Mobile Web 2.0         | 134 |
| 93  | Channels                                   | 134 |
| 101 | Navigate the Web                           | 136 |
| 102 | Mobile Web Soft Keys                       | 136 |
|     |                                            |     |

| Links                                                    | 137 |
|----------------------------------------------------------|-----|
| Place a Call While Using Dashboard with Mobile Web 2.0 . | 137 |
| Section 12: Health and Safety Information                | 138 |
| Health and Safety Information                            | 138 |
| Samsung Mobile Products and Recycling                    | 139 |
| UL Certified Travel Adapter                              | 139 |
| Consumer Information on Wireless Phones                  | 140 |
| Road Safety                                              | 145 |
| Responsible Listening                                    | 147 |
| Operating Environment                                    | 148 |
| Using Your Phone Near Other Electronic Devices           | 149 |
| FCC Hearing-Aid Compatibility (HAC) Regulations          |     |
| for Wireless Devices                                     | 149 |
| Potentially Explosive Environments                       | 151 |
| Emergency Calls                                          | 151 |
| FCC Notice and Cautions                                  | 152 |
| Other Important Safety Information                       | 153 |
| Product Performance                                      | 153 |
| Availability of Various Features/Ring Tones              | 154 |
| Battery Standby and Talk Time                            | 154 |
| Battery Precautions                                      | 154 |
| Care and Maintenance                                     | 156 |
| Section 13: Warranty Information                         | 157 |
| Standard Limited Warranty                                | 157 |
| Index                                                    | 161 |

#### **Understanding this User Manual**

The chapters of this manual generally follow the same order as the menus and sub-menus in your phone. A robust index for quick reference to most features begins on page 161.

Also included is important safety information that you should know before using your phone. Most of this information is near the back of the guide, beginning on 138.

#### **Notes and Tips**

Throughout this guide are icons and text that are set apart from the rest. These are intended to point out important information, quick methods for activating features, to define terms, and more. The definitions for these methods are as follows:

- Notes: Explain alternative options within the current feature, menu, or sub-menu.
- Tips: Provide quick or innovative methods for performing functions related to the subject at hand.
- Important: Points out important information about the current feature that could affect performance, or even damage your phone.

This section allows you to start using your phone after activating your service, setting up your voicemail, contacting customer

support, or getting an understanding of how this manual is put together.

#### **Using the Battery**

Note: This phone comes packaged with a partially charged rechargeable standard Li-lon battery and wall charger.

You must fully charge the battery before using your phone for the first time. A fully discharged battery requires up to 4 hours of charge time.

ImportantI: Although the phone can be used while the battery is charging, the battery must be fully charged before first use, otherwise you could damage the battery.

Warning!: Use only the charger provided with the wireless device. Using a charger other than the one included may damage your wireless device or battery.

#### **Battery Indicator**

The battery indicator **e** in the upper-right corner of the display indicates battery power level. Four bars indicate a full charge, while an empty icon <u>indicates an almost empty battery</u>. Two to three minutes before the battery becomes too low to operate, a blinking empty battery icon <u>appears and a tone sounds</u>. If you continue to operate the phone without charging, it shuts down.

#### **Using A Non-Supported Battery**

Samsung handsets do not support the use of a non-supported battery.

When using a non-supported battery you will hear a series of beeps and you will see a warning message that indicates "NON-SUPPORTED BATTERY. SEE USER MANUAL" If you receive this warning, battery charging has been disabled.

Samsung charging accessories (i.e. wall charger, and cigarette lighter adapter) will only charge a Samsung approved battery.

To continue use of your handset press

Note: When using a non-supported battery the handset can only be used for the duration of the life of the battery and cannot be recharged. Important!: Using a non-supported battery may cause damage to your phone. Use a Samsung supported battery only.

#### **Installing the Battery**

 Press down, and slide the battery cover back and lift up to remove it.

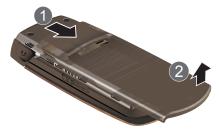

 Insert the top end of the battery into the phone housing using the directional arrow printed on the battery. The gold contacts at the battery end must align with contacts on the phone. Push bottom end of the battery down until it snaps into place.

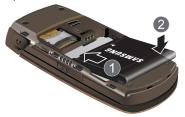

3. Slide the battery cover up until it snaps into place.

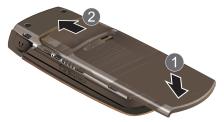

#### **Removing the Battery**

1. Press down, and slide the battery cover back and lift up to remove it.

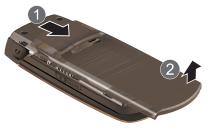

2. Lift the battery from the bottom end and remove.

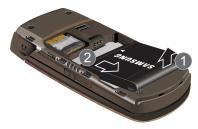

3. Slide the battery cover up until it snaps into place.

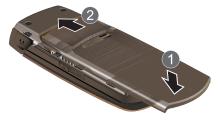

#### **Charging the Battery**

Your phone is powered by a rechargeable standard Li-ion battery. Only use Samsung-approved charging devices and batteries. Samsung accessories are designed to maximize battery life. Using other accessories may invalidate your warranty and may cause damage.

Note: The phone can be used while charging but will charge faster when powered off.

#### Wall Charger

The wall charger is a convenient, light-weight charger that rapidly charges your phone from any 120/ 220 VAC outlet.

 Pull the connector cover out and turn to expose the connector. Insert the wall charger adapter end with the arrow up into the connector at the bottom of the phone.

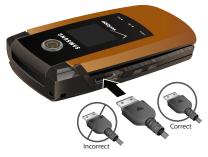

2. Plug the wall charger into a standard AC wall outlet.

When the phone is completely charged (the battery icon becomes still), unplug the adapter from the power outlet. Remove the adapter end from the connector and replace the connector cover.

# **Turning Your Phone On and Off**

#### **Turning Your Phone On**

1. Open the flip, then press and hold ENDO

until phone turns

on.

- Note: As with any other radio-transmitting device, do not touch the internal antenna as it affects call quality and may cause the phone to operate at a higher power level than is necessary. The internal antenna is located along the top on the back side of your phone.
  - 2. Once the phone finds a signal, the time, date, and day appear in the display.
  - You're now ready to place and receive calls. 3.

Note: If the phone is outside the Verizon Wireless coverage area the roaming icon \_ appears in the top of the display.

#### **Turning Your Phone Off**

Press FIND for two or more seconds. Your phone powers off.

# Setting Up Voicemail\*

Voicemail allows callers to leave voice messages.

Note: Once your voicemail account has been set up, you can use the voicemail selection 5 (under the Messaging menu) to view details of voice messages in your voicemail box.

#### **Voicemail Setup**

- 1. Press and hold 1@ v or +++ 8 tuy 6mno SEND from your phone or dial your wireless phone number from any touch-tone phone.
- When the recorded announcement begins, press 2. to interrupt (if applicable). An easy-to-follow setup tutorial will begin. Follow the instructions to set up your new password and record a greeting.

#### Listening to Voicemail

- Press and hold 1@ or X++ Btuy 5mm SENT 1.
- 2. You are then prompted to enter your password followed by key. Follow recorded prompts to listen to messages, change administrative options, etc.

\*Airtime and long distance charges apply. IN Calling minutes do not apply to Voicemail setup or retrievals.

This section outlines key features of your phone as well as screens and icons that display when the phone is in use.

# **Features of Your Phone**

- High Speed Data (EVD0 1x Technology (800/1900 mHz) + Quad Band (850/900/1800/1900 mHz GSM + GPRS)
- Global Positioning (GPS) Technology for VZ Navigator<sup>SM</sup>
- V CAST Music | Rhapsody and Video Capable
- Personal Organizer (Calculator, Calendar, Alarm Clock, Stop Watch, World Clock, and Notepad)
- Dedicated Touch Music Keys
- Messaging Services (Standard and Enhanced TXT Messaging, Picture Messaging, Video Messaging, Email Messaging, Voice Messaging, Mobile Instant Messenger and Chat)
- 2.0 Megapixel Camera and Camcorder with Night Shot Mode
- Advanced Speech Recognition
- Speakerphone
- microSD<sup>™</sup> Memory Card Slot
- Bluetooth<sup>®</sup> Wireless Technology \*\*

\*\*The Samsung Renown™ supports the following Bluetooth profiles: Headset, Handsfree, Serial Port, Dial Up Networking, Object Push for vCard and vCalendar, Phonebook Access, Bluetooth Stereo Support for Music and File Transfer for My Sounds, My Pictures, and My Videos. The Renown™ does not support all Bluetooth OBEX profiles. Go to <u>www.verizonwireless.com/bluetoothchart</u> to check vehicle/ accessory compatibility.

# **Closed View of Your Phone**

The following illustration shows the main external features of your phone. For explanation of features; see *"Features (Closed view)"* on page 10.

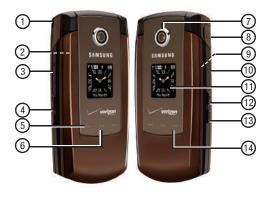

# Features (Closed view)

- Hand Strap Holder: Allows you to attach a hand strap for carrying the phone.
- Speaker: (located under battery cover) Music, Ringtones, and Sounds are played through the speaker.

- Power/Accessory Connector: The power/accessory interface connector is used to plug in the charging accessories and also connect any available accessory cables to your phone.
- 4. Volume key: Allows you to adjust the master volume or adjust the voice volume during a call. To mute the ringer during an incoming call, press the volume key up or down. Also press and hold the key, to activate Sound Off mode/ Normal mode.
- Rewind key: Music rewind key. Touch and hold to rewind music. Tap to go to a previous song.
- 6. Play/Pause key: Music play or pause key.
- 7. Camera Lens: Allows you to take photos or record video.
- Headset Jack: Allows you to plug in an optional headset for safe, convenient conversations.
- SIM Card Slot: (located under battery cover). Allows you to insert a SIM card.
- microSD<sup>™</sup> Memory Card Slot: (located under battery cover). Allows you to insert a microSD<sup>™</sup> memory card to add additional memory and storage capacity.

- 11. External LCD: External LCD shows signal and battery strength, time, day, and date. It also displays incoming calls or messages. Also displays partial information for VZ Navigator when VZ Navigator is in use and the flip is closed.
- Camera/Camcorder key: Press to activate the camera or press and hold to activate the camcorder.
- Hold Key: Allows you to lock/unlock the music keys (i.e.Rewind, Play/Pause, and Fast Forward) on the front of the phone.
- 14. Fast Forward key: Music fast forward key. Press and hold to fast forward music. Tap to go to the next song.

# **Open View of Your Phone**

The following illustration shows the main features of the phone.

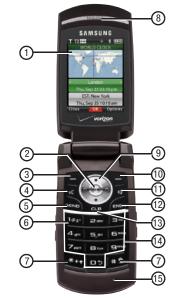

#### Features

- Internal LCD: Displays all the information needed to operate 1. vour phone.
- **OK Key:** Pressing when navigating through a menu accepts 2. the highlighted choice in a menu, or performs an action in an application.
- Left Soft Key: This key is used to navigate through menus 3. and applications by selecting the choice indicated on the lower left area of the display screen.
- Voice Recognition Key: Press to activate voice recognition 4. feature.
- 5. Send Key: Allows you to place or receive a call. From the home screen, press the key once to access the recent call log.
- Voicemail Key: Press and hold to call Voicemail. 6.
- Special Function Keys: Enters special characters. Perform 7. various functions.
- 8. Earpiece: The earpiece allows you to hear the other caller.
- Directional Key: This key allow you to scroll through the 9. phone menu options.

- 10. Right Soft Key: This key is used to navigate through menus and applications by selecting the choice indicated on the lower right area of the display screen.
- 11. Speakerphone Key: Press this key to enable/disable the speakerphone option.
- 12. End/Power Key: Ends a call. Press and hold the END key, to power On or Off. When you receive an incoming call, press to send the call directly to voicemail.
- 13. Clear Key: Deletes numbers when dialing a phone number, or characters from the display when you are in text entry mode. Press to return to the previous menu or screen when navigating features.
- 14. Alphanumeric Keypad: Use these keys to enter numbers, letters, and characters.
- 15. Microphone: The Microphone allows the other caller to hear you clearly when you are speaking to them.

# **Command Keys**

Functions for the soft keys are defined by what appears above each in the display. There are two soft keys, the left soft key and the right soft key 🔁.

# Left Soft Key

Some functions of the left soft key are as follows.

- Press the Message (left) soft key for to open the Message menu.
- When the left soft key function is Settings, press the **Settings** (left) soft key **even** to view settings for the feature.
- When the left soft key function is Edit, press the Edit (left) soft key
   to edit a Contact or Profile setting.

# **Right Soft Key**

Some functions of the right soft key are as follows.

- Press the **Contacts** (right) soft key **Test** to open your Contacts list.
- When the right soft key function is **Options**, press the **Options** (right) soft key to view more options for the current menu.

# **Clear Key**

The **CLR** key **CLR** is used to erase or clear numbers, text, or symbols from the display. You can also use **CLR** to return to a previous menu or to return to the home screen from any menu.

- If you enter an incorrect character, briefly press **CLR** to backspace (and delete) the character.
- To erase the previous word in a sentence, press and hold CLR
- To back up one menu level, briefly press

# End Key

The **End** key is used to end a call, to turn your phone on/ off, to return to the home screen from any menu or cancel the last input.

- Press and hold the End key to turn your phone on or off.
- Press END® to disconnect a call.
- Press concerning to return to the home screen from any menu, or to cancel the last input.
- Press END® to send an incoming call directly to Voicemail.

# Send Key

The **Send** key **SEND** is used to answer calls, dial calls, and to recall the last number(s) dialed, received, or missed.

- Press SEND to answer calls.
- Enter a number and press send to make a call.
- Press from the home screen to display a list of all calls to and from your phone.
- Press SEND twice from the home screen to call the most recently dialed, received, or missed number.
- Press SEND to pick up a waiting call. Press SEND again to switch back to the other call.

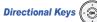

Use the Directional keys (up, down, left, right) to browse menus, sub-menus, and lists. Each key also acts as a shortcut to launch applications. The Directional keys can be customized to launch your favorite application. For more information, refer to *"Set Shortcuts"* on page 94.

### Speakerphone Key

With the flip open, press and hold the **Speakerphone** key **S** to switch from using the earpiece to the speakerphone before or during a call. Use the volume keys (located on the left side of your phone) to adjust the volume. Press and hold the **Speakerphone** key to enable and disable the speakerphone option.

#### Camera/Camcorder Key

Press the **Camera** key **C** (on the right side of the phone) to activate the camera. Press and hold the **Camera** key to activate the **Camcorder**. While in camera mode press the **Camera** key to take a photo. While in camera mode press and hold the **Camera** key to activate the **Camcorder**.

#### Hold key

Press Hold key HOLD on the right side of your phone to lock/ unlock the touch keypad(i.e. I ◄ Rewind, ► II Play/Pause, and ► I Fast Forward) on the front of the phone. Note: The music touch keys are only functional when the backlight is on.

# **Understanding the Display Screen**

The top annunciator line of your phone's display contain icons that indicate network status, battery power, signal strength, connection type and more.

The bottom area of the home screen shows icons that indicate feature and function status.

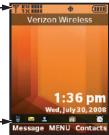

The following list contains icons that may appear in your display.

**Display icons** 

- GIH Airplane Mode: Appears when Airplane Mode is on. When on, all RF functions for your phone are disabled, and you cannot use your phone to place or receive calls.
  - Roaming: Your phone is outside your home area. While roaming, another wireless provider may be handling your call. The service rate for the call may be higher than those made from within your home area. Please refer to Verizon Wireless for roaming rates.
- **TEVIIII** EV signal strength: Appears when your phone is using the EVDO protocol. Appears when your phone is on and indicates the current signal strength. More bars indicate a stronger signal.
- Tx III Signal strength: Indicates your phone is using the CDMA 1X protocol. Appears when your phone is on and indicates the current signal strength. More bars indicate a stronger signal.

- **EV1X signal strength**: The EVDO/1X protocol is capable of high-speed broadband data (3G). Appears when your phone is on and indicates the current signal strength. More bars indicate a stronger signal.
- TDIIII D signal strength: Appears when your phone is receiving digital data. Appears when your phone is on and indicates the current signal strength. More bars indicate a stronger signal.
- **\*GIIII GSM signal strength**: Appears when your phone is using the GSM protocol. Appears when your phone is on and indicates the current signal strength. More bars indicate a stronger signal.
- YGRSIIII GPRS signal strength: Appears when your phone is using the GPRS protocol. Appears when your phone is on a GPRS data call and indicates the current signal strength. More bars indicate a stronger signal.
  - **SSL:** Indicates the secure socket layer is active transmits your communications over the internet in an encrypted format.

- P Voice Privacy: Prevents eavesdropping over a CDMA traffic channel.
- Hold Keys Locked: Indicates that the external music player keys are locked and are not functional. Press and hold the HOLD key to lock/unlock the external music player keys.
- No service: Your phone cannot find a signal because you're outside a service area. You cannot make or receive calls. Wait for a signal or move to an open area to find a signal. This indicator always appears when you first turn on your phone and disappears once service is located.
- Voice Call: Indicates a call in progress.
- data Call: Indicates a data call in progress.
- → Dormant: Indicates no incoming or outgoing data.
- E911: Indicates Global Positioning Service (GPS) for 911 is set to On for emergency calls only.
- ↔) Location On: Global Positioning Service is set to On for location and 911 calls.

- **Battery Level**: More bars indicate a greater charge. When the battery is low, an empty battery icon flashes and the phone sounds an alert, which indicates your phone is about to shut down.
  - TTY: Indicates that TTY is enabled.
  - Bluetooth On: Indicates that Bluetooth wireless technology is turned on.
- Bluetooth Connected: Indicates Bluetooth wireless technology is turned on and is paired with another Bluetooth-enabled device.
- Bluetooth Active: Indicates that Bluetooth wireless technology is connected to another device and receiving or pushing data.

#### **Bottom Display Icons**

- All Sounds Off: The ringer is silenced for all alerts, incoming calls, and incoming messages.
- Alarm Only: Your phone will only ring when the set alarm sounds.
- (()) Vibrate Only: Your phone vibrates upon receiving a call.

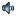

4**)** 

**Speakerphone**: Your phone switches to speakerphone instead of earpiece.

**Missed Calls**: Your phone displays this icon when calls are missed.

 $\sim$ 

- New Msgs: You've received a new text, page or web alert message. You're also notified of a new message by animations and sound.
- Calendar Event: Your phone displays this icon when you have a calendar event scheduled.
- Voicemail: You've received a voicemail message, page or web alert message. You have one or more unread voicemail messages in your voicemail box. (Only applicable on the Verizon Wireless Network.)
  - Alarm On: Indicates that your phone has a set alarm.

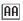

្រា

Auto Answer: Automatic answer is enabled. Your phone automatically picks up calls after the designated time with the stereo headset or when your Bluetooth headset or Bluetooth hands-free car kit is connected.

#### **Dialogue boxes**

Dialogue boxes prompt for action, inform you of status, or warn of situations such as low memory. Dialogue boxes and their definitions are outlined below.

- Choice -Example: "SAVE MESSAGE?"
- Reconfirm -Example: "ERASE ALL MESSAGES?"
- Performing -Example: "SENDING ... " "CONNECTING ... "
- Completed -Example: "MESSAGE SENT"
- Information -Example: "NEW MESSAGE"
- Error -Example: "SYSTEM ERROR!"
- Warning -Example: "BATTERY LOW," "MEMORY FULL!"

# Inserting and Removing the microSD card

To add additional memory to your phone insert a microSD card (sold separately) into the external memory slot, located in the battery compartment of the phone. Use the following instructions and illustrations for proper insertion and removal. 1. Press down to slide the battery cover back to remove.

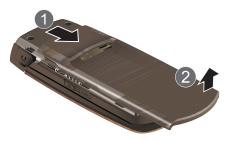

2. Push the microSD card into the slot until it locks into place.

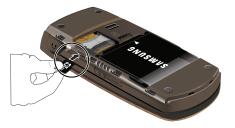

#### To remove the card:

1. Press in the microSD card to unlock and remove.

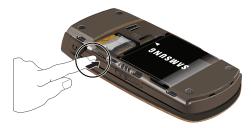

2. Slide the battery cover up until it snaps into place.

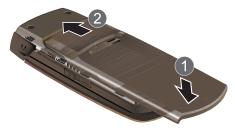

### **Installing Your SIM Card**

Your wireless device comes with a SIM card installed which along with a Global Feature on your account, enables you to make calls and access email in GSM Networks while traveling overseas. Should your SIM card be lost or damaged, please follow these instructions for the installation of your new SIM.

Note: If your SIM card is lost or damaged within the United States, please dial \*611 from your device or 1.800.922.0204 to speak with a Customer Service Representative. From outside of the United States dial +1-908-559-4899.

Caution!: Do not bend or scratch your SIM card. Avoid exposing your SIM card to static electricity, water or dirt.

1. Press down to slide the battery cover back to remove.

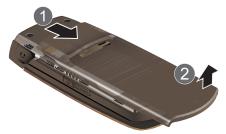

2. Lift the battery from the bottom end and remove.

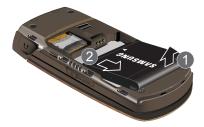

 Make sure the gold contacts of the SIM card are face down, then slide the SIM card completely into the socket.

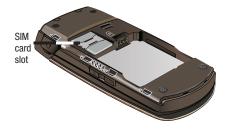

4. Insert the top end of the battery into the phone housing using the directional arrow printed on the battery. The gold contacts at the battery end must align with contacts on the phone. Push bottom end of the battery down until it snaps into place.

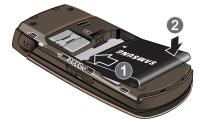

5. Slide the battery cover up until it snaps into place.

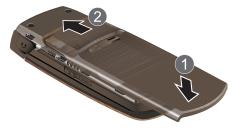

# Section 3: Call Functions

This section describes how to make or answer a call. It also includes the features and functionality associated with making or answering a call.

# **Making a Call**

1. From the home screen, enter the number to call using the numeric keypad and press

#### **Dialing Emergency Numbers**

You can dial any of the numbers 911, \*911, or #911 to place an emergency call.

- If your phone is in Verizon CDMA Mode, dial 911, \*911, or #911, then Dress SEND
- If your phone is in Global Mode, dial 911, then press

Note: If you dial 112 or 999 while in Global Mode, your phone dials the emergency number immediately (no prompt).

# **Emergency Calls in GSM Mode**

You can make an emergency call while in **GSM Mode**, even if the SIM Lock or PIN Lock is enabled. Emergency call is always supported.

- If your phone has the **PIN** lock enabled, press the left soft 1. key SOS.
- The "EMERGENCY CALL?" screen will display. Press the left 2. soft key **Yes**, or the right soft key **NO** to cancel.

# **Placing GSM International Calls**

Note: The SIM card must be installed in order to make calls in GSM mode.

#### Calling the U.S. from another country

The United States is the default (reference country) on your phone. When both Assisted Dialing is set to ON (default), and the reference country is United States of America: you can place a call to the U.S. from another country by using an existing number from you contact list (as if you were in the U.S.). In this scenario, there is no need to add your current country's exit code when you are dialing contacts with these settings.

**1.** From the home screen, press and hold  $\star + \bullet$  to display

the "+" symbol. The "+" symbol automatically inserts the exit code for the country from which you are calling.

- Press lere to insert the U.S. country code, then enter the area code and number.
- 3. Press SEND. The number is dialed.

#### Calling Internationally from another country (GSM Only)

- From the home screen, press and hold \*++ to display the "+" symbol. The "+" symbol automatically inserts the exit code for the country from which you are calling.
- Enter the country code of the person you are calling. Enter the area code, without the leading zero, followed by the number of the person you are calling.

Note: There are some exceptions for leaving out the leading zero such as Italy, Finland and Spain.

# **Assisted Dialing**

This menu allows you to select **Assisted Dialing** for a country where you are making a call.

- 1. From the home screen, press or MENU.
- Press the Directional key to highlight Settings & Tools and press S.
- 3. Press 7pgrs Call Settings.

- 4. Press **Ever** Assisted Dialing. Press the right soft key Help, to view the help menu.
- With the Assisted Dialing field highlighted, press the Directional key left or right to select **On** or **Off**.
- 6. When selecting **O**n, press the (a) Directional key down to highlight the Reference Country field, and then press the left soft key **C** Set to choose from a list of countries that support assisted dialing. While on the screen with the list of Countries, press the left soft key **C** Details to edit the following options, if needed:
  - Country Code
  - IDD Prefix
  - NDD Prefix
  - Area Code
  - National Number Length
- 7. Press or to save any changes made.

Note: When Assisted Dialing is On, the home screen will display "Assisted On" when dialing an international number. For more information with international calls, see "Placing GSM International Calls" on page 22.

# **Answering a Call**

You can answer calls with either the flip open or closed.

To answer a call with the flip in the closed position; open the flip. The call will be automatically answered.

To answer a call with the flip in the open position; press **SEND** to answer the call, or **ENDO**, or the right soft key **Data Ignore** to send the call to voicemail, or left soft key **Quiet** to silence the ringer.

# Answering Call-Waiting Calls

When you receive a call while on a call:

- Press SEND to answer the new call.
- When you press server and answer the incoming call, the original caller is placed on hold.
- Press the SEND key again to return to your original call.

# **Call In-Progress Options**

Access numerous menus and features even while in a call.

Note: If the call is disconnected while accessing the Call-In Progress Options, the options disappear from the display and the phone eventually returns to the home screen.

1. While in a call, press the right soft key **Deptions**. The

following menu items appear in the display.

- Messaging: Displays the Messages menu.
- Contact List: Opens Contact list to view your contacts.
- Recent Calls: Displays recent incoming, missed and outgoing calls.
- Bluetooth Menu: Displays the Bluetooth menu.
- Main Menu: Displays the Main menu.
- Notepad: Opens the Notepad.
- Whisper Mode: Increases microphone to maximum volume level.
- Note: During a call, turn on Whisper Mode when speaking softly, or when the caller cannot hear your voice clearly. This mode is useful in meetings or public places.
  - Press the directional key to highlight a menu. Press is to open the highlighted menu or to activate the feature.
  - 3. Press the left soft key **Mute/Unmute** to mute the call. Press again to unmute the call.

# **Recent Calls**

When you place, miss, or receive a call, a record of the call is saved in Recent Calls, which is a listing of the different types of calls you can either receive or make. These types of calls are:

- Missed: Displays any missed calls.
- Received: Displays any received calls that were answered.
- Dialed: Displays all outgoing calls made from your phone.

- All: Displays all missed, received, and outgoing calls made from your phone.
- View Timers: Displays amount of time for: Last Call, All Calls, Received Calls, Dialed Calls, Roaming Calls, Transmit Data, Received Data, Total Data, Last Reset, Lifetime Calls, and Lifetime Data Counter.

Using the default Twilight display theme, Grid menu layout: press RENU.

Press the directional key right or left to highlight **Recent Calls** menu. Press the directional key up or down to highlight the call type that you want to view and press **S**.

Press the directional key up or down to view the call.

# Viewing Recent Call History

Recent Calls retains information such as the duration, date and time, and whether the call was received, dialed, or missed.

- 1. From the home screen, press the server key.
- Press the directional key down to highlight the desired number.
- 3. Once the desired number is highlighted, press or OPEN.
- 4. The following call information appear in the display:
  - Call Type: The title bar displays if the call is a missed, dialed, or received.

- Name: If the caller is in your Contacts list, their name is listed here as well as the appropriate icon to indicate Mobile 1, Mobile 2, Home, Work, or Fax. This option only appears if the caller is in your Contacts list. If the caller is not in your Contacts list, No Name appears.
- Number: Displays the telephone number.
- Time: The time of the call.
- Date: The date of the call.
- Duration: The duration of the calls made or received.
- Press the right soft key **Options** to display the following options:
  - Save to Contacts: Save the number to your Contacts list.

Note: If save doesn't appear, that entry is already in your Contacts list.

- Details: Displays details about the caller if entered in Contacts.
- Erase: Deletes the call from Call History.
- Lock/Unlock: Locks or unlocks the entry to prevent accidental deletion.
- View Timers: Select to view the call timers for your phone.

#### **Call History Icons**

When you view Recent Calls, an icon to the left of the number indicates the type of call.

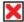

Indicates a Missed call

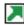

Indicates a Dialed call

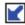

Indicates a Received call

# **Making Calls Using Call History**

- From the home screen, press SEND. Press the directional key up or down until the desired number is highlighted.
- Press SEND to call the highlighted number. Or, you can press OPEN, then press SEND to call the highlighted number.

#### **Creating or Updating Contacts Using Call History**

- From the home screen, press set the directional key up or down until the desired number is highlighted. Press the right soft key potions. Save to Contacts is highlighted. Press (Reg.).
- Press the directional key up or down to highlight Add New Contact or Update Existing. Press (Ref.).
- If you selected Add New Contact, the following types are available.
  - 🚺 Mobile 1
  - Mobile 2
  - 💼 Home
  - 🚮 Work
  - 📇 Fax
- 4. If you selected Update Existing, proceed to step 9.
- Press the directional key up or down to highlight the desired entry type (Mobile 1, Mobile 2, Home, Work, or Fax) then press c.

- 6. Enter a name for the entry using the keypad. Press the left soft key - Abc if you wish to select a different method of text entry, such as Word, Abc, ABC, 123, or Symbols.
- To assign a Speed Dial location, press the directional key 7. up or down to highlight the number you would like to assign to a Speed Dial location and press the right soft kev Options. Highlight Set Speed Dial and press

Highlight an unassigned location and press or SET. A confirmation message appears in the display, Yes is highlighted, press (or to add Contact to the speed dial location.

Note: Voicemail is assigned to Speed Dial location 1. Location 411: directory assistance, 611: customer service access, 911: emergency phone number

Note: You can assign a speed dial location to each number associated with the contact (Home, Work, Mobile 1, Mobile 2, and Fax.).

When you're finished entering information for the entry, 8. press **SAVE**. The entry is saved to your Contacts.

9. An UPDATE EXISTING pop-up screen with a selection list of entry types displays. Press the directional key up or down to highlight the desired type then press (or). The number is added to the selected entry and saved to your Contacts.

#### **Deleting Call History Entries**

- 1. From the home screen, press **SEND** then press the directional key up or down until the desired number is highlighted. Press the right soft key **Options**. A popup menu appears in the display.
- 2. Press the directional key down to highlight Erase and press or No at the ERASE ENTRY? popup screen.
- Press or 3.

#### **Deleting All Call History Entries**

- 1. From the home screen, press
- Press the right soft key Options. A pop-up menu 2. appears in the display.

OK

- Press the directional key down to highlight Erase All and press or No at the ERASE ALL ENTRIES? pop-up screen.
- 4. Press 🕞

# Contacts

# **Making Calls Using Contacts**

Contacts are entries that you create to store names, numbers, and other information for people or groups of interest. If you've already entered information into your Contacts list, you can recall and dial the contact easily. For more information, refer to "Adding a Contact" on page 47.

1. From the home screen, press the right soft key

**Contacts**. Press the directional key up or down until the contact that you want to call is highlighted then press **VIEW**. Details for the contact appear in the display.

Note: To quickly locate a name, press (or multi-press) any key on the keypad that corresponds to the first, second, and/or third letters of the contact's name.

- If the entry contains more than one number, press the directional key up or down to highlight the desired number.
- 3. Press SEND to call the number.

# Roaming

# What is Roaming?

Your phone can roam on other compatible digital networks. Roaming occurs when you travel outside a pre-designated coverage area. The roaming icon displays when roaming is active and extra charges may apply when making or receiving calls.

Note: Some features may be unavailable while roaming.

# **Roaming Options**

The following roaming options are available:

- Home Only Your phone is available for normal operation only in the designated coverage area.
- Automatic: The preferred roaming list is used to acquire service.

Note: Contact Verizon Wireless for information regarding preferred systems.

To change your Roaming option, follow these steps:

- 1. Using the default Twilight display theme, Grid menu layout: press or MENU.
- Press the directional key right or left to highlight Settings & Tools menu. Press Phone Settings.
   Press \*++ System Select.

- ► For CDMA Settings:
  - 3. Press 1@ \* CDMA Settings.
  - Press the directional key up or down to choose Home Only or Automatic and press .
- ► For GSM Settings:
  - 5. Press Zabc GSM Settings.
  - Press the directional key up or down to choose Automatic or Manual, and press (0).

# Voice Commands

Voice Commands is advanced speech recognition software that can be used to activate a wide variety of functions on your phone. Voice Commands software automatically voice activates all contacts for voice dialing and searching, no pre-recording or training needed. Speak phone numbers naturally to dial, and use voice commands to navigate phone menus.

#### **Voice Commands Settings**

You can adjust the settings and preferences by opening Voice Commands menu. Using this menu, you can change the following Voice Command features:

- 1. From the home screen, press the Voice Commands key
- Press the right soft key Settings. The following options appear in the display:
  - Digit Dial Readout: Reads out the numbers pressed when dialing a phone number.
  - Menu Readout: Reads out the menu items as you scroll through them.
  - TXT Msg Readout: Reads out the text in a TXT message.

Note: Picture or Video messages cannot be read back to you.

- Choice List: If Voice Commands is not absolutely confident that it has correctly identified a name or number, it can display a choice list of up to three possibilities, and prompt you to confirm the correct one. You can control when choice lists appear by changing the Choice Lists setting to the following:
  - Automatic: Voice Commands displays a choice list when it is not confident it has identified the correct choice from among multiple alternatives.

- Always Off: Voice Commands never displays a choice list. Instead, the application picks the best from among the possible choices.
- Sensitivity: Sensitivity controls the balance between rejecting too much, which means the phone frequently does not recognize names, numbers, or commands, and rejecting too little, which means it frequently recognizes something even if nothing was said. When Voice Commands rejects an utterance, it displays a message such as "Please repeat..." or "No match found." If you frequently experience these messages, you might be able to get better recognition by selecting the Sensitivity setting Reject Less. If you frequently experience false activations (Voice Commands detects a wrong match), you might be able to get better performance by selecting the Sensitivity setting Reject More.
- Adapt Voice: Use the Train Voice menu to adapt digit dialing and name dialing to your voice.
- **Prompts**: Allows you to select the voice command system characteristics.
  - Mode: Select the voice command system mode from the following:

-Prompts - for handset to read out voice command prompts
 -Readout - for handset to read out prompts, dialing digits, menus, and TXT messages (regardless of individual settings for these above)

-Tones Only - for handset to prompt you with a tone only

- Audio Playback: Allows audio playback to play through the speakerphone or through the earpiece.
- Timeout: Allows you to set the timeout interval. If not used within 5 sec or 10 sec Voice Command will timeout and return to the home screen.

- Call Alert: Provides audible readout of the phone number and/or name (if in your contact list) of an incoming call.
- Key Setting: Allows you to select the method the Voice Command menu can be accessed. Select Voice Key Only, Voice Key / Headset, Voice Key / Flip.

#### Voice Commands

The following is a list of functions that you can perform using Voice Commands speech recognition on your phone.

- Call <Name or #>: Dial by saying a Name in your Contacts List, a Name and a Location (home, work, mobile) or the phone number.
- Send <Msg Type>: Send a text, picture, or video message to a number or to someone in your Contacts List.
- Goto <Menu>: Open any application installed on your device.
- Check <Item>: Provides details of your phone status, voicemail, messages, missed calls, time, signal strength, battery level, and volume level.
- Contacts <Name>: Open the contact record for any name in your Contacts List.
- Play <Playlist name>: Opens a music playlist.
- My Verizon: Provides information about your Verizon Wireless account.
- Help: Provides a helpful tutorial on how to use Voice Commands.

#### Call <Name or #>

# **Call Digit Dialing**

Digit Dial allows you to dial any phone number by simply speaking the digits into the phone. No training is necessary, and Digit Dial is programmed to understand natural speech.

- 1. From the home screen, press the Voice Commands key  $\overbrace{}^{\bullet}$
- After a brief pause, a list of optional commands appears in the display and the audio prompt "Please say a command" plays through the earpiece or speakerphone.
- **3.** Say "Call" at a distance of 3-12 inches from the phone in a natural voice.
- "Please say the name, number, voice mail or last number" plays through the earpiece or speakerphone.
- 5. Say the area code and number that you want to dial into the microphone, clearly and naturally.
- The number that you said is repeated through the speaker and your phone dials the number.
- If Voice Commands is not sure of the number that you said, a list of possible matches appears in the display.

- You're asked to confirm the correct number as Voice Commands displays the results.
  - Say "Yes" to confirm the number.
  - Say "No" to reject the number.
  - Say "Exit" to exit the Voice Command.
  - Say "Repeat" to have the selected number read one more time.

#### **Call Name Dialing**

To use Name Dial, you'll need to have entries stored in your Contacts list. See page 47 for information on creating a Contacts list.

- 1. From the home screen, press the Voice Commands key
- After a brief pause, a list of optional commands appears in the display and the audio prompt "Please say a command" plays through the earpiece or speakerphone.
- **3.** Say "Call" at a distance of 3-12 inches from the phone in a natural voice.
- "Please say the name, number, voice mail or last number" plays through the earpiece or speakerphone.
- 5. To use Name Dialing, say the name of the contact that you want to dial.

- The name that you said is repeated through the speaker and your phone dials the number.
- If Voice Commands is not sure of the number that you said, a list of possible matches appears in the display.
- You're asked to confirm the correct number as Voice Commands displays the results.
  - Say "Yes" to confirm the number.
  - Say "No" to reject the number.
  - Say "Exit" to exit the Voice Command.
  - Say "Repeat" to have the selected number read one more time.
- Note: In case various number are displayed , "Which Number?" will display in the Listening menu option.
  - The location is repeated through the speaker and your phone dials the number.

# Send <Msg Type>

#### Send Text

- 1. From the home screen, press the Voice Commands key  $\kappa \in \mathbb{R}^{2}$  .
- A list of commands appears in the display and the audio prompt "Please say a command" plays through the earpiece or speakerphone.
- Say "Send Text" at a distance of 3-12 inches from the microphone. "Please say the name or number" plays through the earpiece or speakerphone.
- Say the name exactly as it is displayed in your Contacts list, first name followed by last name or the phone number of the recipient.
- Note: In case various number are displayed , "Which Number?" will display in the Listening menu option.
  - The contact name appears in the To: field. For more information, refer to "Creating and Sending Text Messages" on page 60.

#### Send Picture

Send Picture allows you to access the Picture Messaging menu. You can use entries stored in My Pictures or you can take a picture of an image using the camera.

- 1. From the home screen, press the Voice Commands key  $\mathcal{K}$ .
- A list of commands appears in the display and the audio prompt "Please say a command" plays through the earpiece or speakerphone.
- Say "Send Picture" at a distance of 3-12 inches from the microphone. "Please say the name or number" plays through the earpiece or speakerphone.
- Say the name exactly as it is displayed in your Contacts list, first name followed by last name.

Note: In case various number are displayed , "Which Number?" will display in the Listening menu option.

 The contact name appears in the To: field. For more information, refer to "Creating and Sending Picture Messages" on page 62.

#### Send Video

Send Video allows you to access Video message, you can use entries stored in My Videos or you can record a video using the camcorder.

- 1. From the home screen, press the Voice Commands key
- A list of commands appears in the display and the audio prompt "Please Say a Command" plays through the earpiece or speakerphone.
- Say "Send Video" at a distance of 3-12 inches from the microphone. "Please say the name or number" plays through the earpiece or speakerphone.
- 4. Say the name exactly as it is displayed in your Contacts list, first name followed by last name.

Note: In case various number are displayed , "Which Number?" will display in the Listening menu option.

 The contact name appears in the To: field. For more information, refer to "Creating and Sending Video Messages" on page 64.

#### Goto <Menu>

The "Go To" command allows you to access a menu within the phone (for example, "Go to Contacts"). If no menu option is stated, a list of options will be provided.

#### **Opening Menus and Applications**

To navigate menu items on your phone or to open select applications using Voice Commands, perform the following:

- 1. From the home screen, press the Voice Commands key  $\langle \boldsymbol{\ell} \rangle$ .
- A list of commands appears in the display and the audio prompt "Please say a command" plays through the earpiece or speakerphone.
- 3. To begin navigation of menu items, say "Go To" at a distance of 3-12 inches from the microphone. The menu list displays and a prompt of "Please choose" plays through the earpiece or speakerphone.
- Select one of the following menus or applications: Contacts, Recent Calls, Messaging, Media Center, Settings & Tools, Mobile Web, V CAST Videos or My Music.
- 5. The option spoken opens.

#### Check <Item>

#### **Checking Phone Status**

- Note: Checking Phone Status can be accessed with the phone flip in either the closed or open position.
  - 1. From the home screen, press the Voice Commands key  $\mathcal{C}$ .
  - A list of commands appears in the display and the audio prompt "Please say a command" plays through the earpiece or speakerphone.
  - Say "Check" at a distance of 3-12 inches from the microphone. "Please choose" plays through the earpiece or speakerphone. Valid "Check" commands are:
    - "Status": Displays and announces all of the available status indicators in sequence through the earpiece or speakerphone—if it is enabled.
    - "Voicemail" : Displays the number of new voicemail messages.
    - "Messages": Displays and announces the number of new voicemail, TXT, and Picture messages through the earpiece or speakerphone—if it is enabled.
    - "Missed Calls": Displays the missed call log.

- "Time": Displays and announces the current time through the earpiece or speakerphone—if it is enabled.
- "Signal Strength": Displays and announces the current EVDO and 1x signal strength levels through the earpiece or speakerphone—if it is enabled.
- "Battery": Displays and announces the current battery level through the earpiece or speakerphone—if it is enabled.
- "Volume": Displays and announces the current master volume setting through the earpiece or speakerphone—if it is enabled.
- 4. The option spoken opens.

#### Contacts <Name>

#### Name Lookup

Note: Name Lookup can be accessed with the phone flip in either the closed or open position.

For name lookup, you must have entries in your Contacts list.

From the home screen, press the Voice Commands key
 Voice Commands appears in the display and the
 audio prompt "Please say a command" plays through the
 earpiece or speakerphone.

- Say "Contacts <name>" at a distance of 3-12 inches from the microphone. Say the contact name exactly as it is displayed in your Contacts list, first name followed by last name. The contact name appears in the display with other information that you've entered for that contact.
- After verifying that the contact name is correct, any phone numbers associated with that contact will be read back to you. You will then be asked "Do you want to call, create new, modify, erase a contact?"
- At this point, to call, create new, modify or erase a contact, use the following steps:
  - To call a contact, say "Call". The phone number highlighted on your display will be called.

Note: To call another number other than the default number highlighted, scroll to the desired phone number and press

- To create a new contact, say "Create New". "Say the number" will be asked. Follow the instructions when prompted.
- To modify a contact, say "Modify". "What would you like to modify?" will be asked followed by a list of existing phone number types for that contact. Say what you would liked modified. After the selected modification is finished, "Contact updated" will be announced.

 To erase a contact, say "Erase". The contact highlighted on your display will be erased if confirmed. "Erase contact?" will be asked. Say "Yes" to erase the contact or "No" to cancel.

#### Play <Playlist name>

# Play

- 1. From the home screen, press Voice Commands key (2).
- A list of commands appears in the display and the audio prompt "Please say a command" plays through the earpiece or speakerphone.
  - Say "Play" or "My Music" at a distance of 3-12 inches from the microphone. The Music Library displays.
  - Say "Play All" or "Play All Songs" at a distance of 3-12 inches from the microphone to play all songs on your device.
  - Say the "Play <playlist name>" at a distance of 3-12 inches from the microphone.

Note: The playlist name must be spoken exactly as saved in My Music library.

 "Please Choose" plays through the earpiece or speakerphone.  Say "All Songs" to play all songs on your handset, say a playlist name to play that playlist, or say "My Music" to access the Music Library.

#### **My Verizon**

Check your Verizon Wireless account status by voice command.

Note: This features launches the browser to your account page and requires a data plan and is subject to Verizon Wireless data coverage.

#### Help

Provides helpful information on how to use Voice Commands.

- 1. From the home screen, press the Voice Commands key  $\mathcal{C}$ .
- A list of commands appears in the display and the audio prompt "Please say a command" plays through them earpiece or speakerphone.
- Say, "Help" at a distance of 3-12 inches from the phone in a natural voice. The tutorial appears in the display.

# **Section 4: Menu Navigation**

This section explains the menu navigation for your phone. An outline of the available menus of your phone is included.

#### **Menu Navigation**

Access menus using the Directional key, soft keys , or use a shortcut.

Your Renown<sup>™</sup> comes with the **Twilight** display theme as the default display theme. You may change the display theme to the **Slick Black** theme. For more information about choosing **Slick Black** display theme, see *"Display Themes"* on page 90.

The **Twilight** display theme has the **Grid** main menu layout as the default setting. You can change the main menu layout to **Tab** or **List**. For more information about choosing main menu layouts, see *"Main Menu Settings"* on page 91.

To access menus using **Grid** or **List** main menu layouts, use the following steps:

- 1. From the home screen, press or MENU.
- Press the Directional key up or down to highlight the desired menu and then press .
- Press the 
   Directional key up or down to highlight the desired sub-menu and then press

To access menus using the **Tab** main menu layout, use the following steps:

- 1. From the home screen, press 🐼 MENU.
- Press the Directional key left or right to highlight a menu.
- When the desired menu is highlighted, press the Directional key up or down to highlight a sub-menu and press .

#### **Return to the Previous Menu**

Press **CLR** to return to the previous menu.

#### Menu Number Accelerators

You can also access menus and sub-menus faster and with fewer key presses using menu number accelerators. To access a menu or sub-menu quickly, press **MENU**, then enter the menu and/or sub-menu number(s) for the feature desired.

See the following examples for standard menu navigation and number accelerators using the default **Twilight** display theme, **Grid** main menu layout.

Example using standard menu navigation:

- From the home screen, press 
   MENU. Press the 
   Directional key to highlight
   A Contacts and then press
   Contacts
   A definition of the press
   Contacts
   A definition of the press
   Contacts
   A definition of the press
   Contacts
   A definition of the press
   Contacts
   A definition of the press
   Contacts
   A definition of the press
   Contacts
   A definition of the press
   Contacts
   A definition
   Contacts
   A definition
   Contacts
   A definition
   Contacts
   A definition
   Contacts
   A definition
   Contacts
   A definition
   Contacts
   A definition
   Contacts
   A definition
   Contacts
   A definition
   Contacts
   A definition
   Contacts
   A definition
   Contacts
   A definition
   Contacts
   A definition
   Contacts
   A definition
   Contacts
   A definition
   Contacts
   A definition
   Contacts
   A definition
   Contacts
   A definition
   Contacts
   A definition
   Contacts
   Contacts
   A definition
   Contacts
   A definition
   Contacts
   A definition
   A definition
   Contacts
   A definition
   Contacts
   A definition
   Contacts
   A definition
   Contacts
   A definition
   Contacts
   A definition
   Contacts
   A definition
   Contacts
   A definition
   Contacts
   A definition
   Contacts
   A definition
   Contacts
   A definition
   A definition
   A definition
   A definition
   A definition
   A definition
   A definition
   A definition
   A definition
   A definition
   A definition
   A definition
   A definition
   A definition
   A definition
- Press the 
   Directional key down to highlight Groups and then press 
   OK.
- Press the 
   Directional key down to highlight Family and then press 
   VIEW.

Example using number accelerators:

- 1. From the home screen, press or MENU.
- Press the 
   Directional key to highlight Contacts.

   Press def Groups, dight Family to access the Family sub-menu.

## **Directional Key Shortcuts**

From the home screen, press a Directional key to launch its corresponding application. For more information on personalizing directional shortcut keys, see *"Set Shortcuts"* on page 94.

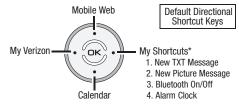

\*Press the directional key to select a menu item.

# **Menu Outline**

The following list shows the menu structure and indicates the accelerator number assigned to each option.

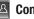

# Contacts

- 1: New Contact
- 2: Contact List
- 3: Groups
  - 1: No Group
  - 2: Business
  - 3: Colleague

- 4: Family
- 5: Friends
- 4: Speed Dials
- 5: In Case of Emergency
- 6: My Name Card

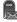

# Messaging

- 1: New Message
  - 1: TXT Message
  - 2: Picture Message
  - 3: Video Message
  - 4: Voice Message
- 2: Inbox
- 3: Sent
- 4: Drafts
- 5: Voicemail
- 6: Visual Voice Mail
- 7: Mobile IM
- 8: Email
- 9: Chat

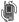

# **Recent Calls**

- 1: Missed
- 2: Received

- 3: Dialed
- 4: All
- 5: View Timers
- Calculator

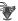

# Media Center

- 1: Music & Tones
  - 1: V CAST Music | Rhapsody
  - 2: Get New Ringtones
    - 1: Get New Applications
  - 3: My Ringtones
    - 1: Get New Ringtones
  - 4: My Music
  - 5: My Sounds
    - 1: Record New
  - 6: Sync Music
- 2: Picture & Video
  - 1: V CAST Videos
  - 2: Get New Pictures
    - 1: Get New Applications
  - 3: My Pictures
  - 4: My Videos
  - 5: Take Picture
  - 6: Record Video

7: Online Album

- 3: Games
  - 1: Get New Applications
- 4: Mobile Web
- 5: Browse & Download
  - 1: Get New Applications
- 6: Extras
  - 1: Get New Applications

# 🖂 Email

# Mobile IM

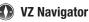

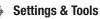

- 1: My Verizon
- 2: Tools
  - 1: Voice Commands
  - 2: Calculator
    - 1: Normal
    - 2: Tip
    - 3: Converter
  - 3: Calendar
  - 4: Alarm Clock
  - 5: Stop Watch

6: World Clock 7: Notepad 3: Bluetooth Menu 1: Add New Device 4: Sounds Settings 1. Call Sounds 1: Call Ringtone 1: Get New Ringtones 2: Call Vibrate 2: Alert Sounds 1: TXT Message 1: Tone 1: Get New Ringtones 2: Vibrate 3: Reminder 2: Multimedia Message 1: Tone 1: Get New Ringtones 2: Vibrate 3: Reminder 3: Voicemail 1: Tone 1: Get New Ringtones 2: Vibrate 3: Reminder

4: Emergency Tone 5: Device Connect 3: Keypad Sounds 4: Keypad Volume 5: Service Alerts 1: FRI 2: Minute Beep 3: Call Connect 6: Power On/Off 1: Power On 2: Power Off 5: Display Settings 1: Banner 1: Personal Banner 2: ERI Banner 2: Backlight 1: Display 1: Duration 2: Brightness 2: Keypad 3: Wallpaper 1: Main Screen 1: My Pictures 2: My Videos 2: Front Screen

4: Display Themes 5: Main Menu Settings 6: Menu Font Size 7: Dial Fonts 1: Style 2: Size 8: Clock Format 1: Main Clock 2: Front Clock 6: Phone Settings 1: Time & Date 2: Airplane Mode 3: Network Mode 4: Set Shortcuts 1: Set My Shortcuts 2: Set Directional Keys 5: Voice Command Settings 1: Digit Dial Readout 2: Menu Readout 3: TXT Msg Readout 4: Choice List 5: Sensitivity 6: Adapt Voice 7: Prompts 8: Call Alert

9: Key Setting

- 6: Language
- 7: Location
- 8: Current Country
- 9: Phone Security
- 0: SIM Security
- \*: System Select
  - 1: CDMA Settings
  - 2: GSM Settings
- #: NAM Select
  - 1: NAM Select
  - 2: Auto NAM Select
- :Quick Search
- 7: Call Settings
  - 1: Answer Options
  - 2: Auto Retry
  - 3: TTY Mode
  - 4: One Touch Dial
  - 5: Voice Privacy
  - 6: Data Settings
  - 7: DTMF Tones
  - 8: Assisted Dialing
- 8: Memory
  - 1: Save Options
    - 1: Pictures

- 2: Videos
- 3: Sounds
- 2: Phone Memory
  - 1: Phone Memory Usage
  - 2: My Pictures
  - 3: My Videos
  - 4: My Ringtones
  - 5: My Music
  - 6: My Sounds
- 3: Card Memory\*
  - 1: Card Memory Usage
  - 2: My Pictures
  - 3: My Videos
  - 4: My Music
  - 5: My Sounds
- 9: Phone Info
  - 1: My Number
  - 2: SW/HW Version
  - 3: Icon Glossary
- 0: SIM Info

\* Card memory menu listing is available only when memory card is inserted in phone.

# **Section 5: Entering Text**

This section outlines how to select the desired text input mode when entering characters into your phone. This section also describes how to use Word text entry system to reduce the amount of key strokes associated with entering text.

# **Changing the Text Entry Mode**

- While composing a message, press left soft key Abc to display a pop-up menu with the following Text Entry Mode options:
  - Word
  - Abc
  - ABC
  - 123
  - · Symbols
  - Domain Extensions\*
  - Quick Text\*\*

Note: \*The Domain Extensions option is only available when the To field is highlighted. Use the Shortcuts option to quickly enter @, .com, .net, or .edu to an Email address.

\*\*The Quick Text option is only available when entering the body of the message. Use the Quick Text option to quickly enter a message.

#### **Entering Text Using Word Mode**

Word recognizes the most commonly used word for any sequence of key presses and inserts that word into your message. It's much faster than the traditional method of text entry (Abc) and requires only one key press per letter of the word that you're spelling.

- From the home screen, press the left soft key 
  Message, then press 
  New Message, 
  1 
  TXT
  Message to compose a new text message.
- Enter the phone number or Email address of the recipient, then press the 
   Directional key down to move to the Text field.
- Press the left soft key Abc to display a pop-up menu containing text entry mode options.
- Abc is highlighted by default. Press the 
   Directional key up or down to highlight Word, then press

Now, for practice, enter the word "Hello" into your message by pressing each of the following keys only once:

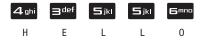

Word recognizes that the most frequently used word for the sequence of numbers entered. The word you just entered is "HELLO." If more than one word shares the same sequence, Word provides the most common of the two. Press

# **Entering Upper and Lower Case**

- Enter characters while in **ABC** mode by pressing the key that contains the desired characters **4** ghi for "G".
- Press the key repeatedly to cycle through other available characters for that key.
- Pause briefly when the desired character appears in the display to accept the character and therefore insert it into the message.
- Press 🗰 🐏 to enter a space.
- To cycle between initial caps, uppercase, and lower case for characters in ABC mode, briefly press \*++ .
- To cycle between initial caps, uppercase, and lower case for characters in Word mode, briefly press \*++ .

# **Entering Symbols**

Use symbol mode to enter symbols @ or % into a text message.

- From the home screen, press the left soft key -Message, then press 1 ... New Message, 1 ... TXT Message to compose a new text message.
- Enter the phone number or Email address of the recipient, then press the 
   Directional key down to move to the Text field.
- 3. Press the left soft key **Abc** to display a pop-up menu containing the text entry mode options.
- Abc is highlighted by default. Press the Directional key up or down to highlight Symbols, then press . The first of three screens containing symbols appears in the display.
- Press left soft key Prev or right soft key Next to page through the other symbols, if necessary.
- Enter the key that corresponds with the symbol that you wish to enter. For example, press d phi for an exclamation point (!) on the first page of symbols.

 Repeat steps 3 through 6 to insert as many symbols into your message as desired.

#### **Entering Numbers**

Enter numbers into a text message while in number mode (123). For instructions on changing text entry modes see *"Changing the Text Entry Mode"* on page 43.

- From the home screen, press the left soft key Message, then press Message, then press Message to compose a new text message.
- Enter the phone number or Email address of the recipient, then press the Directional key down to move to the Text field.
- 3. Press the left soft key **Abc** to display a pop-up menu containing the text entry mode options.
- Abc is highlighted by default. Press the 
   Directional key up or down to highlight 123, then press
- Enter the key that corresponds with the number that you wish to enter. For example, press digni for the number 4.

 When you are finished adding numbers, press the left soft key - 123 to select a different method of text entry. This section allows you to manage your daily contacts by storing their name and number in your Address Book.

# **Opening Contacts Menu**

The Contacts menu provides access to powerful features such as adding Groups, creating and sending vCards, and viewing the phone number assigned to your phone by Verizon Wireless.

NOTE: The menu navigation instructions for this section uses the default Twilight display theme, Grid menu layout.

- From the home screen, press ( MENU. Press the ) Directional key to highlight Contacts and then press
   Contacts and then press
- Press the Directional key up or down to highlight the Contacts menu item of your choice, then press to select it.

# **Contacts Icons**

You can assign multiple entries to a contact. The icons in the following table represent all available entry types.

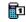

**Mobile 1 icon**. Enter a mobile number for the entry in this field.

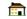

Home icon. Enter a home number for the entry in this field.

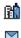

- **Work icon**. Enter the work number for the entry in this field.
- **Email 1 icon**. Enter an Email address for the entry in this field.

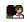

- **Group icon**. Select an available group to associate with the entry in this field.
- Picture icon. Select an available pre-loaded image or downloaded image from Picture ID to associate with the contact.

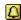

**Ringtone icon**. Select a ringtone to associate with the entry in this field.

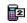

**Mobile 2 icon**. Enter a secondary mobile number for the entry in this field.

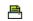

- Fax icon. Enter a fax number for the entry in this field.
- **Email 2 icon**. Enter a secondary Email address for the entry in this field.
  - Note icon. Enter a note for the entry in this field.

# **Adding a Contact**

When you add information to your Contacts, you can add it as a new entry or as an existing entry.

#### Method 1

#### Creating a new Contact from the home screen

- 2. Press 1@ Press 1.
- 3. Enter a name for the entry using the keypad.
- Press the Directional key up or down to highlight the appropriate type (Mobile, Home, Work, Email, etc.). Once highlighted, use the keypad to enter required information.
- Press the Directional key up or down to highlight other type fields, if desired. Enter information using the keypad.
- To assign a Speed Dial location after entering the number, press the right soft key provided the press of the press of the

Highlight an unassigned location and press SET. A confirmation message appears in the display, Yes is highlighted, press R to add the Contact to the speed dial location.

Note: Voicemail is assigned to Speed Dial location 1.

- Note: You can assign a speed dial location to each number associated with the contact (Home, Work, Mobile 1, Mobile 2, and Fax.).
  - 8. When you're finished entering information for the entry, press SAVE to save the entry to your Contacts.

#### Method 2

# Adding a number to a new or existing Contact from the home screen

You can add new numbers to the Contacts by simply entering the number from the home screen, then following the necessary prompts to complete the process.

 From the home screen, enter the number to save using the keypad, then press the left soft key **Save**.

You're prompted to select from Add New Contact ,

Update Existing or Notepad.

- Press 1 2 to enter the number as a Add New Contact, press 2 abc to add the number to Update Existing or press def to save the entry to Notepad.
- If you selected Add New Contact, the following types are available.
  - 📴 Mobile 1
  - 😰 Mobile 2
  - 💼 Home
  - 🚮 Work
  - 🕨 📇 Fax
- 4. If you selected Update Existing, proceed to Step 9.
- Press the 
   Directional key up or down to highlight the desired entry type (mobile, home, work, etc.) then press
   .
- Enter a name for the entry using the keypad. Press the left soft key Abc if you wish to select a different method of text entry, such as Word, Abc, ABC, 123, or Symbols.

 To assign a Speed Dial location, highlight the number you would like to assign to a Speed Dial location and press the right soft key Dial Options. Highlight Set Speed Dial and press Options.

Highlight an unassigned location and press **SET**. A confirmation message appears in the display, **Yes** is highlighted, press **R** to add Contact to the speed dial location.

Note: Voicemail is assigned to Speed Dial location 1.

- Note: You can assign a speed dial location to each number associated with the contact (Home, Work, Mobile 1, Mobile 2, and Fax.).
  - When you're finished entering information for the entry, press SAVE. The entry is saved to your Contacts.
  - If you selected Update Existing, the Contact List opens in Search mode. Press the 
     Directional key up or down to browse through entries, or enter the name of the entry using the keypad. Once you've highlighted the entry you wish to update, press 
     Occ.

10. An UPDATE EXISTING pop-up screen with a selection list of entry types displays. Press the Directional key up or down to highlight the desired type then press . The number is added to the selected entry and saved to your Contacts.

#### Method 3

#### **Storing Numbers After a Call**

Once you've finished a call, you can store the number of the caller to your Contact List.

Note: If the call was incoming and Caller ID information was unavailable, then the store option is also unavailable.

- 1. After you press end your call, the call time, length of call and phone number appears in the display.
- Press the right soft key Save. You're prompted to select Add New Contact, Update Existing or Notepad.
   Follow the on-screen prompts to designate other information.

# **Adding Pauses**

Calls to automated systems often require a password or account number. Instead of manually entering numbers each time, store the numbers to your Contacts along with special characters called pauses.

- 1. From the home screen, enter the number.
- Press the right soft key **Options** to highlight 2-Sec Pause (A "P" appears in the display) or Wait (A "W" appears in the display) and press .
  - 2-Sec Pause: A two-second pause stops the calling sequence for two seconds and then automatically sends the remaining digits.
  - Wait: A hard pause stops the calling sequence until further input from you.
- 3. When you're finished entering information for the entry, press SAVE.
- 4. Continue with Step 2, Method 2 for Adding a number to a new or existing Contact from the home screen.

Note: Entering multiple Add Pauses extends the length of a pause. For example, two consecutive Add Pauses cause a total pause time of four seconds. Keep in mind pauses count as digits towards the 48-digit maximum.

#### **Contact Groups**

You can place Contact entries into categories, called "**Groups**." Groups allow you to search your Contacts faster, quickly send messages to one or more group members, and more.

Note: By default, new entries to your Contacts are placed into the No Group unless another group is specified.

#### **View Groups**

- From the home screen, press MENU. Press the 
   Directional key to highlight 
   Contacts and then press 
   .
- 2. Press def Groups. The following groups appear in the display.
  - No Group
  - Business
  - Colleague
  - Family
  - Friends
- Press the 
   Directional key up or down to highlight the desired group, then press 
   to access the group and view its contents.

#### Move an Entry to Another Group

- From the home screen, press the right soft key Contacts. Press the Directional key up or down to highlight the contact you wish to move.
- Press the left soft key Edit. Press the 
   Directional key up or down to scroll to the Group option.
- 3. Press the left soft key **Set**. Choose from the following groups:
  - No Group
  - Business
  - Colleague
  - Family
  - Friends
- Press the 
   Directional key up or down to highlight the group containing the entry that you wish to move, then press 
   .
- 5. Press SAVE. The selection has been saved to the designated group.

#### **Create a New Group**

In addition to the five groups already in your phone, you can create additional groups (a maximum of 25). New group names must be within a 32-character limit.

- From the home screen, press ( MENU. Press the )
   Directional key to highlight Contacts and then press ( ).
- Press def Groups. Your existing groups appear in the display.
- Press the left soft key rew. A NEW GROUP pop-up menu displays with the "Enter Name" field highlighted.
- 4. Enter the Group name.
- Press SAVE to save. The Groups list now displays the new group added.

#### Send a Text Message to Members of a Group

Use Send Message in the Group feature to send a message to as many as 10 members of a group at once.

- Note: Text messaging availability varies when roaming off the Verizon Wireless Network.
  - From the home screen, press 
     MENU. Press the 
     Directional key to highlight 
     Contacts and then press

     Contacts
     And then press
     Contacts
     And then press
     Contacts
     And then press
     Contacts
     And then press
     Contacts
     And then press
     Contacts
     And then press
     Contacts
     And then press
     Contacts
     And then
     Press
     And then
     Press
     Contacts
     And
     And
     And
     And
     And
     And
     And
     And
     And
     And
     And
     And
     And
     And
     And
     And
     And
     And
     And
     And
     And
     And
     And
     And
     And
     And
     And
     And
     And
     And
     And
     And
     And
     And
     And
     And
     And
     And
     And
     And
     And
     And
     And
     And
     And
     And
     And
     And
     And
     And
     And
     And
     And
     And
     And
     And
     And
     And
     And
     And
     And
     And
     And
     And
     And
     And
     And
     And
     And
     And
     And
     And
     And
     And
     And
     And
     And
     And
     And
     And
     And
     And
     And
     And
     And
     And
     And
     And
     And
     And
     And
     And
     And
     And
     And
     And
     And
     And
     And
     And
     And
     And
     And
     And
     And
     And
     And
     And
     And
     And
     And
     And
     And
     And
     And
     And
     And
     And
     And
     And
     And
     And
     And
     And
     And
     And
     And
  - Press def Groups. Your existing groups appear in the display.
  - Highlight the desired group name and press the right soft key poptions. Highlight New TXT Msg and press
     .
  - Press the (a) Directional key up or down to highlight the contacts in the group you want to send a message. Press
     to place a checkmark next to each selection to send messages to.
  - Press the left soft key **Done** after selecting up to 10 contacts.

- Note: You can mark up to 10 members of a group for message distribution. If you try to mark an 11th member, you'll be notified that "MAXIMUM NUMBER OF RECIPIENTS IS 10".
  - Press the Directional key down to place the cursor in the Text field.
  - 7. Enter the content of your message using the keypad.
  - 8. To send the text message, press 🐼 SEND.

#### Send a Picture Message to Members of a Group

Note: Picture Messaging charges apply per your Calling Plan. Monthly plans are available. Higher rates apply for International Picture Messaging (where available). Please check verizonwireless.com/vzglobal for rates and coverage. Compatible device required. Not available everywhere.

- From the home screen, press 
   MENU. Press the 
   Directional key to highlight
   A Contacts and then press

   we
   .
- Press def Groups. Your existing groups appear in the display.
- Highlight the desired group name and press the right soft key poptions. Highlight New Picture Msg and press
   .

- Use the Directional key down to highlight the contacts in the group to which you want to send a message. Press on to place a checkmark next to each selection to send messages to.
- Press the left soft key **Done** after selecting up to 10 contacts.
- Press the () Directional key up or down to move the cursor into the following entry fields:
  - Text: Add text to the Picture Message.
  - Picture: Add an picture from My Pictures gallery to the message.
    - To add a picture in the picture entry field, press the left soft key
       My Pics. Use the 

       Directional key to highlight the desired picture and press
       .
  - Sound: Add sound to the Picture Message.
  - Subject: Add a subject to the Picture Message.
  - Name Card: Attach a Name Card or an entry in your Contacts to the message.
- Once you've finished adding the desired content to your Picture Message, press SEND to send the Picture Message to the intended recipients.

#### Send a Video Message to Members of a Group

Note: Video Messaging charges apply per your Calling Plan. Compatible device required. Monthly plans are available. Not available everywhere.

- From the home screen, press 
   MENU. Press the 
   Directional key to highlight
   A Contacts and then press

   Oc.
- Press def Groups. Your existing groups appear in the display.
- Highlight the desired group name and press the right soft key Doptions. Highlight New Video Msg and press
   .
- Press the 
   Directional key up or down to highlight the contacts in the group to which you want to send a message. Press 
   to place a checkmark next to each selection to send messages to.
- Press the left soft key Done after selecting up to 10 contacts.
- 6. Press the Directional key down to move the cursor into the following entry fields:

- Text: Add text to the Video Message.
- Video: Add an video from the My Videos gallery to the message.
- To add a video in the video entry field, press the left soft key Videos. Use the 
   Directional key to highlight the desired video and then press
- Subject: Add a subject to the Video Message.
- Name Card: Attach a Name Card or an entry in your Contacts to the message.
- Once you've finished adding the desired content to your Video Message, press SEND to send the Video Message to the intended recipients.

#### Send a Voice Message to Members of a Group

Note: Only available within Verizon Wireless Enhanced Services Area.

- From the home screen, press 
   MENU. Press the 
   Directional key to highlight
   Contacts and then press

   Oc.
- Press def Groups. Your existing groups appear in the display.

- Highlight the desired group name and press the right soft key Doptions. Highlight New Voice Msg and press
   .
- Press the 
   Directional key up or down to highlight the contacts in the group to which you want to send a message. Press 
   to place a checkmark next to each selection to send messages to.
- Press the left soft key Done after selecting up to 10 contacts.
- Press is to start your voice message recording. Press the left soft key Pause if needed, to pause the recording. Press the left soft key Resume to resume the recording. Press Stop to stop recording.
- Press the Directional key down to move the cursor into the following entry fields:
  - Text: Add text to the Video Message.
  - Subject: Add a subject to the Video Message.
  - Name Card: Attach a Name Card or an entry in your Contacts to the message.

 Once you've finished adding the desired content to your Video Message, press SEND to send the Video Message to the intended recipients.

## **Finding a Contacts Entry**

From the home screen, you can quickly open the Contacts list. Contacts is a quick way of viewing entries you've stored in the Contacts list.

- 1. From the home screen, press the right soft key **Contacts**. The Contact List displays.
- In the Go To field, enter the first and second letters of the name you wish to search until it is highlighted.

# **Editing an Existing Contact Entry**

- 1. From the home screen, press the right soft key **Contacts**.
- Press the 
   Directional key up or down to highlight the contact list entry and press the left soft key 
   Edit.
- 3. Press the () Directional key up or down to highlight the name, number, Email address, or other field that you wish to edit.

- 4. Press CLR to backspace and delete numbers, text, or symbols.
- 5. Press and hold CLR to erase all numbers in the highlighted field. Use the keypad to re-enter numbers, text, or symbols.
- When you're finished editing the entry, press or SAVE. 6. Your changes are saved.

# **Deleting a Contact Entry**

- From the home screen, press the right soft key Contacts.
- Press the ( ) Directional key up or down to highlight the 2. contact list entry and press or VIEW.
- Press the left soft key  **Frase**. A pop-up "**ERASE** 3. CONTACT?" screen displays.
- Highlight Yes or No, then press 4.

# **Speed Dialing**

Note: 1-Touch, 2-Touch, and 3-Touch dialing allows you to call numbers stored in your Contact List quicker.

Speed dialing allows you to press and hold a key (or keys) to dial the number associated with those kev(s). There are three types of speed dialing; 1-touch, 2-touch, and 3-touch dialing.

Note: Memory location 001 is reserved for voicemail. Location 411: directory assistance, 611: customer service access, 911: emergency phone number

#### **1-touch dialing**

Call phone numbers assigned to memory locations 002 - 009 by pressing and holding the any of the 2 - 9 keys. For example, to speed dial the number assigned to location 2, press and hold  $\mathbf{Z}_{abc}$  until the name and number appear in the display and the number is dialed.

#### 2-touch dialing

Call phone numbers assigned to keys 010 through 099 by briefly pressing the first key, then pressing and holding the second key. For example, to speed dial the number assigned to 013, briefly

#### **3-touch dialing**

Call phone numbers assigned to memory locations 100 through 999 by briefly pressing the first and second keys, then pressing and holding the third key.

## Assign a speed dial location

- Press 4 phi Speed Dials. The Speed Dials screen displays with the first available number highlighted.
- Press the 
   Directional key up or down to highlight the number you wish to assign or enter the speed dial location using the keypad. Press 
   SET. The SET SPEED DIAL screen displays.
- Press the Directional key up or down to highlight the entry you want, then press R.
- 5. At the pop-up screen, highlight Yes or No and press 💽.

6. Continue to assign speed dial entries or press return to the home screen.

# **My Name Card**

My Name Card allows you to create a virtual business card. Once completed, you can send the card to recipients as a vCard attachment.

- From the home screen, press in MENU. Press the interview of the press interview.
   Contacts and then press interview.
- 2. Press Gmno My Name Card.
- 3. My Name Card opens with the Name field highlighted.
- Enter information in each of the fields as desired. Press the
   Directional key up or down to move between fields, then use the keypad to enter information.

Note: A check mark appears to the left of selected contacts.

5. When finished, press 🞯 to save the Name Card.

# Sending Contact Information (vCard) to another Bluetooth enabled phone

You can send individual contacts or your entire contact list to or from another device that is Bluetooth enabled\*.

Note: \*If Bluetooth is not powered on, or your Renown<sup>™</sup> is not paired with another device see *"Turning Bluetooth On or Off"* on page 84..

Important !: Not all Bluetooth devices will accept a name card.

- From the home screen, press right soft key Contacts.
- 2. Highlight a contact and press right soft key **Doptions**.
- 3. Press **Send Name Card**. The following options display:
  - TXT Message: Allows you to send a name card via TXT Message. A name card with a picture cannot be sent in a TXT Message because it exceeds the maximum number of characters allowed.
  - **Picture Message**: Allows you to send a name card via Picture Message.
  - Video Message: Allows you to send a name card via Video Message.
  - Voice Message: Allows you to send a name card via Voice Message.

- Bluetooth: Allows you to send a name card to a Bluetooth enabled device.
- 4. Press 亏 jki Bluetooth.
- Highlight the desired contact and press I MARK. To choose all contacts, press right soft key Mark All.\*\* When finished, press left soft key Done.
- 6. Highlight the destination device an press
- Note: If your Renown<sup>™</sup> is not paired already with the destination device, follow the instructions on page 84 for Bluetooth Search.
  - Highlight Yes to connect to the other device and press
  - 8. The other device will ask to connect. Press
  - 9. "CONNECTING" appears in the display.
  - When the information is exchanged, a message will appear that the transfer is complete.
- Note: \*\* All information will be transferred except for group name , ringtone, and Emergency (ICE) contact reference.

# **Finding My Phone Number**

My Number displays the ten-digit number assigned to your phone.

- 1. From the home screen, press or MENU.
- Press the Directional key to highlight the Settings & Tools menu and press .
- 3. Press 🖃 💷 Phone Info.
- Press 1 @ 2 My Number. MY NUMBER screen displays with CDMA Number and GSM Number.
- Press the 
   Directional key highlight either CDMA or GSM number and press

   The mobile device, phone number, and mobile identification numbers are displayed.

Note: You may need to enter your GSM phone number, assigned to the SIM card, at the initial **GSM Number** screen display. You can also edit the GSM number, if necessary, by pressing the left soft key **F** Edit.

#### **Emergency Contacts**

#### Adding Emergency Contacts

- From the home screen, press the right soft key Contacts.
- 2. In Case of Emergency is highlighted, press 🐼 VIEW.

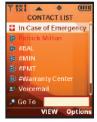

 Contact 1, Contact 2, Contact 3 and Personal Info options are shown. Highlight a contact location and press ADD.

Note: Use the **Personal Info** option to enter information such as illnesses, allergies, and other detailed information.

 Press Term Contacts to add an emergency number from your contacts list. Select a Contact and press (a).

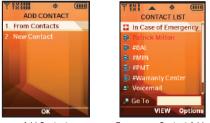

Add Contact

Emergency Contact Added

- Press Press New Contact to enter a new contact as an emergency number. Enter Contact information and press SAVE.
- The Emergency Contact is added and is displayed in the Contact List in red font.

#### **Unassign an Emergency Contact**

From the home screen, press the right soft key Contacts. Press the Directional key to highlight the Emergency Contact you want to unassign.

Note: Emergency contacts are displayed in red font.

- 2. Press the right soft key **Options**.
- Press pers Unassign ICE Contact. The "UNASSIGN ICE CONTACT?" confirmation screen appears in the display.
- 4. Yes is highlighted, press is to confirm or highlight No and press is to return to your contact list.

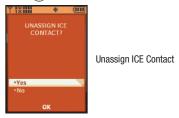

This section allows you to send or receive different types of messages. It also includes the features and functionality associated with messaging.

# **Types of Messages**

Your phone is capable of sending Email, text, picture and video messages. Send Email, Mobile Instant Messages (IM), text, picture, and video messages by simply entering the Email address or the phone number of the recipient in the To: <.....> or Send To field when creating a new message.

#### **Retrieving New Messages**

While text messages from other phones are delivered directly to your phone, Picture and Video messages and Email will be stored in the Inbox of the message server and the server will alert you to new messages. Therefore you need to retrieve new messages to your phone and read them on the phone.

#### **Retrieving a Text Message**

When you receive a message the message ringer sounds, (unless turned off), and New Text Message appears in the display along with the closed envelope icon  $\bowtie$ . The date and time of the message also appear in the display.

- Press is to View now or highlight View later and press
   The message is saved to your Inbox where you can view it later.
- With the message open, press the right soft key population of the provided and the provided and
- 3. With the message open, press REPLY to return a message to the sender.

#### **Creating and Sending Text Messages**

You can send text messages to another mobile phone or to an Email address.

Note: The Samsung Renown requires a SIM card in order to send Text Messages outside of the U.S. (in GSM networks).

NOTE: The menu navigation instructions for this section uses the default Twilight display theme, Grid menu layout.

- From the home screen, press 
   MENU.
   Press the 
   Directional key to highlight
   Messaging
   and then press 
   me.
- 2. Press I@: New Message.

Note: You can also access Messaging menu by pressing the left soft key

- Press 101 TXT Message to compose a new text message.
- Enter the phone number or Email address of the recipient. At any point while entering your recipient(s) phone number or Email address, press the left soft key 123 or the right soft key Add soft keys to display additional options.
- Press the left soft key 123 to change Text Entry Mode. Choose Word, Abc, ABC, 123, Symbols and Domain Extensions modes of text entry.
- Press the right soft key Add to add a recipient From Contacts, Recent Calls, Groups or To Contacts.

Note: If you do not select an option press the CLR to return to your message.

- Press the key to move to the Text field. In the text field, compose your message using the keypad. At any point while composing a message, press the left soft key
  - Abc or the right soft key **D** Options soft keys to display additional options.
- Press the left soft key Abc to change Text Entry Mode. Choose Word, Abc, ABC,123, Symbols and Quick Text modes of text entry.
- Press the right soft key **Options** to display a pop-up menu with the options listed:
  - Save As Draft: Save the message to your Draft folder.
  - Add: Select this option to display the following sub-menus:
    - Quick Text: Choose from up to 15 pre-loaded messages. You can add 15 additional messages by pressing the right soft key **Options** then press **New**. You can erase Quick Text messages by pressing the left soft key **TErase**.
    - Graphic: Lists preloaded and downloaded graphics.
    - Animation: Lists preloaded and downloaded animations.
    - Sound: Lists preloaded and downloaded sounds.

- Name Card: Attach My Name Card information or information from one of your Contacts.
- Edit Text Format: Allows you to edit the text size, alignment, style, color, and background color.
- Priority Level: Save the message with a High or Normal priority.
- **Callback #**: Provides the ability to send a callback # with the message.
- Enh. Delivery Ack: Displays a pop-up screen notifying the message sent has been received.
- Cancel Message: Cancels the message and allows you to save it in the Drafts folder.

Note: If you do not select an option press the CLR to return to your message.

- Press the Directional key to highlight an option. Press
   to perform the function for the option, or to enter its sub-menu.
- 7. To send the message, press  $\bigcirc$  SEND.

# **Creating and Sending Picture Messages**

Note: Picture Messaging charges apply per your Calling Plan. Monthly plans are available. Higher rates apply for International Picture Messaging (where available). Please check verizonwireless.com/vzglobal for rates and coverage. Compatible device required. Not available everywhere.

Picture Message combines text, picture, and sound creating an intuitive message. This is also known as Multimedia Messaging (MMS).

- From the home screen, press 
   MENU.
   Press the 
   Directional key to highlight the
   Messaging menu and then press 
   R.
- 2. Press ler New Message.
- 3. Press **2** abc **Picture Message**.
- Enter the phone number or Email address of the recipient. At any point while entering your recipient(s) phone number or Email address, press the left soft key in 123 or the right soft key Add soft keys for additional options.
- Press the left soft key 123 to change Text Entry Mode. Choose Word, Abc, ABC, 123, Symbols and Domain Extensions modes of text entry.

Press the right soft key Add to add a recipient From Contacts, Recent Calls, Groups, To Online Album or To Contacts.

Note: If you do not select an option press the CLR to return to your message

- Press the key to move to the Text field. In the text field, compose your message using the keypad. At any point while composing a message, press the left soft key
   Abc or the right soft key
   Options soft keys to display additional options.
- Press the left soft key Abc to change Text Entry Mode. Choose Word, Abc, ABC,123, Symbols and Quick Text modes of text entry.
- Press the right soft key **Options** to display a pop-up menu with the options listed:
  - Preview: Shows the message before it is sent.
  - Save As Draft: Save the message to your Draft folder.
  - Add Quick Text: Choose from up to 15 pre-loaded messages. You can add 15 additional messages by pressing the right soft key pressing the press New. You can erase Quick Text messages by pressing the left soft key Frase.
  - Priority Level: Save the message with a High or Normal priority.

 Cancel Message: Cancels the message and allows you to save it in the Drafts folder.

Note: If you do not select an option press the CLR to return to your message.

- 6. Press the (a) Directional key down to highlight the **Picture** field. Press the left soft key **My Pics** to add a picture, and follow the prompts. Press (b) to attach the highlighted image.
- Highlight the Sound field. Press the left soft key Sounds to select a sound.

Highlight the desired sound or highlight **Record New** to record a sound and press **(b)**.

- Highlight the Subject field. In the Subject field, compose your message using the keypad. Press the left soft key
   Abc to change entry mode. Press the right soft key
   Options to Add Quick Text. Highlight the desired Quick Text phrase, and press @.
- Highlight the Name Card field. Press the left soft key
   Add to select Name Card or an entry from your
   Contacts list. Follow the prompts and press is to insert.

 Once all fields are complete, press k to send the message to the intended recipient(s).

# **Creating and Sending Video Messages**

Note: Video Messaging charges apply per your Calling Plan. Compatible device required. Monthly plans are available. Not available everywhere.

Video Message combines text, and video creating an intuitive message. This is also known as Multimedia Messaging (MMS).

- From the home screen, press 
   MENU.
   Press the 
   Directional key to highlight
   Messaging
   and then press 
   OC.
- 2. Press I@: New Message.
- 3. Press =def Video Message.
- Enter the phone number or Email address of the recipient. At any point while entering recipient(s) phone number or Email address, press the left soft key 123 or the right soft key Add soft keys to display additional options.

- Press the left soft key 123 to change Text Entry Mode. Choose Word, Abc, ABC, 123, Symbols and Domain Extensions modes of text entry.
- Press the right soft key Add to add a recipient From Contacts, Recent Calls, Groups, To Online Album or To Contacts.

Note: If you do not select an option press the CLR to return to your message.

- Press the key to move to the Text field. In the text field, compose your message using the keypad. At any point while composing a message, press the left soft key
   Abc or the right soft key
   Options soft keys to display additional options.
- Press the left soft key Abc to change Text Entry Mode. Choose Word, Abc, ABC, 123, Symbols and Quick Text modes.
- Press the right soft key **Options** to display a pop-up menu with the options listed:
  - Preview: Shows the message before it is sent.
  - Save As Draft: Save the message to your Draft folder.

- Add Quick Text: Choose from up to 15 pre-loaded messages. You can add 15 additional messages by pressing the right soft key provided messages by pressing the left soft key pressing the left soft ke
- · Priority Level: Save the message with a High or Normal priority.
- Cancel Message: Cancels the message and allows you to save it in the Drafts folder.

Note: If you do not select an option press the CLR to return to your message.

- Press the S Directional key down to highlight the Video field. Press the left soft key Videos to add a video, and follow the prompts. Press or to attach the highlighted video.
- Highlight the Subject field. In the Subject field, compose your message using the keypad. Press the left soft key
   Abc to change entry mode. Press the right soft key
   Options to Add Quick Text. Highlight the desired Quick Text phrase, and press (S).
- 8. Highlight the Name Card field.

- To add Name Card, press the left soft key Add to select My Name Card or an entry from your Contacts list.
   Follow the prompts and press or to insert.
- Once all fields are complete, press k to send the message to the intended recipient(s).

## **Creating and Sending Voice Messages**

You can send voice messages to another mobile phone or to an Email address.

- From the home screen, press 
   MENU.
   Press the 
   Directional key to highlight
   Messaging
   and then press 
   OR.
- 2. Press ler New Message.
- 3. Press 4 ghi Voice Message.
- Press (b) to start recording. Press the left soft key Pause if needed. After completing your recording, press
   STOP to end the recording.

- At the NEW VOICE MESSAGE screen, enter the phone number or Email address of the recipient. At any point while entering your recipient(s) phone number or Email address, press the left soft key 123 or the right soft key Add soft keys for additional options.
- Press the left soft key 123 to change Text Mode. Choose Word, Abc, ABC, 123, Symbols or Domain Extensions modes of text entry.
- Press the right soft key Add to add a recipient From Contacts, Recent Calls, Groups, To Online Album or To Contacts.
  - Press the key to move to the Voice field. Your voice recording is shown. Press the right soft key po Options to display a pop-up menu with the options listed:
    - Review: Plays the voice recording.
    - Save As Draft: Save the message to your Draft folder.
    - Priority Level: Save the message with a High or Normal priority.
    - Remove Recording: Removes the voice recording.
    - Cancel Message: Cancels the message and allows you to save it in the Drafts folder.

- Press the left soft key FRecord to re-record a new voice recording, if needed.
- Press the 
   Directional key down to highlight the Text field. In the text field, compose your message using the keypad. At any point while in the text field, press the left soft key 
   Abc or the right soft key 
   Options soft keys to display additional options.
- Press the left soft key Abc to change Text Mode. Choose: Word, Abc, ABC, 123, Symbols or Quick Text modes of text entry.
- Press the right soft key **Options** to display a pop-up menu with the options listed:
  - Review: Shows the message before it is sent.
  - Save As Draft: Save the message to your Draft folder.
  - Add Quick Text: Choose from up to 15 pre-loaded messages. You can add 15 additional messages by pressing the right soft key Options then press 1. New. Enter your new quick text and press SXVE. You can erase Quick Text messages by pressing the left soft key Frase.
  - Priority Level: Save the message with a High or Normal priority.
  - Cancel Message: Cancels the message and allows you to save it in the Drafts folder.

- Press the 
   Directional key down to highlight the Subject field. In the Subject field, compose your message using the keypad. Press the left soft key 
   Abc to change entry mode. Press the right soft key 
   Options to Add Quick Text. Highlight the desired Quick Text phrase, and press 
   and press
- Press the (a) Directional key down to highlight the Name Card field. Press the left soft key Add to select My Name Card or an entry from your Contacts list. Follow the prompts and press (b) to insert.

Once all fields are complete, press or SEND.

# **Receiving Picture Messages**

When you receive a new Picture Message, your phone will sound and the screen will display **View Now** and **View Later**. For the following steps, choose **View Now**.

Note: For the option Reject to appear in the display when you receive a Picture Message, Pic-Video Auto Receive mode must be set to Off in the Message Settings menu. The default Pic-Video Auto Receive value is set to On.

 When you choose View Now, the image (and text if any) contained in the Picture Message appears in the display.

- Press the Directional key up or down to scroll through the message or view the entire picture if necessary.
- Press the left soft key Mute/Unmute (while an attached sound byte is playing), or the right soft key Doptions. The following options may appear in the display:
  - Play Again: Replays the sound byte attached to a Picture Message.
  - Forward: Forward the message to another recipient.
  - Erase: Deletes the message. Only displays in menu when a sound byte isn't attached to the message that was sent.
  - Save Picture: Saves the picture in a Picture message to My Pictures.
  - Save As Ringtone: Saves the sound byte received with the message as a ringtone.
  - Save Sound: Saves the sound received with the message.
  - Save Quick Text: Saves the text received in the message to the Quick Text list.
  - Save Name Card: Saves the attached name card to your Contact List.
  - Lock/Unlock: Locks or unlocks the entry to prevent accidental deletion.
  - Add To Contacts: Save the number of the sender to your Contacts as a new entry or add to an existing entry.

- Messaging Font Size: Allows you to select the font size of the message being viewed. Select Normal or Large.
- Message Info: Provides the following information: From and Callback #, Priority, Message Type, Size and Attachment(s) name and size.
- Note: When viewing a Picture message, you can view the previous message by pressing the () Directional key left. You can also view the next message by pressing the () Directional key right.

# **Receiving Video Messages**

When you receive a new Video Message, your phone will sound and the screen will display **View Now** and **View Later**. For the following steps, choose **View Now**.

Note: For the option Reject to appear in the display when you receive a Video Message, Multimedia Auto Receive mode must be set to Off in the Message Settings menu. The default Pic-Video Auto Receive value is set to On.

- When you choose View Now, the image (and text if any) contained in the Video Message appears in the display.
- 2. Press or PLAY to play the video.
- Press the Directional key up or down to scroll through the message.

- Press the left soft key Frase to erase the message or the right soft key Options. The following options may appear in the display:
  - **Reply:** Replies to the received message.
  - Forward: Forward the message to another recipient.
  - Erase: Erases the video.
  - Save Picture: Saves an image of the video in a Video message to My Videos.
  - Save As Ringtone: Saves the sound byte received with the message as a ringtone.
  - Save Sound: Saves the sound byte received with the message in My Sounds.
  - Save Quick Text: Saves the text received in the message to the Quick Text list.
  - Save Name Card: Saves the attached name card to your Contact List.
  - Lock/Unlock: Locks or unlocks the entry to prevent accidental deletion.
  - Add To Contacts: Save the number of the sender to your Contacts as a new entry or add to an existing entry.
  - Messaging Font Size: Allows you to select the font size of the message being viewed. Select Normal or Large.

 Message Info: Provides the following information: From and Callback #, Priority, Message Type, Size and Attachment(s) name and size.

Note: When viewing a Video message, you can view the previous message by pressing the () Directional key left. You can also view the next message by pressing the () Directional key right.

# **Receiving Voice Messages**

When you receive a new Voice Message, your phone will sound and the screen will display **View Now** and **View Later**. For the following steps, choose **View Now**.

Note: For the option Reject to appear in the display when you receive a Voice Message, Multimedia Auto Receive mode must be set to Off in the Message Settings menu. The default Multimedia Auto Receive value is set to On.

- When you choose View Now, the recording (and text if any) contained in the Voice Message appears in the display.
- Press the Directional key up or down to scroll through the message or view the entire picture if necessary.
- Press the left soft key Mute/Unmute (while an attached sound byte is playing), or the right soft key D
   Options. The following options may appear in the display:

- Play Again: Replays the sound byte attached to a Picture Message.
- · Forward: Forward the message to another recipient.
- Erase: Deletes the message. Only displays in menu when a sound byte isn't attached to the message that was sent.
- Save As Ringtone: Saves the sound byte received with the message as a ringtone.
- Save Sound: Saves the sound received with the message.
- Save Quick Text: Saves the text received in the message to the Quick Text list.
- Save Name Card: Saves the attached name card to your Contact List.
- Lock/Unlock: Locks or unlocks the entry to prevent accidental deletion.
- Add To Contacts: Save the number of the sender to your Contacts as a new entry or add to an existing entry.
- Messaging Font Size: Allows you to select the font size of the message being viewed. Select Normal or Large.
- Message Info: Provides the following information: From and Callback #, Priority, Message Type, Size and Attachment(s) name and size.

Note: When viewing a Voice message, you can view the previous message by pressing the () Directional key left. You can also view the next message by pressing the () Directional key right. With the message open, press  $\bigodot$   $\ensuremath{\mathsf{REPLY}}$  to return a message to the sender.

#### **Receive Messages While in a Call**

 When you receive a message while in a call, the NEW MESSAGE dialog box appears in the display. Press or to View Now or highlight View Later and press or.

Note: Text messages can only be viewed during a call. Multimedia messages can not be downloaded during a call.

- You can view a text message without disconnecting your call by pressing the right soft key potions and then select Messaging.
- Press **Press Inbox**, highlight the message you want to view and press **OPEN** to view the message.

#### View a Multimedia Message Later

- To view the message, press the left soft key Message.
- 3. Press and Inbox.

 Highlight the unopened message, then press OPEN. The INBOX screen appears first with information about the message. Press OPEN DOWNLOAD to view Multimedia message.

# **Message Folders**

Your phone provides default message folders for your Text and Multimedia messages.

Note: To quickly view all messages in the Inbox, Sent, or Drafts folders, open one message and then press the 
Directional key right. To view the next message or press the Directional key left to view the previous message.

#### Inbox

Received messages of all types are stored in the Inbox folder.

- 1. From the Ressaging menu, press and Inbox.
- Press the S Directional key up or down to highlight the message that you wish to view.
- 3. Press or OPEN to view contents of the highlighted message.

- While viewing a message press the right soft key Options to display the available options. Options are dependent on the message type:
  - For Text Messages the following options may appear in the display:
    - Forward: Forwards the message to another recipient.
    - Reply w. Copy: Replies to the received message with a text message and allows you to send a copy of the message to another contact.
    - Save Quick Text: Saves the text received in the message to the Quick Text list.
    - Lock/Unlock: Locks or unlocks the entry to prevent accidental deletion.
    - Add to contacts: Saves the number of the sender to your Contacts as a new entry or add to an existing entry.
    - Messaging Font Size: Allows you to select the font size of the message being viewed. Select Normal or Large.
    - Extract Addresses: Displays all Contact Numbers, Email Addresses and URLs extracted from the opened message. Press left soft key
       Save to save the number to your contacts or press or to call the sender.
    - Message Info: Provides the following information: From (also provides the date and time the message was received), Callback #, Priority, Message Type, Size and Attachments (if any).
  - For Picture Messages the following options may appear in the display:
    - Play Again: Replays the sound byte attached to a Picture Message.

- Forward: Forwards the message to another recipient.
- Erase: Deletes the message. Only displays in menu when a sound byte is attached to the message that was sent.
- **Save Picture**: Saves the picture sent in a Picture message to My Pictures.
- Save As Ringtone: Saves the sound byte received with the message as a ringtone.
- Save Sound: Saves the sound byte received with the message in My Sounds.
- Save Quick Text: Saves the text received in the message to the Quick Text list.
- Save Name Card: Saves the attached name card to your Contact List.
- Lock/Unlock: Locks or unlocks the entry to prevent accidental deletion.
- Add To Contacts: Save the number of the sender to your Contacts as a new entry or add to an existing entry.
- Messaging Font Size: Allows you to select the font size of the message being viewed. Select Normal or Large.
- Message Info: Provides the following information: From (also provides the date and time the message was received), Callback #, Priority, Message Type, Size and if a Picture, Sound or Name Card were included in the message.
- For Video Messages the following options may appear in the display:
  - Reply: Replies to the received message.

- Forward: Forward the message to another recipient.
- Erase: Erases the video.
- Save Picture: Saves an image of the video in a Video message to My Videos.
- Save As Ringtone: Saves the sound byte received with the message as a ringtone.
- Save Sound: Saves the sound byte received with the message in My Sounds.
- Save Quick Text: Saves the text received in the message to the Quick Text list.
- Save Name Card: Saves the attached name card to your Contact List.
- Lock/Unlock: Locks or unlocks the entry to prevent accidental deletion.
- Add To Contacts: Save the number of the sender to your Contacts as a new entry or add to an existing entry.
- Messaging Font Size: Allows you to select the font size of the message being viewed. Select Normal or Large.
- Message Info: Provides the following information: From and Callback #, Priority, Message Type, Size and Attachment(s) name and size.
- For Voice Messages the following options may appear in the display:
  - Play Again: Replays the sound byte attached to a Picture Message.
  - Forward: Forwards the message to another recipient.

- Erase: Deletes the message. Only displays in menu when a sound byte is attached to the message that was sent.
- Save As Ringtone: Saves the sound byte received with the message as a ringtone.
- Save Sound: Saves the sound byte received with the message in My Sounds.
- Save Quick Text: Saves the text received in the message to the Quick Text list.
- Save Name Card: Saves the attached name card to your Contact List.
- Lock/Unlock: Locks or unlocks the entry to prevent accidental deletion.
- Add To Contacts: Save the number of the sender to your Contacts as a new entry or add to an existing entry.
- Messaging Font Size: Allows you to select the font size of the message being viewed. Select Normal or Large.
- Message Info: Provides the following information: From (also provides the date and time the message was received), Callback #, Priority, Message Type, Size and if a Picture, Sound or Name Card were included in the message.

Note: If no sound byte is attached to the message, press the left soft key Erase to delete the message. Press the left soft key Unmute to mute/unmute the sound byte attached to the message.

 For Video Messages, press R PLAY to play to the message.  For Text and Picture Messages, press REPLY to reply to the message.

Note: When the Inbox exceeds 100 text messages, the first message in the list is replaced with the next incoming message. Picture and Video messages are replaced when the phone's maximum memory is reached. For information on how to set Auto Erase Inbox and Auto Save Sent see "Changing Message Settings" on page 79.

#### Sent

Your phone stores messages in the Sent folder, regardless of whether the message was successfully transmitted. Verify if and when a message was successfully transmitted by enabling the **Enh. Delivery Ack** feature in TXT Message options.

Note: Enhanced Delivery Acknowledgement can't be set for Multimedia message.

#### **Review Messages in the Sent Folder**

- From the home screen, press 
   MENU.
   Press the 
   Directional key to highlight
   Messaging
   and then press 
   K.
- 2. Press =def Sent.
- Highlight the message you wish to review, then press OPEN.

- While viewing the message, press the right soft key Options to display options listed. Options are dependent on the type of message:
  - For Text Messages the following options may appear in the display:
    - Forward: Forwards the message to another recipient.
    - Lock/Unlock: Locks or unlocks the entry to prevent accidental deletion.
    - Save Quick Text: Saves the text sent in the message to the Quick Text list.
    - Add To Contacts: Adds the sender's information to your contact list.
    - Messaging Font Size: Allows you to select the font size of the message being viewed. Select Normal or Large.
    - Message Info: Provides the following information: Send To Number (also provides the date and time the message was sent), Priority, Message Type, Size, Status, and Cause Code.
  - For Picture Messages the following options may appear in the display:
    - Play Again: Replays the sound in the message.
    - Forward: Forwards the message to another recipient.
    - Erase: Deletes the message. Only displays in menu when a sound byte is attached to the message that was sent.
    - Lock/Unlock: Locks or unlocks the entry to prevent accidental deletion.
    - Save Quick Text: Saves the text sent in the message to the Quick Text list.

- Add To Contacts: Adds the sender's information to your contact list.
- Messaging Font Size: Allows you to select the font size of the message being viewed. Select Normal or Large.
- Message Info: Provides the following information: Sent To Number (also provides the date and time the message was sent), Priority, Message Type, Size, Attachment(s) (if a Graphic, Sound or Name Card were included in the message), Status, and Cause Code.
- For Video Message the following options may appear in the display:
  - Forward: Forwards the message to another recipient.
  - Resend: Allows you to resend the message.
  - Lock/Unlock: Locks or unlocks the entry to prevent accidental deletion.
  - Save Quick Text: Saves the text sent in the message to the Quick Text list.
  - Add To Contacts: Adds the sender's information to your contact list.
  - Messaging Font Size: Allows you to select the font size of the message being viewed. Select Normal or Large.
  - Message Info: Provides the following information: Send To Number (also provides the date and time the message was sent), Priority, Message Type, Size, Attachment(s) (if a Video or Name Card were included in the message), Status, and Cause Code.
- For Voice Messages the following options may appear in the display:
  - Play Again: Replays the sound in the message.
  - Forward: Forwards the message to another recipient.

- Erase: Deletes the message. Only displays in menu when a sound byte is attached to the message that was sent.
- Lock/Unlock: Locks or unlocks the entry to prevent accidental deletion.
- Save Quick Text: Saves the text sent in the message to the Quick Text list.
- Add To Contacts: Adds the sender's information to your contact list.
- Messaging Font Size: Allows you to select the font size of the message being viewed. Select Normal or Large.
- Message Info: Provides the following information: Sent To Number (also provides the date and time the message was sent), Priority, Message Type, Size, Attachment(s) (if a Sound or Name Card was attached), Status and Cause Code.
- Note: If no sound byte is attached to the message, press the left soft key Frase to delete the message. Press the left soft key Unmute to mute/unmute a sound byte attached to the picture message.
  - Press the Directional key up or down to highlight the desired option.
  - 6. Press of to perform the function for the highlighted option.

 From the Sent menu, press the left soft key Frase to delete the message from the Sent folder. Highlight Yes to delete, or No to return to the Sent menu.

#### Drafts

Draft messages are those that have been composed but never sent. You can return to the Drafts folder at any time to view, edit, or send a draft message.

## **Create a Draft Text Message**

- 2. Press I@: New Message.
- 3. Select the type of message you want to create.
- Compose your message using the keypad, then press the right soft key **Options**. A pop-up menu appears in the display.

6. Scroll down with the Directional key until Save As Draft is highlighted, then press R. A confirmation message appears in the display and your message is saved to the Drafts folder.

## View and Edit Draft Messages

- From the home screen, press 
   MENU.
   Press the 
   Directional key to highlight
   Messaging
   and then press 
   w.
- 8. Press 4. ghi Drafts.
- Press the 
   Directional key to highlight the message you wish to view, then press 
   EDIT. The message opens in the Text field with the message text displayed.
- Note: For Text Messages, after selecting 🞯 EDIT, the message opens in the to field. Press 🞯 to move to the Text field.
  - 10. Press **CLR** to backspace and delete any characters in the display, if desired. Press and hold **CLR** to erase all characters in the field.
  - 11. Press the right soft key **Doptions**. A pop-up menu appears in the display with the options listed.

- For Text Messages the following options may appear in the display:
- Save As Draft: Save the message to your Draft folder.
- Add: Select this option to display the following sub-menus:
  - Quick Text: Choose from up to 15 pre-loaded messages. You can add 15 additional messages by pressing the right soft key **Options** and then press **New**. You can erase Quick Text messages by pressing the left soft key **Erase**.
  - Graphic: Lists preloaded and downloaded graphics.
  - Animation: Lists preloaded and downloaded animations.
  - Sound: Lists preloaded and downloaded sounds.
  - Name Card: Attach My Name Card information or information from one of your Contacts.
- Edit Text Format: Allows you to edit the text size, alignment, style, color, and background color.
- Priority Level: Save the message with a High or Normal priority.
- Callback #: Provides the ability to send a callback # with the message.
- Enh. Delivery Ack: Displays a pop-up screen notifying the message sent has been received.
- Cancel Message: Cancels the message and allows you to save it in the Drafts folder.
- For Picture-Video Messages the following options may appear in the display:
  - Preview: Allows you to preview the message.
  - Save As Draft: Save the message to your Draft folder.

- Add Quick Text: Choose from up to 15 pre-loaded messages. You
  can add 15 additional messages by pressing the right soft key 
   Options and then press New. You can erase Quick Text messages by
  pressing the left soft key 
   Frase.
- Priority Level: Save the message with a High or Normal priority.
- Cancel Message: Cancels the message and allows you to save it in the Drafts folder.
- For Voice Messages the following options may appear in the display:
  - Review: Allows you to preview the message.
  - Save As Draft: Save the message to your Draft folder.

  - Priority Level: Save the message with a High or Normal priority.
  - Cancel Message: Cancels the message and allows you to save it in the Drafts folder.
- Press the 
   Directional key up or down to highlight the desired option. Press 
   to perform the function for the highlighted option.
- Highlight the following fields for Picture-Video Messages and press the right soft key **Options** to display the following options:

Note: Press the left soft key F My Pics-Videos to add a new picture or video clip.

- Preview: Allows you to review the message.
- Save As Draft: Save the message to your Draft folder.
- Priority Level: Save the message with a High or Normal priority.
- Remove Picture-Video: Deletes the attached Picture-Video file.
- Cancel Message: Cancels the message and allows you to save it in the Drafts folder
- · Sound: Insert a sound byte.

Note: Press the left soft key - Sounds to add a new sound byte.

- Review: Allows you to review the message.
- Save As Draft: Save the message to your Draft folder.
- Priority Level: Save the message with a High or Normal priority.
- Remove Sound: Deletes the attached sound byte file.
- Cancel Message: Cancels the message and allows you to save it in the Drafts folder
- Subject: Insert the subject of your message.

Note: Press the left soft key - Abc to change text entry mode.

- Preview: Allows you to preview the message.

- Save As Draft: Save the message to your Draft folder.
- Add Quick Text: Choose from up to 15 pre-loaded messages. You can add 15 additional messages by pressing the right soft key Options and then press New. You can erase Quick Text messages by pressing the left soft key Frase.
- Priority Level: Save the message with a High or Normal priority.
- Cancel Message: Cancels the message and allows you to save it in the Drafts folder
- Name Card: Insert and name card.

Note: Press the left soft key F Add to add a name card.

- Preview: Allows you to review the message.
- Save As Draft: Save the message to your Draft folder.
- Priority Level: Save the message with a High or Normal priority.
- Remove Name Card: Deletes the name card
- Cancel Message: Cancels the message and allows you to save it in the Drafts folder.
- 14. Highlight the following fields for Voice Messages and press the right soft key **Deptions** to display the following options:
  - Text: Insert a text message.

Note: Press the left soft key **\_\_\_\_** Abc to change the Entry Mode.

- Review: Allows you to review the message.
- Save As Draft: Save the message to your Draft folder.
- Add Quick Text: Choose from up to 15 pre-loaded messages. You can add 15 additional messages by pressing the right soft key pressing the right soft key pressing the left soft key result for the soft key result.
- Priority Level: Save the message with a High or Normal priority.
- Cancel Message: Cancels the message and allows you to save it in the Drafts folder.
- Subject: Insert the subject of your message.

Note: Press the left soft key **— Abc** to change Entry Mode.

- Review: Allows you to preview the message.
- Save As Draft: Save the message to your Draft folder.
- Add Quick Text: Choose from up to 15 pre-loaded messages. You can add 15 additional messages by pressing the right soft key pressing the right soft key pressing the left soft key pressing the left soft key pressing key pressing key pressing key pressing key pressing key pressin
- Priority Level: Save the message with a High or Normal priority.
- Cancel Message: Cancels the message and allows you to save it in the Drafts folder.
- Name Card: Insert and name card.

Note: Press the left soft key **\_\_\_\_** Add to add a name card.

- Preview: Allows you to preview the message.

- Save As Draft: Save the message to your Draft folder.
- Priority Level: Save the message with a High or Normal priority.
- Remove Name Card: Deletes the name card.
- Cancel Message: Cancels the message and allows you to save it in the Drafts folder.
- Press the 
   Directional key up or down to highlight the desired option. Press 
   to perform the function for the highlighted option.
- Once you've returned to the message composer, press
   to send the message, if desired.

# **Erase Options**

You can erase unlocked messages in your Inbox, Drafts folder, or Sent folder. Locked messages are not erased.

To erase messages:

- 1. From the Messaging menu, press **Doptions**.
- 2. The following options are available:
  - Erase Inbox: Erases unlocked messages in your Inbox.
  - Erase Sent: Erases unlocked messages in your Sent folder.
  - Erase Drafts: Erases unlocked messages in your Drafts folder.
  - Erase All: Erases unlocked messages in all message folders (Inbox, Drafts and Sent).

# **Changing Message Settings**

This menu allows you to define settings for messages sent or received on your phone. To access your message settings, use the following steps:

- From the home screen, press 
   MENU.
   Press the 
   Directional key to highlight
   Messaging
   and then press 
   w.
- 2. Press the left soft key Settings.
- 3. The following options appear:
  - Entry Mode: Sets the default entry mode for messaging. Choose from Word, Abc, ABC, or 123.
  - Auto Save Sent: Saves all messages sent. Choose from: On, Off, or Prompt.
  - Auto Erase Inbox: Erases the oldest message of the same type (Text or Multimedla) when the maximum number of received messages of that type is exceeded in the Inbox. For example, When the Inbox exceeds 100 text messages, the first message in the list is replaced with the next incoming message. Picture messages are replaced when the phone's memory is full. Choose from On or Off.
  - Messaging Font Size: Allows you to set the message font size for message received.
  - **TXT Auto View**: Automatically displays the text message when received. Choose from On or Off.

- Multimedia Auto Receive: Automatically receives picture and video messages into your inbox. Choose from On or Off.
- **Domain Extensions**: Choose from 4 different pre-loaded domain extensions or create a new domain extension.
- Quick Text: Displays the Quick Text pre-defined entries for Text, Picture, Video or Voice Messages. Press the right soft key New to add to the Quick Text list or press the left soft key Frase to erase. Enter your new text and press . The new Quick Text item shows in the first position of the list.
- Voicemail #: Enter the speed dial entry set for your voicemail.
- Callback #: Allows you to use or edit the number assigned to your handset. Choose from On or Off.
- Signature: Adds the signature text to each message sent. Choose from None or Custom.
- Select the message option you would like to change and press (c).

#### Voicemail

New voicemail alerts are sent via a free Text message. These messages indicate how many new and urgent voicemails are in your voice mailbox. Open the free text message to view the number of new and urgent voice messages in your voice mailbox. If a caller leaves a callback number, this number will also be sent via Text message.

Note: Standard Text Messaging charges do not apply.

#### **Receive Voicemail Messages**

When you receive a new voicemail message you'll hear a sound and an Text message appears in the display.

 Press the (a) Directional key up or down to select Listen Now or Listen Later. Press (a).

#### View Voicemail Messages in the Inbox Folder

- From the home screen, press or MENU. Press the Directional key right or left to highlight the Messaging menu. Press Six Voicemail.
- Press or CALL to dial voicemail and retrieve your message(s).

## **Visual VoiceMail**

Visual Voicemail gives you a quick and easy way to access your voicemail. Find exactly the message you are looking for without having to listen to every voicemail message first. Visual Voicemail makes it quick and easy to choose the voicemails you want to listen first. You can also send out your own visual voicemail messages to select recipients.

- From the home screen, press 
   MENU. Press the 
   Amount of the screen in the screen in t
- 2. The Visual Voicemail information message plays. Press to proceed to the next screen.
- 3. At the CATALOG screen, VEA-VZ Navigator is highlighted. Press .
- At the VEA-VZ NAVIGATOR screen, two subscription rates will display. Highlight the desired subscription rate and press .
- At the next screen, a confirmation will display. Highlight Next and press .
- 6. After the application is downloaded, press 🐼 Yes to run the application.

# **Mobile IM**

The Instant Messaging function allows you to send and receive instant messages using one of the following communities:

- AOL® Instant Messenger™
- · Windows Live Messenger
- Yahoo!® Messenger

Note: You must first create the Instant Message account before accessing it on your phone.

#### Using Mobile IM

- From the home screen, press 
   MENU.
   Press the 
   Directional key to highlight
   Messaging
   and then press 
   OR.
- 2. Press Zpgrs Mobile IM.
- Select your instant message community by pressing the Directional key left or right and press 
   . Use the on-screen application specific functions and options to use the instant message applications.

# Email

Send and receive Email using Mobile Web. Use these steps:

- From the home screen, press 
   MENU.
   Press the 
   Directional key to highlight
   Messaging
   and then press 
   Sec.
- 2. Press Btuy Email.
- Press the 
   Directional key up or down, select one of the following Email providers and press .
  - Windows Live
  - $\bullet \; \mathsf{AOL}^{\mathbb{R}}$
  - Yahoo!<sup>®</sup> Mail
  - Search
- Use the on-screen application specific functions and options to use the Email applications.

# Chat

Join wireless chat rooms from your phone. Send text messages and icons to many chat room participants or launch one-on-one (private) chat rooms. To access a chat room from the browser:

- From the home screen, press or MENU.
   Press the O Directional key to highlight Messaging and then press or .
- 2. Press **Chat.** Highlight one of the following chat rooms and press **c**.
  - MySpace
  - Powerchat
  - Friendz
  - · Lavalife Chat
  - · Best Mobile Pix
  - Lifestylers
  - MCARDS!
  - Search
- 3. Use the on-screen application specific functions and options to use the Chat applications.

# **Section 8: Changing Your Settings**

This section explains the sound and phone settings for your phone. It includes display settings, security settings, and extra settings associated with your phone.

Note: All instructions on accessing or changing the features will begin from the SETTINGS AND TOOLS menu.

## **My Verizon**

The My Verizon menu connects to the Verizon Wireless Mobile Web. You can setup Favorites or choose from the available applications.

# Tools

The Tools menu provides the ability to access the following menus:

- Voice Commands: For more information, refer to "Voice Commands" on page 29.
- Calculator: For more information, refer to "Calculator" on page 125.
- Calendar: For more information, refer to "Calendar" on page 127.
- Alarm Clock: For more information, refer to "Alarm Clock" on page 129.
- Stop Watch: For more information, refer to "Stop Watch" on page 130.

- World Clock: For more information, refer to "World Clock" on page 131.
- Notepad: For more information, refer to "Notepad" on page 131.

# **Bluetooth Menu**

#### **About Bluetooth**

Bluetooth is a short-range wireless communications technology capable of exchanging information over a distance of about 30 feet without requiring a physical connection.

Unlike infrared, you don't need to line up the devices to beam information with Bluetooth. If the devices are within a range of one another, you can exchange information between them, even if they are located in different rooms.

Note: When connected to your Bluetooth headset, press the multi-function key on the headset to use Voice Commands's Voice Dial feature.

#### **Bluetooth Service Profiles**

Actually, the Bluetooth specification is a protocol that describes how the short-range wireless technology works, whereas individual profiles describe the services supported by individual devices. Profiles reduce the chance that different devices will not work together. Your phone supports the following Bluetooth profile services:

- Voice Calls are supported using any of the following depending on the accessory:
  - HSP Headset
  - HFP Hands-free profiles\*.
- Transfer Object allows sending an **OPP** Object Push Profile which allows transfer of vCard (i.e., Contact information) between devices and vCalendar (i.e. Calendar events).
- File Transfer allows a Bluetooth Client (typically a PC program) to connect to the phone via FTP – File Transfer Profile to transfer files to and from My Sounds, My Pictures and My Videos on the phone.
- Bluetooth Stereo uses A2DP Advanced Audio Distribution Profile and AVRCP - Audio/Video Remote Control Profile.
- Automobile Kits can use any of the following: HFP Hands-free or PBAP - Phone Book Access Profiles\*.
- Connectivity Connections (i.e. computer) are supported using SPP - Serial Port (connecting two BT devices) or DUN - Dial Up Networking (to access the internet).
- BPP Printing is supported using basic printing profiles.
- \* For vehicle/accessory compatibility, go to <u>www.verizonwireless.com/bluetoothchart</u>. Phone does not support all Bluetooth OBEX profiles.

The following Bluetooth options are available:

### **Turning Bluetooth On or Off**

When the Bluetooth radio is turned on, you can use the Bluetooth features available. When the Bluetooth radio is turned off, you cannot send or receive information via Bluetooth. To save battery life or in situations where radio use is prohibited, such as airline traveling, you can turn off the Bluetooth wireless technology.

NOTE: The menu navigation instructions for this section uses the default Twilight display theme, Grid menu layout.

- 1. From the home screen, press or MENU.
- Press the Directional key to highlight Settings
   & Tools and press S.
- 3. Press **3def Bluetooth Menu**.
- 4. Press the left soft key **—** to **Turn On** or **Turn Off**.

Note: If Bluetooth is turned on, the 3 Bluetooth icon displays in the top line of the display.

## Search

This option searches for a recognized Bluetooth wireless device.

- 1. From the home screen, press or MENU.
- Press the Directional key to highlight Directional key to highlight Settings & Tools and press (...).

- Press =def Bluetooth Menu. 3.
- Add New Device is highlighted, press 4.

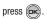

Note: If you have NOT already activated Bluetooth on the phone, the message: "TURN BLUETOOTH POWER ON?" displays. Highlight Yes to activate or No to exit and press

- The prompt: "PLACE DEVICE YOU ARE CONNECTING TO IN 5. DISCOVERABLE MODE." is shown. Activate your Bluetooth device and press ok
- A list of found Bluetooth devices will be displayed. 6. Highlight a Bluetooth device to be paired and press or.
- The display: "ENTER PASSKEY" is displayed. Enter the 7. device passkey. The default passkey typically is: 0000.
- 8. If the default passkey is not successful, the phone will display the message: "PASSCODE INCORRECT. RE-ENTER" or "AUTO PAIR FAILED. ENTER PASSKEY". (If you are attempting to pair with a car kit, be sure to clear any error message on the car kit display first.) Enter the correct passkey for the device you want to pair, and press ok.

9. Select Yes to pair the devices. Once connected the Bluetooth Connected icon 🗱 appears in the upper half of the display. When pairing is complete, highlight Always Ask or Always Connect and press or

Note: Only devices supporting OPP A will display Always Ask and Always Connect display.

#### **Bluetooth Settings**

The Bluetooth wireless technology settings menu provides the ability to view and change the device name, show the visibility, and set the security for the device.

- From the home screen, press (or MENU. 1.
- 2. Press the (③) Directional key to highlight **③** Settings & Tools and press
- Press =def Bluetooth Menu. 3.
- Press the right soft key **Options**. The Bluetooth menu 4. displays with the following options:
  - My Phone Name: Allows you enter a customized name.
  - Discovery Mode: Allows other users to see your accessibility. Select On for other devices to see your device, or Off for no visibility.

Note: After selecting On, users have one minute to see your accessibility. After which Discovery Mode will automatically default back to off.

- Supported Profiles: Displays a list of supported Bluetooth profiles. Highlight a profile and press or view a description.
- My Phone Info: Shows the handset information.
- Auto Pairing: Allows you to choose On or Off for auto pairing.

# Transferring vCalendar events via Bluetooth

You can transfer vCalendar events via Bluetooth. Use the following steps:

- 1. From the home screen, press or MENU.
- Press the Directional key to highlight Settings & Tools and press .
- 3. Press =def Bluetooth Menu.
- If not paired with a Bluetooth device, see "Search" on page 84.
- 5. Highlight the desired Bluetooth device.
- Press right soft key Doptions and then press Zerrs
   Send Calendar Event.
- Navigate to highlight a Calendar event in your phone (which is indicated by light blue color).

- 8. Press 😡 VIEW to see a list of all events on that day
- Highlight the one(s) you want to send and press MARK to select the appropriate one(s). Press **C** Done when finished marking events.
- When you see a prompt "CONNECT TO <Bluetooth device>?", press with Yes highlighted to connect to that device.
- **11.** The selected Calendar event(s) will be sent to the target Bluetooth device.

# **Sounds Settings**

Sounds menu provides the ability to access the following menus:

# **Call Sounds**

- 1. From the home screen, press or MENU.
- Press the (a) Directional key to highlight (b) Settings & Tools and press (c).
- 3. Press 4 ghi Sounds Settings.
- Press Terr Call Sounds or, press Terr Call Ringtone to get new ringtones from "Media Center" (Get New Applications) or choose from pre-loaded ringtones.

- 5. Press Zabe Call Vibrate to turn Call Vibrate On or Off.
- 6. Press or to save the setting.

# Alert Sounds

- 1. From the home screen, press 🐼 MENU.
- Press the Directional key to highlight Settings & Tools and press .
- 3. Press 4 gbi Sounds Settings.
- Press Alert Sounds. For the following options, you can set the tone for the message alerts. You can also set vibration on and set a reminder.
  - TXT Message: Allows you to set a notification for TXT message.
  - Multimedia Message: Allows you to set a notification for a multimedia message.
  - Voicemail: Allows you to set a notification for Voicemail Message.
  - Emergency Tone: Allows you to set the alert for emergency dialing. The options for emergency tone are:
    - Alert: Phone plays the Emergency Dialing tone except when the master volume setting is Vibrate or All Sounds Off.

- Note: If Emergency Tone is set to Alert and Master Volume is set to Vibrate, the handset will vibrate after emergency dialing. If Emergency Tone is set to Alert and the master Volume is set to AlI Sounds Off, the handset will not sound after emergency dialing.
  - Vibrate: phone will vibrate only and will not play the Emergency Dialing tone.
- Note: If Emergency Tone is set to Vibrate and Master Volume is set to All Sounds Off, the handset will not sound after emergency dialing.
  - Off: phone will not play the Emergency Dialing tone or vibrate.
  - Device Connect: Allows you to set a notification when you connect to a device.

# **Keypad Sounds**

Select the sound of the keypad when pressed.

- 1. From the home screen, press or MENU.
- Press the Directional key to highlight Settings & Tools and press .
- 3. Press 4 gbi Sounds Settings.
- 4. Press **3**def Keypad Sounds.
- 5. Select Default or Xylophone.
- 6. Press or to set the new dial sound.

#### **Keypad Volume**

- 1. From the home screen, press or MENU.
- Press the Directional key to highlight Settings & Tools and press Co.
- 3. Press 4 ghi Sounds Settings.
- 4. Press 4 ohi Keypad Volume.
- Press the Directional key up or down or volume key to adjust the keypad volume.
- 6. Press or SET to save.

# **Service Alerts**

- 1. From the home screen, press or MENU.
- Press the Directional key to highlight Settings & Tools and press .
- 3. Press 4 ghi Sounds Settings.
- 4. Press Service Alerts. For the following options, you can turn the Service Alert On or Off.
  - ERI: Sounds an alert when you go into and out of your coverage areas.
  - Minute Beep: While on a call your phone beeps after every minute of usage.

• Call Connect: Sounds an alert when a call is connected and when a call has ended.

# Power On/Off

- 1. From the home screen, press or MENU.
- Press the Directional key to highlight Settings
   & Tools and press
- 3. Press 4 ghi Sounds Settings.
- Press Power On/Off. You can set the sounds for Power On and Power Off to either On or Off.

# **Display Settings**

The **Display** menu affects the menu style, home screen animation, backlight settings, and more.

- 1. From the home screen, press  $\textcircled{\text{ov}}$  MENU.
- Press the Directional key to highlight Settings & Tools and press Co.
- 3. Press Siki Display Settings.
  - Banner: Create your own personalized greeting that appears in home screen or choose the ERI Banner which displays the network in which you have subscribed.
  - Backlight: Choose settings for the LCD and/or Keypad.

- Wallpaper: Choose pictures from My Pictures, or videos from My Videos to use as the background display for your home screen. Choose pictures from My Pictures to use as the background display for your Front Screen.
- Display Themes: Choose from 2 themes used for menu display.
- Main Menu Settings: Choose from 3 main menu layout themes for the menu display.
- Menu Font Size: Choose Normal or Large for the menu display font size.
- Dial Fonts: Choose a dialing font style and size.
- Clock Format: Choose digital or analog format for time display.
- 4. Select an option and press

#### Banner

**Banner** allows you to create your own personalized greeting that appears in home screen. Or you can display the network to which you are subscribed.

#### To create a personal banner:

- 1. From the home screen, press or MENU.
- Press the Directional key to highlight Settings & Tools and press .
- 3. Press Siki Display Settings.

4. Press **10** Banner. Press **10** Personal Banner to

create a customized banner for your handset.

#### Note: Press and hold CLR to erase an existing banner, if necessary.

 Enter a word or short phrase (18 characters or less) to appear in the home screen. Press or banner.

#### To turn on an ERI banner:

- 1. From the home screen, press or MENU.
- Press the Directional key to highlight Settings & Tools and press .
- 3. Press Siki Display Settings.
- 4. Press 🛛 🛛 😦 Banner.
- 5. Press **Press** to set the **ERI Banner** for your handset.
- 6. Select On or Off and press or

#### **Backlight**

Set the **backlight** for the display or keypad to remain on for a specified period of time or to remain on as long as the flip is open.

Note: Prolonged backlight use drains your battery faster.

- 1. From the home screen, press or MENU.
- Press the Directional key to highlight Settings & Tools and press .
- 3. Press Siki Display Settings.
- Press Press Backlight. The menus listed appear in the display.
  - Display: The following options are for the Main LCD.
    - Duration: Can be set to 7 seconds, 15 seconds, 30 seconds, Always On or Always Off.
    - Brightness: Press the () Directional key left or right to adjust the brightness.
  - Keypad: The following options are for the keypad.
    - 7 Seconds: The keypad is on for 7 seconds.
    - 15 Seconds: The keypad is on for 15 seconds.
    - 30 Seconds: The keypad is on for 30 seconds.
    - Always On: The keypad is always on.
    - Always Off: The keypad is always off.
- Highlight a menu and press or to enter the highlighted option's menu and change settings as desired.

## Wallpaper

- 1. From the home screen, press 🐼 MENU.
- Press the (a) Directional key to highlight (b) Settings & Tools and press (c).
- 3. Press Siki Display Settings.
- 4. Press =def Wallpaper.
- 5. Press 1@ ... Main Screen or Zabe Front Screen.
  - Main Screen: Choose My Pictures (allows you to select an image from the My Pictures folder.) My Videos (allows you to select a video from the My Videos folder.)
  - Front Screen: Choose My Pictures (allows you to select an image from the My Pictures folder.) to select the wallpaper that will appear in the main or front LCD display.
- 6. Select your desired picture or video and press oc.

#### **Display Themes**

- 1. From the home screen, press or MENU.
- Press the Directional key to highlight Settings & Tools and press (c).
- 3. Press Siki Display Settings.
- 4. Press 4 ghi Display Themes.

- Press the left soft key Preview. Press the Directional key left or right to cycle through thumbnails of the themes.
- Press the left soft key List to return to the list. Make your selection and press SET to save.

# Main Menu Settings

Choose 3 preset main menu layout themes for the menu display.

- 1. From the home screen, press 🐼 MENU.
- Press the Directional key to highlight Settings & Tools and press .
- 3. Press Siki Display Settings.
- 4. Press Siki Main Menu Settings.
  - Tab: Displays: Media Center, Messaging, Contacts, Recent Calls and Settings & Tools menu icons on the menu screen.
  - List: Displays 9 menu listings on the menu screen.
  - Grid: Displays 9 menu icons in a matrix on the menu screen.
- 5. Highlight a main menu setting and press 碗
- The Main Menu Type screen appears on the display. Select from the following options:

- Productivity: Choose Productivity to display: Media Center, Messaging, Calculator, Email, VZ Navigator, Contacts, Recent Calls, Mobile IM and Settings & Tools.
- Messaging: Choose Messaging to display: Media Center, Messaging, Contacts, Email, Mobile IM, My Ringtones, Recent Calls, VZ Navigator and Settings & Tools.
- Highlight a setting and press or.

### **Menu Font Size**

- 1. From the home screen, press or MENU.
- Press the (a) Directional key to highlight (b) Settings & Tools and press (c).
- 3. Press Siki Display Settings.
- 4. Press Gmm Menu Font Size.
- 5. Select Normal or Large and press or.

## **Dial Fonts**

- 1. From the home screen, press or MENU.
- Press the Directional key to highlight Settings & Tools and press .
- 3. Press Site Display Settings.
- 4. Press 7pgrs Dial Fonts.

- 5. Select Style or Size and press or.
  - Style: Choose Normal, Rainbow, Quill Pen, or Sticky.
  - **Size**: Choose Normal or Large Only.
- Press the Directional key left or right to highlight a setting and press

# **Clock Format**

This menu allows you to have time displayed in digital or analog format.

- 1. From the home screen, press or MENU.
- Press the Directional key to highlight Settings & Tools and press C.
- 3. Press Sit Display Settings.
- 4. Press Btuy Clock Format.
- Press 101 Main Clock. The following options appear in the display.
  - Analog: Time appears in clock format.
  - Large Analog: Time appears in clock format in larger size.
  - **Digital 12**: Time appears in 12-hour digital format. Example: 8:00pm.
  - Large Digital 12: Time appears in 12-hour digital format in larger size.

- **Digital 24**: Time appears in 24-hour digital format. Example: 20:00.
- Large Digital 24: Time appears in 24-hour digital format in larger size.
- Dual Clock: Time appears in 12-hour digital format with a user selectable time zone above the current time zone.

Note: While selecting a time zone, you can press the left soft key **Cities** to select from a list of cities. In **CDMA** mode, only Cities time and DST setting can be set. In **GSM** mode, Home/Cities time and DST setting can be set by pressing the Directional key up or down. Press the right soft key **DST On** to turn DST **On** of **Off**.

• Off: No time is displayed.

Note: Press the right soft key T Color to select from White or Black.

6. Press the 🛞 Directional key left or right to view and press 🞯 to save the option.

To set the Front Clock display, use the following options:

- 1. From the home screen, press or MENU.
- Press the Directional key to highlight Settings & Tools and press .
- 3. Press Siki Display Settings.

- 4. Press stur Clock Format.
- Press Prost Front Clock. The following options appear in the display.
  - Digital: Time appears in 12-hour digital format. Example: 8:00pm.
  - Analog: Time appears in clock format with Roman numerals.
  - Off: No time is displayed.

Note: Press the right soft key T Color to select from White or Black.

 Press the S Directional key left or right to view and press S to save the option.

# **Phone Settings**

## Time & Date

Set the time and date for your phone.

- 1. From the home screen, press or MENU.
- Press the Directional key to highlight Settings & Tools and press Col.
- 3. Press Emp Phone Settings.
- 4. Press **Time & Date**. Use the keypad to enter the time in the time field.

 Press the Directional key to highlight the date field and enter the date. Press to save your settings.

Note: Time and date can only be changed in GSM Mode.

#### **Airplane Mode**

With **Airplane Mode** on, all RF functions for your phone are disabled, and you cannot use your phone to place or receive calls.

- 1. From the home screen, press or MENU.
- Press the 
   Directional key to highlight Settings
   & Tools and press .
- 3. Press **Empo** Phone Settings.
- Press at the "WILL DISABLE ALL CALLS?" prompt.

#### **Network Mode**

Your phone is capable of operating in a number of countries on both **CDMA** (Code Division Multiple Access) and **GSM** (Global Systems for Mobile) networks. While in the United States or on other CDMA roaming networks, use your phone in Verizon **CDMA Mode**. Use your phone in **Global Mode** while in countries serviced by GSM network. You must have a **SIM** card in order to select GSM and Global Mode. For a complete list of countries, please visit: www.verizonwireless.com/vzglobal.

Note: When your phone is in Verizon (CDMA) mode, it does not necessarily mean that you are on the Verizon Wireless Network. You may roam on certain other carriers' CDMA networks domestically and internationally when your phone is in Verizon (CDMA) mode. For more information, visit: www.verizonwireless.com.

Network mode allows you to select from CDMA, GSM or Global network modes.

- 1. From the home screen, press 🐼 MENU.
- Press the Directional key to highlight Settings & Tools and press Col.
- 3. Press **Emmo** Phone Settings.
- 4. Press and I Network Mode.

 Highlight either CDMA Mode, GSM Mode or Global Mode network setting and press (c).

# **Set Shortcuts**

Set Shortcuts allows you to personalize menu settings for Set My Shortcuts and Set Directional Keys. Choose menu settings for each of the shortcut options under Set My Shortcuts. In addition, you can personalize 3 Directional keys (up, down and left) with Set Directional Keys.

- 1. From the home screen, press 🗰 MENU.
- Press the Directional key to highlight Settings & Tools and press .
- 3. Press **Empo** Phone Settings.
- 4. Press 4 phi Set Shortcuts.

...or from the home screen, press the (S) Directional key right to launch **My Shortcuts** and press the left soft key **E** Settings.

- Set My Shortcuts: Choose from 42 menu settings for each of the 4 shortcut options.
- Set Directional Keys: Choose from 42 menu settings for the up, left and down Directional keys.

To personalize Set My Shortcuts:

- Highlight Set My Shortcuts and press . Highlight any of the shortcut options (Shortcut 1, 2, 3 or 4) to change and press .
- 2. Highlight any of the menu settings and press or.

Note: Press the right soft key Dotions to: 1. Reset Shortcut 1,2,3 or 4 or: 2. Reset My Shortcuts, for resetting the shortcuts to default settings. For default settings see "Directional Key Shortcuts" on page 38.

To personalize Set Directional Keys:

- Highlight Set Directional Keys and press . Highlight any of the Directional keys (Up, Left or Down) to change and press .
- 2. Highlight any of the menu settings and press or.

Note: Press the right soft key **Dotions** for: 1. Reset Up, Left or Down Key or: 2. Reset Directional Keys, for resetting the keys to default settings. For default settings see "Directional Key Shortcuts" on page 38..

## **Voice Commands**

- 1. From the home screen, press 🕞 MENU.
- Press the Directional key to highlight Settings & Tools and press .
- 3. Press **Empo** Phone Settings.
- Press Siki Voice Command Settings. For more information, refer to "Voice Commands Settings" on page 29.

## Language

Change the display language from English to Spanish or vice versa.

- From the home screen, press 
   MENU. Press the 
   Directional key right or left to highlight the 
   Settings
   & Tools menu. Press
   Directional Key right or left to highlight the 
   Settings
   A tools menu. Press
   Directional Key right or left to highlight the 
   Settings
   A tools menu. Press
   Directional Key right or left to highlight the 
   Settings
   A tools menu. Press
   Directional Key right or left to highlight the 
   Settings
   A tools menu. Press
   Directional Key right or left to highlight the 
   Settings
   A tools menu. Press
   Directional Key right or left to highlight the 
   Settings
   A tools menu. Press
   Directional Key right or left to highlight the 
   Settings
   A tools menu. Press
   Directional Key right or left to highlight the 
   Settings
   A tools menu. Press
   A tools menu. Press
   A tools menu. Press
   A tools menu. Press
   A tools menu. Press
   A tools menu. Press
   A tools menu. Press
   A tools menu. Press
   A tools menu. Press
   A tools menu. Press
   A tools menu. Press
   A tools menu. Press
   A tools menu. Press
   A tools menu. Press
   A tools menu. Press
   A tools menu. Press
   A tools menu. Press
   A tools menu. Press
   A tools menu. Press
   A tools menu. Press
   A tools menu. Press
   A tools menu. Press
   A tools menu. Press
   A tools menu. Press
   A tools menu. Press
   A tools menu. Press
   A tools menu. Press
   A tools menu. Press
   A tools menu. Press
   A tools menu. Press
   A tools menu. Press
   A tools menu. Press
   A tools menu. Press
   A tools menu. Press
   A tools menu. Press
   A tools menu. Press
   A tools menu. Press
   A tools menu. Press
   A toools menu. Press
- 2. Press Eme Language.
- 3. Select a language and press or.

#### Location

Note: This feature is only available on the Verizon Wireless network.

The Location Global Positioning Service (GPS) setting identifies your location to the network. You can fully enable this setting or set GPS to work only in the case that you dial 911 from your phone.

- 1. From the home screen, press or MENU.
- Press the Directional key to highlight Directional key to highlight Settings & Tools and press C.
- 3. Press **Empo** Phone Settings.
- Press Zears Location. The following options appear in the display:
  - Location On: GPS location setting is on wherever the feature is available.
  - E911 Only: GPS location setting is on whenever you dial 911 only.
- 5. Highlight an option and press 碗.

#### **Current Country**

For more information, refer to "Current Country" on page 132.

#### **Phone Security**

The **Phone Security** menu allows you to lock your phone, set restrictions, and other security options.

- 1. From the home screen, press or MENU.
- Press the (a) Directional key to highlight (b) Settings & Tools and press (b).
- 3. Press Emp Phone Settings.
- 4. Press = Phone Security.
- Enter the lock code (factory settings are the last four digits of your telephone number) and press e. The following options appear in the display:
  - Edit Codes: Allows you to change the Lock Code for Phone Only or Calls & Services.
  - Restrictions: Allows you to restrict the Location Setting (Lock/ Unlock Setting), Calls (Outgoing or Incoming calls), messages (Outgoing or Incoming messages) and dial-up modems (Allow or Block All).
  - Phone Lock Setting: Allows you to set the phone to Unlocked or lock the phone On Power Up.
  - Lock Phone Now: Allows you to lock the handset.

 Restore Phone: All settings are reset to factory default settings and all user data is erased including pictures, videos, music, messages, contacts, and downloaded applications stored on the phone.

#### **Edit Codes**

The default lock code is the last four digits of your phone number. Use **Edit Code** to change the code to a lock code of your choice.

- 1. From the home screen, press  $\bigcirc$  MENU.
- Press the Directional key to highlight Settings & Tools and press .
- 3. Press **Empo** Phone Settings.
- Press Phone Security. You're prompted to enter the lock code. The default lock code is the last four digits of your telephone number.
- 5. Enter the Lock Code and press 🔊 . Several security menus appear in the display.
- 6. Press **Ie:** Edit Codes. The following options display:
  - Phone Only: Allows you to edit the lock code for only the handset.
  - Calls & Services: Allows you to edit the lock code for all Calls & Services.

- Highlight an option and press is . At the "ENTER NEW CODE" prompt, enter the new lock code and press is . At the prompt, confirm new lock code.
- At the "RE-ENTER NEW CODE" prompt, re-enter lock code and press or.

"PHONE ONLY CODE SET" or "CALLS & SERVICES CODE SET" message appears in display confirming your lock code changed.

Note: Your phone does not allow you to view the lock code for obvious security reasons. If you change the lock code, be sure to write down or memorize the new code.

#### Restrictions

- 1. From the home screen, press or MENU.
- Press the Directional key to highlight Settings & Tools and press .
- 3. Press **Empo** Phone Settings.
- Press Phone Security. You're prompted to enter the lock code. The default lock code is the last four digits of your telephone number.
- 5. Enter the Lock Code and press 🔊 . Several security menus appear in the display.

- 6. Press Zabe Restrictions.
- Enter the Lock Code then press . The default lock code is the last four digits of your telephone number. Choose from the following options:
  - Location Setting
  - Calls
  - Messages
  - Dial-Up Modem
- 8. Highlight an option and press 🕞 .

#### **Phone Lock Setting**

Phone Lock Setting restricts the use of your phone with the exception of emergency outgoing calls to 911. You must unlock the phone to place or receive a call.

- From the home screen, press or MENU.
- Press the Directional key to highlight Settings & Tools and press .
- 3. Press **Empo** Phone Settings.
- Press Phone Security. You're prompted to enter the lock code. The default lock code is the last four digits of your telephone number.

- 5. Enter the Lock Code and press 🔊 . Several security menus appear in the display.
- Press def Phone Lock Setting. The following options display:
  - Unlocked: If locked, unlocks the device or phone, depending on your selection.
  - **On Power Up**: The Lock Code is required whenever you power up the phone.
- 7. Select an option and press or.

#### Lock Phone Now

- 1. From the home screen, press or MENU.
- Press the (a) Directional key to highlight (b) Settings & Tools and press (c).
- 3. Press **Emmo** Phone Settings.
- Press Phone Security. You're prompted to enter the lock code. The default lock code is the last four digits of your telephone number.
- 5. Enter the Lock Code and press 🔊 . Several security menus appear in the display.
- 6. Press 4 ghi Lock Phone Now.

Your phone returns to the home screen. The Lock Code is required immediately to access any functions.

#### **Restoring Your Phone Memory to Factory Condition**

Restore Phone, returns all setup options to their factory default.

- 1. From the home screen, press or MENU.
- Press the (a) Directional key to highlight (b) Settings & Tools and press (c).
- 3. Press **Empo** Phone Settings.
- Press Phone Security, and enter the lock code and press (c).
- 5. Press **Six Restore Phone**. A prompt appears in the display asking if you wish to restore default settings and erase all user data including pictures, videos, music, messages, contacts, and downloaded applications stored on the phone.
- 6. Highlight Yes and press 🞯 to restore default settings or select No to return to the Security list.

Note: After the phone power cycles back on, you must press \*228 re-program your phone number.

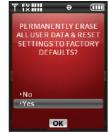

### **Call Emergency Numbers in Lock Mode**

In Lock Mode, you can dial 911 to place an emergency call.

Note: If you dial 911, your phone dials the emergency number immediately (no prompt).

# **SIM Security**

The  $\ensuremath{\text{SIM}}$  Security menu allows you to select the security settings for your SIM card.

- 1. From the home screen, press or MENU.
- Press the Directional key to highlight Settings & Tools and press .
- 3. Press Eme Phone Settings.

- Press SIM Security, and enter the lock code and press O. The screen displays the following options:
  - Edit PIN Code: Allows you to edit the PIN code. (PIN number must be locked before editing.)
  - PIN Lock: Allows you to lock/unlock the PIN code.
  - SIM Lock: Allows you to lock/unlock the SIM code.

Note: SIM Lock prevents your phone from using a non-Verizon SIM card. To disable the SIM lock, you need to contact VZW Global Customer Support (1-800-711-8300) for an authorized SIM Unlock code.

#### System Select

The **System Select** menu allows you to set your roaming options. For more information, refer to *"Roaming Options"* on page 28.

#### **NAM Select**

Your phone provides the option of selecting between two NAMs (Number Assignment Modules) or phone numbers. Select either NAM1 or NAM2.

- 1. From the home screen, press or MENU.
- Press the Directional key to highlight Settings & Tools and press S.
- 3. Press **Empo** Phone Settings.

- Press # NAM Select. The following options appear in the display:
  - NAM Select
  - Auto NAM Select
- 5. Make your selection and press ok

#### **Quick Search**

**Quick Search** is an easy way to locate contacts in your Address Book and Menu items.

- 1. From the home screen, press or MENU.
- Press the Directional key to highlight Settings & Tools and press .
- 3. Press Emp Phone Settings.
- Press the 
   Directional key Up to highlight Quick Search and press 
   Output
- Press the right soft key P Info to display detail information about Quick Search. Press of to return to Quick Search Menu. Select On or Off and press of.

#### **Searching for a Contact**

Note: Quick Search must be turn on to perform the procedures listed below.

 From the home screen, press the first three numeric keys that correspond to the letters of the contacts name. For example, to search for "Sally" you would enter:

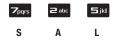

- Press the Directional key up to search for Contacts. If a match is found, the name(s) appear in the display.
- 3. Press the send key to call the contact.

#### Searching for a Menu Item

Note: Quick Search must be turn on to perform the procedures listed below.

 From the home screen, press the first three numeric keys that correspond to the letters of the Menu item name. For example, to search for "Inbox" you would enter:

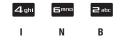

- Press the Directional key down to search for Menu items. If a match is found, the menu item(s) appear in the display.
- 3. Press the ok key to access the content of the menu item.

# **Call Settings**

The **Call Settings** menu allows you to select the method for answering incoming calls, setting redial options, setting data options, voice privacy, and more.

#### **Answer Options**

The Answer Options menu allows you to select the method for answering incoming calls.

- 1. From the home screen, press or MENU.
- Press the Directional key to highlight Settings & Tools and press .
- 3. Press **7**pgrs **Call Settings**.

- 4. Press **10:** Answer Options. The following options appear in the display:
  - Flip Open: Calls are answered when the flip is opened.
  - Any Key: Calls are answered when any key is pressed.
  - Auto with Handsfree: Calls are answered automatically with a 5 second delay.
- Highlight the method you wish to use for answering calls, then press (Ref. Press the right soft key Mark All to select all options. Press the left soft key Done.

# Auto Retry

Auto Retry automatically redials voice/data calls after a preset period of time.

- 1. From the home screen, press or MENU.
- Press the (a) Directional key to highlight (b) Settings & Tools and press (c).
- 3. Press 7pgrs Call Settings.
- 4. Press **2** abc **Auto Retry**. The following options are:
  - 10 Seconds
  - 30 Seconds
  - 60 Seconds

- Off
- 5. Select an option and press

# ттү

Your phone is fully TTY compatible. Connect the TTY equipment to the headset jack. Before you can use your phone with a TTY device, you'll need to enable TTY functions in the phone.

- 1. From the home screen, press or MENU.
- Press the Directional key to highlight Settings
   & Tools and press .
- Press Zpage Call Settings. Press ⊒def TTY Mode. The TTY Mode screen displays.
- 4. A warning appears in the display stating "ENABLING TTY WILL DISABLE HEADSET AUDIO. CONTINUE?"

Highlight Yes and press 🛞 to proceed to TTY MODE screen. Highlight No and press 🞯 to return to Call Settings menu. Press the 🛞 Directional key up or down to select one of the following:

- TTY Full
- TTY + Talk (VCO)
- TTY + Hear (HCO)

TTY Off

Press or your selection. TTY MODE SET screen displays.

# **One Touch Dial**

You can use this option to enable or disable the speed dialing feature.

- 1. From the home screen, press 🐼 MENU.
- Press the Directional key to highlight Settings & Tools and press .
- 3. Press 7pgrs Call Settings.
- Press A get One Touch Dial. Select On or Off and press
   For more information, refer to "Speed Dialing" on page 55.

## Voice Privacy

Note: This feature is only available on the Verizon Wireless network.

**Voice Privacy** when enabled turns on advanced voice encryption. Voice privacy can be set to **On** or **Off**.

From the home screen, press 
 MENU. Press the 
 Directional key right or left to highlight the 
 Settings
 & Tools menu. Press
 Zall Settings.

- 2. Press Sill Voice Privacy. The following options appear:
  - On
  - Off
- 3. Select an option and press

## **Data Settings**

- 1. From the home screen, press or MENU.
- Press the Directional key to highlight Settings & Tools and press .
- 3. Press 7pgrs Call Settings.
- Press Data Settings. The following options appear in the display:
  - Data Off: Phone operates in normal voice call mode.
  - Data For Next Call: Data call is enabled for next call only. Phone will reset to Data Off mode after call.
  - Data Until Powered Off: Phone will remain in Data Mode until phone is powered off.
- 5. Select an option and press or

#### **DTMF Tones**

Use this menu to set DTMF settings to Normal, or Long.

- 1. From the home screen, press or MENU.
- Press the Directional key to highlight Settings & Tools and press .
- 3. Press 7pgrs Call Settings.
- Press press DTMF Tones. The following options appear in the display:
  - Normal: Select for a normal tone.
  - Long: Select for an extended tone.
- 5. Select an option and press ok

# Call Waiting (in Network Mode GSM )

- 1. From the home screen, press 🐼 MENU.
- Press the Directional key to highlight Settings & Tools and press .
- 3. Press 7pgrs Call Settings.
- 4. Press Buy Call Waiting.
- 5. Select an option and press

## Caller ID Visibility (in Network Mode GSM )

- 1. From the home screen, press or MENU.
- Press the Directional key to highlight Settings & Tools and press .
- 3. Press 7pgrs Call Settings.
- Press Caller ID Visibility. The following options appear in the display:
  - Hide Number: Select to hide Caller ID number.
  - Show Number: Select to show Caller ID number.
- 5. Select an option and press or.

# **Assisted Dialing**

For more information, refer to "Assisted Dialing" on page 23.

## Memory

The Memory menu allows you to manage your **Save Options** (for Pictures, Videos, and Sounds) on your **Phone Memory** or **Card Memory**. You can also set the memory usage for pictures, videos, music, sounds, and ringtones on your phone and microSD<sup>™</sup> card.

1. From the home screen, press or MENU.

- Press the Directional key to highlight Settings & Tools and press .
- 3. Press Buy Memory. The following options are available:
  - Save Options: You can set your Pictures, Videos and Sounds to be saved to either phone memory or card memory.
  - Phone Memory: Allows you to see the memory usage for everything stored on your phone. The following options are available:
    - Phone Memory Usage: Displays the current memory usage and allocation figures for the various applications and folders stored on the phone. These include: Available, Used, Total, My Pictures, My Videos, My Ringtones, My Music, My Sounds, Applications, and Pic/Video Msg.
    - My Pictures: Pictures you have saved from a Picture message, downloaded via the "Media Center" application, or taken using your phone.
    - My Videos: Video Clips you have saved from a Video message, downloaded via the "Media Center" application, or taken using your phone.
    - My Ringtones: Ringtones you have downloaded via the "Media Center" application.
    - My Music: Music you have downloaded directly from the V CAST Music catalog or music you have transferred from your PC using Sync Music.
    - My Sounds: Sounds you have downloaded, recorded using your phone, or saved from a Picture message with Sound attached.

- Note: Your phone does not come with a microSD<sup>™</sup> memory card. A card must be purchased as an accessory. See your service provider for more information.
  - Card Memory: Allows you to see memory usage of everything stored on your microSD<sup>TM</sup> card. The following file options are available for the removable microSD<sup>TM</sup> memory card:
    - Card Memory Usage: Displays the current memory usage and allocation figures for the various applications and folders stored on the card. These include: Available, Used, Total, My Pictures, My Videos, My Music, and My Sounds.
    - My Pictures: Pictures you have saved from a Picture message or taken using your phone.
    - My Videos: Video Clips you have saved from a Video message or taken using your phone.
    - My Music: Music you have downloaded directly from the V CAST Music catalog or music you have transferred from your PC using Sync Music.
    - My Sounds: Sounds you have recorded using your phone or saved from a Picture message with Sound attached.

## **Phone Info**

The **Phone Info** menu allows you to view the software and hardware information, your assigned number, and an icon glossary for your phone.

- 1. From the home screen, press or MENU.
- Press the Directional key to highlight Settings
   & Tools and press .
- 3. Press Phone Info. My Number is highlighted, press
- Press **CDMA Number** to display the CDMA Mobile Device and Identification numbers.
- Press Bob GSM Number to display the GSM Mobile Device and Identification numbers.

Press **CLR** to return to the **Phone Info** menu display.

- Press due to the version of software, PRL, ERI, Browser, Media Center, MSUI, Hardware, and MEID on your phone.
- Press def lcon Glossary to view the list of icons with a brief description.
- 6. Press 阙 to return to the Phone Info menu.

# **SIM Info**

The **SIM Info** menu allows you to view the SIM ID number for your phone.

- 1. From the home screen, press or MENU.
- Press the Directional key to highlight Settings & Tools and press .
- 3. Press SIM Info. The SIM ID number is displayed.

# Section 9: Media Center

This section describes how to download and play music, tones, and video. It also outlines how to take, record and store images and videos, sounds, and ringtones using your phone.

Note: All instructions on accessing or changing the features will begin from the Media Center menu.

## **Media Center**

Note: See the Consumer Brochure or go online for more details.

The Media Center menu provides sub-menus to Music & Tones, Picture & Video, Games, Mobile Web, Browse & Download and Extras. You can also view memory info to see how much space you've used (and have left) for stored media. Use the following steps for each **Media Center** sub-menu.

NOTE: The menu navigation instructions for this section uses the default Twilight display theme, Grid menu layout.

- From the home screen, press of MENU. The Wedia Center menu is highlighted. Press of.
- 2. Press the right soft key T Info.

- 3. Press **1**@<u>1</u><sup>®</sup> App Memory to display the memory available. Press the **CLR** key to return.
- Press Phone Memory to view the memory Available, Used, and the Total amount being used. Press
  - the CLR key to return.

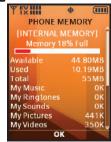

- 5. Press **3**<sup>def</sup> View Log to see the file transfer activity.
- 6. Press the CLR key to return.

- Press A phi Help to display a list of frequently asked questions. Highlight an item and press or to display help text.
- 8. Press the CLR key to return.

#### **Media Center**

This menu allows you to get new tunes and tones, record new sounds, and set tunes and tones as your ringtone. It also allows you to access your music files.

### V CAST Music with Rhapsody<sup>®</sup>

You can use the V CAST Music/Rhapsody option to download music from the V CAST Music/Rhapsody catalog directly to phone memory or to a removable memory card. Before downloading music to your microSD<sup>™</sup> memory card, be sure to format it as described below.

#### Formatting a microSD<sup>™</sup> Card using your Samsung Renown<sup>™</sup>

- 1. From the home screen, press or MENU.
- Press the Directional key to highlight Settings & Tools and press .
- 3. Press Btuy Memory.
- 4. Press 3def Card Memory.

# 5. Press the right soft key **Dotions**.

- 6. The Format Card option is highlighted. Press
- 7. Highlight Yes and press or to format microSD<sup>™</sup> card.

#### Formatting a microSD<sup>™</sup> Card using your PC

For best playback of songs stored to the microSD™ memory card, reformat your memory card with PC format FAT32.

Note: Any content currently stored on the microSD™ memory card will be lost after this procedure is performed.

- Insert the microSD<sup>™</sup> memory card into an SD card adapter.
- 2. Insert the SD card adapter into the SD card reader slot.
- 3. Plug the SD card reader into a USB port on your PC.
- On your PC, go to your My Computer directory and highlight the drive that represents the SD card reader.
- 5. Right click and select the Format option.
- Under the File System option, select FAT32 and click the Start button.
- 7. Your microSD<sup>™</sup> memory card will be reformatted.

8. Remove the microSD<sup>™</sup> card from the SD card reader and insert it back into your phone. The My Music directory will automatically be created on the microSD<sup>™</sup> memory card the first time that you access V Cast Music with Rhapsody<sup>®</sup>/My Music/Sync Music from your phone.

## **Get New Ringtones**

Use this option to download new ringtones from the Internet.

- From the home screen, press or MENU. The Wedia Center menu is highlighted. Press or.
- 2. Music & Tones will be highlighted. Press or
- 3. Press Zabe Get New Ringtones.
- 4. Press **1@:** Get New Applications.
- You are connected to the Media Center catalog and presented with available provider ringtone applications.
- 6. To return to the home screen, press the ENDO key.

#### **My Ringtones**

- From the home screen, press 
   MENU. The 
   Media
   Center menu is highlighted. Press 
   .
   .
   .
- 2. Music & Tones is highlighted. Press 🞯

- 3. Press 3 def My Ringtones.
- Press Center catalog to download new ringtones. Or if you have already downloaded ringtones, highlight your selection and press or. To return to the home screen, press the key.

## **My Music**

The Music Player can be used to play music files that you have downloaded from the V CAST Music catalog or that you have transferred from your PC using Sync Music. You can play your music with the flip open or closed.

#### **Playing Music with the Flip Closed**

Note: The touchpad keys (Rewind, Play and Fast Forward) are only active when the Sub-Display is active. If the Sub-Display is not active, press and hold one of the other external keys (Lock/Unlock Key, or Volume Key) to activate the Sub-Display. The touchpad responds to a light touch. Using excessive force when pressing the touchpad keys may damage the touchpad.

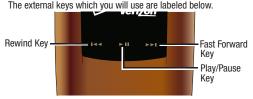

 From the home screen, with your flip closed, press and hold the Play/Pause (► II) key. After the prompt, press the Play/Pause (► II) key. Press the Play/Pause (► II) key to Play All or press the Fast Forward (►►I) key to select Shuffle, Playlists or to select individual songs loaded on your phone or memory card. Use the Rewind (I◄◄) key to scroll back to previous selections if necessary.

Note: For more information, refer to "Playing Music with the Flip Open" on page 110.

 You can use the Fast Forward (►►I) and Rewind (I◄◄) keys to skip to another song track. Press and hold the Fast Forward (►►I) and Rewind (I◄◄) keys to forward or rewind the current song.

#### Playing Music with the Flip Open

- From the home screen, press 
   MENU. The 
   Media Center menu is highlighted. Press 
   .
   .
   .
- 2. Music & Tones will be highlighted. Press 碱.
- 3. Press 4 ghi My Music.
- The My Music screen appears in the display. The following options appear in the display:
  - Genres: This option organizes your songs by music type (genre).
     For example, Folk, Rock, Country, Classical, Soul, Unknown and so on. Each folder will contain all songs within that genre.
  - Artists: This option organizes your songs by artist.
  - Albums: This option organizes your songs by album title. Even if you only have one song from an album, a folder for the album will display.
  - Songs: This option organizes your songs by song title. To add a song to a playlist, press the right soft key playlist to playlist to place the song into one of your playlists.
  - Playlists: Any playlists that you have created are displayed in this option. Press the left soft key **New** to create a new playlist. With a playlist highlighted, press the right soft key **Dotions** to add, view, edit, rename, create or erase the playlist.
  - Inbox: This repository is where alert notifications are received when new music from a selected artist is available for download.

- Play All: This option will play all of your songs in list order.
- Shuffle: This option will re-sort a playlist order.
- While in the My Music library, press the left soft key Shop to go to the V CAST Music catalog.

Press CLR to go back to My Music library.

- 6. Select Songs and press or press 4 ghi Songs
- Scroll down to a song and press the right soft key Options, to select from the following options:
  - Add to playlist: Add song to playlist.
  - Listeners also liked: Displays music other listeners reviewed and liked.
  - Move song: Moves the song from the microSD<sup>™</sup> card to the phone and from the phone to the microSD<sup>™</sup> card.
  - Lock song: Locks the selected file to prevent accidental deletion.
  - Erase song: Erases the selected file.
  - Erase all songs: Erases all songs.
  - **Song Info**: Displays Title, Artist, Album, Genre, Copyright, Length, Size, Bit Rate, Format and License
  - Rebuild Music Database: refreshes library database.
- Press the up/down in Directional keys to highlight the song you want to listen to and press in PLAY to play the song.

 During song playback, press the right soft key Options to switch to one of the following functions:

Note: The song playing will automatically stop playing when this is done. To resume playing of the song, press  $\$ 

- Play All: Selects all songs for playback.
- Shuffle: Re-sorts the current playlist order.
- My Music: Displays stored songs.
- Shop: Allows you to shop for music.
- Listeners also liked: Displays music other listeners reviewed and liked.
- Help: Displays the help menu.
- During song playback, press the 
   Directional key right to advance to the next song track in the current playlist, or press the 
   Directional key left to skip to the previous song track.

## **Creating a Playlist**

- From the home screen, press 
   MENU. The 
   Media
   Center menu is highlighted. Press 
   .
   .
   .
- 2. Music & Tones will be highlighted. Press 💽.
- 3. Press 4 ght My Music.

- 4. Press Siki Playlists.
- The CREATE PLAYLIST prompts appears. Enter the name of the playlist and press .
- Highlight the song(s) to add to the new playlist and press
   Mark or the left soft key Mark All. Press the right soft key Done.
- 7. To return to the home screen, press the key.

### **Editing a Playlist**

- From the home screen, press 
   MENU. The 
   Media Center menu is highlighted. Press 
   Sec.
- 2. Music & Tones will be highlighted. Press 🐼
- 3. Press 4 ghi My Music and press 5 jkl Playlists.
- Highlight the playlist you would like to edit and press the right soft key Doptions. Highlight Edit playlist and press (...).
- To remove a song from the playlist, highlight the song and press the left soft key **FREMOVE.**

- To change the order of the songs in your playlist, highlight a song and press 
   Move. Then press the 
   Orectional key up or down to move the song up or down in the playlist order. When you are finished, press 
   Save.
- 7. To return to the home screen, press the ENDO key.

### **My Sounds**

- From the home screen, press 
   MENU. The 
   Media
   Center menu is highlighted. Press 
   .
   .
   .
- 2. Music & Tones will be highlighted. Press 🕞.
- 3. Press **S**jki My Sounds.
- 4. Record New is highlighted. Press or to launch the RECORD NEW screen. Press or OK to record.
- During the recording, press STOP to stop and automatically save the recording to My Sounds or press the left soft key Pause to pause and resume the recording appropriately. Press STOP to save sound.

# V CAST Music with Rhapsody<sup>®</sup> (PC Subscription and Downloads)

V CAST Music with Rhapsody<sup>®</sup> is a digital music service that lets you listen to millions of songs from thousands of artists. Discover new and old favorites in an extensive music catalog. Download V CAST Music with Rhapsody<sup>®</sup> to sync tracks, albums, and playlists to your PC music library.

## Sync Music

Sync your music from your PC to your V CAST Music with Rhapsody  $^{\circledast}$  (PC Subscription and Downloads)\* wireless phone.

Note: \*V CAST Over The Air Music downloads are not available. Music can be purchased and downloaded via V CAST Music with Rhapsody® through your PC. V CAST Music with Rhapsody® will work with Windows Vista, XP, or 2000 (Only 32-bit versions of Windows are supported.) Not available for Mac or Linux.

This option allows you to transfer music files from your PC. In order to use this option, you must install V CAST Music with Rhapsody<sup>®</sup>\* on your PC.

 Open V CAST Music with Rhapsody. Don't have V CAST MUSIC with Rhapsody? Download it for free at:

www.verizonwireless.com/music

2. Plug in the USB cable (purchased separately) to your phone and connect it to a USB port on your PC.

Note: A compatible USB cable (sold separately) is required for syncing.

- From the main screen on your phone, the "SYNC MUSIC V CAST MOBILE PHONE" display appears. Your phone should display the message: "Connected".
- Drag and drop the song(s) you want to sync from My Library, to your phone, listed under the Sources tab.
- 5. Once synchronization is complete, press the key and disconnect the USB cable (purchased separately).

# **Picture & Video**

This menu allows you to get new Pictures and Videos via Media Center and V CAST Video or take new Pictures or Videos using your phone's camera/camcorder. You can also view the saved pictures.

#### V CAST Videos

V CAST, the next generation wireless technology that unveils a whole new multimedia experience at your fingertips, provides access to vibrant, full-color content from some of the biggest names in entertainment. V CAST is your link to video on demand, which allows you to view or download video clips that contain breaking news, sports highlights, weather and more.

For additional information regarding V CAST Videos and its use, see <u>www.verizonwireless.com</u>.

Note: To access and download videos, you must have the 🔣 icon displayed.

#### **Browsing, Selecting and Playing Video Clips**

- From the home screen, press or MENU. The Media Center menu is highlighted. Press or.
- 2. Press Zabe Picture & Video.
- 3. The V CAST Videos option is highlighted. Press oc.
- 4. Highlight the V CAST Videos category you want.
- After choosing the category you want press or . Choose a sub category, if applicable and press or .

- Highlight a video. You may press the right soft key Options to read the description of the video clip.
- 7. To view the highlighted video, press  $\bigcirc$  VIEW.
- Highlight Yes to accept charges, if applicable, and then press oc. After connection and buffering occurs, the video clip begins.

#### **Downloading a Video Clip**

- Launch V CAST Videos and select a video you want to save. For information about launching your video player and choosing a video clip, review steps 1-5 of the previous section, "Browsing, Selecting and Playing Video Clips" above.
- To download and save the highlighted video, press SAVE. The video clip will be saved to My Video.
- 3. Highlight Yes to accept charges, if applicable, and then press . The video download begins.
- Once the download is completed, "Download Complete. Play video now?" appears in the display.
- 5. Select Yes and press is to view the video, or select No to return to the V CAST Videos menu.

Note: Not all video content available can be downloaded to your phone; however, all content is available for viewing.

## **Deleting Video Clips**

- From the home screen, press or MENU. The Wedia Center menu is highlighted. Press or.
- 2. Press **2** abc **Picture & Video**.
- 3. Press 4 ghi My Videos.
- Highlight Yes when the confirmation screen displays, then press or.

## **Configure Alerts for New Video Clips**

- 1. Launch V CAST Videos.
- 2. Press the right soft key **Dotions**.
- 3. Highlight Alerts and press or.
- 4. Highlight Configure alerts and press 🕞
- 5. Select the alert content you want, and press 🕞
- After reading terms, highlight Save to accept and press
   or highlight Cancel to decline and press

Note: Fees apply for text messages/alerts both sent and received.

## **Get New Pictures**

- From the home screen, press S MENU. The Wedia Center menu is highlighted. Press S.
- 2. Press Zabc Picture & Video.
- 3. Press Zabe Get New Pictures.
- Press lerver
   Get New Applications. Follow the onscreen prompts to download pictures and wallpaper from the Media Center server. Appropriate subscription charges may apply.

# **My Pictures**

My Pictures allows you to review the pictures taken with the camera feature or downloaded and stored into your phone and/or microSD<sup>TM</sup> card.

- From the home screen, press or MENU. The Wedia Center menu is highlighted. Press or.
- 2. Press Zabe Picture & Video.
- 3. Press 3 def My Pictures.

- 4. Press the Directional key in any direction to highlight a photo, and press VIEW to view the highlighted picture. Press the right soft key Dotions to select from the following options (depending on whether you choose to highlight or highlight and view a photo):
  - Send: Launches the send submenu. Select one of the following:
    - Picture Message: Allows you to send the image in a Picture Message.
    - To Online Album: Sends picture to VZW Online Album storage.
  - Set As: Set the picture as the Main Wallpaper, Front Wallpaper or Picture ID.
  - Take Picture: Activates the camera.
  - Get New Pictures: Allows you to download pictures and wallpaper from the Media Center server.
  - Manage My Pics: Launches the Manage My Pics submenu.
  - Print: Allows you to print the picture.
  - Zoom: Enlarges the picture with the option to rotate the picture.
  - Rename: Renames picture file name.
  - Move: Moves the picture to the memory card.
  - Lock: Allows you to lock the picture to prevent accidental deletion.
  - Full View: Enlarges the picture to the full screen size.
  - File Info: Provides the name, size, resolution, date and time to the selected picture.

5. Highlight your selection and press ok

## Manage My Pics

Manage My Pics allows you to organize your pictures. You can create a slide show with selected pictures, move your pictures from the phone's internal memory to a microSD<sup>™</sup> memory card or from the memory card to the phone's internal memory. You can also erase selected pictures or lock them to prevent accidental deletion.

- From the home screen, press 
   MENU. The 
   Media
   Center menu is highlighted. Press 
   S.
- 2. Press Zabe Picture & Video.
- 3. Press ∃def My Pictures.
- Press the right soft key Options and press Site
   Manage My Pics: Select from the following options:
  - Erase: Allows you to erase selected picture files.
  - Make Slide Show: Allows you to create a slide show with selected pictures.
  - Print: Allows you to print the picture.
  - Move : Allows you to move selected pictures. The following options display:

- To Card: Allows you to move selected pictures from the phone's internal memory to the memory card. (Memory card needs to be inserted for this option)
- To Phone: Allows you to move selected pictures to the phone's internal memory.
- Lock: Allows you to lock selected pictures to prevent accidental deletion.
- Unlock; Allows you to unlock selected pictures.
- 5. Highlight your selection and press 碗

#### Make a Slide Show

Create a slide show with Make Slide Show.

Note: To create a slideshow, you must have a minimum 4 pictures and a maximum of 18.

- From the home screen, press 
   MENU. The 
   Media
   Center menu is highlighted. Press 
   O.
   .
- 2. Press Zabc Picture & Video.
- Press 3 def My Pictures. Press the right soft key
   Options. Press 5 kl Manage My Pics.
- 4. Press Zabe Make Slide Show.

- Highlight the desired picture(s) and press (MARK, or press the right soft key Mark All then press left soft key Done.
- 6. Press the right soft key poptions and select 22
   Preview to preview the slide show. Press or to return to MAKE SLIDE SHOW screen. Press or SAVE to save the slide show. Enter the name of the slide show where prompted, and press or. In the MY PICTURES screen, a
   icon will appear in the upper left corner of the thumbnail view of the slide show.

# **My Videos**

**My Videos** allows you to review videos taken with the camcorder feature or downloaded and stored into your phone and/or microSD<sup>TM</sup> card. Video clips you save are stored in **My Videos**. You can access video clips without launching the **V CAST Videos** application and delete your saved video clips directly.

- From the home screen, press or MENU. The Wedia Center menu is highlighted. Press or.
- 2. Press Zabe Picture & Video.
- 3. Press 4 ghi My Videos.

- Press the 
   Directional key to highlight a video and press PLAY. While the video is playing, press the left soft key 
   Mute, to mute the sound if desired.
- Press the right soft key Doptions to select from the following options:
  - My Videos: Returns to the My Videos menu.
  - File Info: Displays the video Name, Rating (in fps), File Size, Resolution, Duration, Date and Time.
  - Help: Displays the video player controls. Repeatedly pressing the Directional key right or left, will place the cursor on each of the control buttons and will display the function.

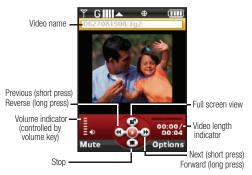

- After playing the video, press CLR to exit the playback screen.
- Press the right soft key **Options** to select from the following options:
  - Send: Launches the send submenu. Select one of the following:
    - Video Message: Allows you to send the video in a Video Message.
    - To Online Album: Sends videos to VZW Online Album storage.
  - Record Video: Activates the camcorder.
  - V CAST Videos: Launches the internet to get online videos.
  - Set As Wallpaper: Sets the selected user generated video as wallpaper for the main display.
  - Manage My Videos: Launches the Manage My Videos submenu.
  - Rename: Allows you to rename user generated videos.
  - File Info: Provides the name, rating, size, resolution, duration, date and time of the selected video.
- 8. Highlight your selection and press or

## Manage My Videos

Manage My Videos allows you to organize your videos. You can move your videos from the phone's internal memory to a microSD™ memory card or from the memory card to the phone's internal memory. You can also erase selected videos or lock them to prevent accidental deletion.

- From the home screen, press 
   MENU. The 
   Media
   Center menu is highlighted. Press 
   .
   .
   .
- 2. Press Zabe Picture & Video.
- Press 4 ghi My Videos.
- Press the right soft key Doptions and press Six Manage My Videos: Select from the following options:
  - Manage My Videos: Launches the Manage My Videos submenu. Select one of the following:
    - Erase: Allows you to erase selected videos from the gallery except for locked videos.
    - Move: Allows you to move selected videos to:

To Card: Allows you to move selected videos to the memory card. (Memory card needs to be inserted for this option.) To Phone: Allows you to move selected videos to the phone's internal memory.

- Lock: Allows you to lock selected videos to prevent accidental deletion.
- Unlock; Allows you to unlock selected videos.

5. Highlight your selection and press 碱.

#### **Take Pictures**

- With the flip open, press the Camera/Camcorder key
   Image: Camera Camera Came
- 2. Press the left soft key **My Pics** to view images already saved to your phone.

Press the right soft key **Options**, to choose the specific camera settings. Press the **Options**, to choose the or down to advance to each setting category, and to make selections within each category. The following categories are available:

- Settings: Allows you to customize your image settings.
  - Color Effects: Allows you to set this option from the following choices: Normal, Black & White, Antique, Negative, Aqua and Green.
  - White Balance: Allows you to set this option from the following choices: Auto, Sunny, Cloudy, Tungsten, or Fluorescent.
  - Memory: Allows you to select the location for saved pictures. Save to phone or microSD<sup>TM</sup> card.
  - Auto Name: Turn Auto Name Off or On
  - Preview Mode: Allows you preview the image in Full screen or Standard screen.

- ISO: Auto, 100, 200, or 400.
- Metering: Average, Center, Spot
- Icon Display: Allows you to hide or view the camera icons in the display. Select Display All, Partial, Guideline, No Icons.
- Sound Effect: Allows you to select Ready Sound and/or Shutter Sound.

**Ready Sound**: The sound you hear before you capture the image. Off, Say Cheese!, Look Here!, 1,2,3.!

**Shutter Sound**: Allows you to select a shutter sound. Off, Shutter, OK, Melody.

- Reset Settings: Return camera options to default settings.
- Night Shot: Allows you to turn Night Shot Off or On.
- Self Timer: 3 Seconds, 5 Seconds, 10 Seconds or Off.
- Quality: Fine, Normal, or Economy.
- Resolution: (1600x1200), (1280x960), (640x480), (320x240), (160x120).
- Multi-Shot: Series Shot, Divided Shot or Panorama Shot.
- Camcorder: Switches from Camera to Camcorder
- Press I TAKE to capture a picture. Press the right soft key Erase to delete it or press the left soft key Save to save the picture to the gallery.
- 4. To exit the camera, press the END® key.

#### Taking a Picture with the flip closed

 Press and hold the Camera/Camcorder key Table on the right side of the phone. The external LCD will display: "SELECT TO" and will show "Take Picture " and "Record Video".

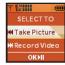

- With "Take Picture" highlighted, press Play/Pause (► II) OK to select.

## **Record Video**

This menu launches the camcorder.

 With the flip open, press and hold the Camera/Camcorder key Ton the right side of the phone. The camcorder is now active.

- Pressing the left soft key Videos previews previously recorded or downloaded videos.
- Pressing the right soft key **Options** will display the specific video settings.
  - 2. To view the specific video settings, press the right soft key **Options** while the camcorder is active.
  - Press the 
     Directional key up or down to advance to each setting category. Press the 
     Directional key right or left to make selections within each category. The following categories are available:
    - Settings: Allows you to customize your video settings.
      - Color Effects: Normal, Black & White, Antique, Negative, Aqua and Green
      - White Balance: Auto, Sunny, Cloudy, Tungsten, or Fluorescent.
      - **Memory**: Allows you to select the location for saved videos. Save to phone or microSDTM card.
      - Auto Name: Allows you to set Auto Name to On or Off. The file is saved and file name is selected automatically.
      - Icon Display: Allows you to hide or view the camcorder icons in the display when recording a video. Display All, Partial, No Icons.
      - Sound Effect: Allows you to select the Start Sound and/or End Sound

**Start Sound**: Set the start sound you will hear when you capture a video. Beep, Look Here!, 1,2,3! or Off.

**End Sound**: Set the end sound you will hear when you finished capturing a video. Beep-beep-beep, Melody, Off or OK.

- Reset Settings: Return camcorder options to default settings.
- Recording Time: Limit for Send (up to 30 seconds), For Save (up to 10 minutes)
- Self Timer: 3 Seconds, 5 Seconds, 10 Seconds or Off.
- Quality: Fine, Normal or Economy.
- Resolution: (320x240) and (176x144)
- Camera: Switches from Camcorder to Camera
- Press or to save any changes you may have made to the video settings.
- Press REC to begin recording. Press the left soft key
   Pause to pause the recording, then Resume to resume the recording, or REC STOP.
- 6. Press the left soft key **Save** or the right soft key **Erase**.
- 7. To exit the camcorder, press the END® key.
- Note: If you receive an incoming call while using your camcorder, the video recording is stopped. You will be presented with the call Ignore / Accept screen. If you ignore the call, then you are given the choice to Save, Play or Erase the video. If you accept the call, then your video is auto-saved and the camcorder application exits in the background.

- Note: If the battery level becomes too low while you are recording, the recording is stopped and the video is auto-saved. The low battery indicator will be displayed and you will exit from the camcorder application. If your battery is too low then the phone will power down without saving the video.
- Note: If you receive a text message, a multi-media message or a voicemail while you are recording, the video recording is stopped. You are given the choice to View Now or View Later. If you choose later, you are given the chance to Save, Play or Erase the video. If you want to view the message now, the video is auto-saved and the camera application exits in the background.

#### **Recording a Video with the flip closed**

- 1. With the flip closed, press and hold the Camera/Camcorder
  - key  $\fbox{}$  on the right side of the phone.
- "Take Picture" is highlighted, press Fast Forward (>>I) to highlight Record Video.
- 3. Press Play/Pause (> II) OK to select.
- 4. Press the Play/Pause (> II) REC to record video.
- Press the Play/Pause (► II) STOP to stop and save recording.
- 6. The video is automatically saved to My Videos folder.

### **Online Album**

Stores pictures and videos to your online album.

- Note: You must first setup your account on the Verizon Wireless website: www.verizonwireless.com before establishing a connection.
  - From the home screen, press or MENU. The Wedia Center menu is highlighted. Press or.
  - 2. Press Zabe Picture & Video.
  - Press pers Online Album. The VZW Online Album signon screen displays.
  - Enter your Mobile Number and Password. Highlight Sign In and press (Ref). You are now connected to your online album.

#### Games

Select from several fun and interesting applications or a broad category of games that you can play on your phone.

- From the home screen, press in MENU. The Wedia Center menu is highlighted. Press in .
- 2. Press 3 def Games.
- 3. Press 1@: Get New Applications.

- Press the 
   Directional key up or down to make a selection and press .
- Choose the charge Either Subscription or Unlimited, then press (R). Follow in screen prompts to apply.

# **Mobile Web**

Browse the Internet from your phone with Mobile Web.

Note: This feature is not available everywhere.

- From the home screen, press on MENU. The Wedia Center menu is highlighted. Press on.
- 2. Press 4 ghi Mobile Web.

Tip: Alternatively to launch the Verizon Wireless Mobile Web, press the 🛞 Directional key up.

- The browser is launched and a pop up screen with available applications is displayed. Press the Directional key to browse the categories.
- 4. Once the desired category is highlighted, press or one other the category list.

When you use Mobile Web, some of the keys operate differently than during a normal phone call. It presents on-screen items in any of the following ways:

- · Text or numeric input
- · Links (embedded in content)
- · Numbered options (some options may not be numbered)
- · Simple text

You can utilize the options or links by using the soft keys.

# **Browse & Download**

Download applications that keep you in touch with the world, keep you organized, and help you find the coolest spots.

- From the home screen, press or MENU. The Wedia Center menu is highlighted. Press or.
- 2. Press Siki Browse & Download.
- 3. Get New Applications is highlighted. Press 碗.
- 4. Highlight the application to download and press
- Follow on screen subscription prompts and press . The download process begins. At the "App installed successfully. Would you like to run it?" prompt, press Yes to launch application, or No to return to category list.

Note: The Tools on the Go menu will display all downloaded applications, with the most current download first.

## **Extras**

- From the home screen, press of MENU. The Wedia Center menu is highlighted. Press of.
- 2. Press Empo Extras.
- 3. Get New Applications is highlighted. Press 🞯
- Follow on screen subscription prompts and press (R). The download process begins. At the "App installed successfully. Would you like to run it?" prompt, press Yes to launch application, or No to return to category list.

# Section 10: Tools

The topics covered in this section allow you to schedule appointments, view the calendar, set an alarm, view time zones, take notes, and perform simple math calculations.

Note: All instructions on accessing or changing the features will begin from the SETTINGS AND TOOLS menu.

### Voice Commands

For more information, refer to "Voice Commands" on page 29.

## Calculator

You can perform calculations, including addition, subtraction, multiplication and division using your phone.

#### Normal

NOTE: The menu navigation instructions for this section uses the default Twilight display theme, Grid menu layout.

- 1. From the home screen, press or MENU.
- Press the Directional key to highlight Settings & Tools and press .
- 3. Press Zabe Tools, Zabe Calculator, 1@2" Normal. The Calculator opens.

- Enter the first number in your equation using the keypad. (Numbers can be up to fifteen digits long.)
- Press the right soft key poperator to display a popup menu which allows you to enter a Parenthesis or Power if desired. Press the left soft key ref Clear or CLR to clear all data entered.
- Press # 
   to change the sign for a number to a negative.
- Press ★+↑ to add a decimal point.
- Use the Directional key to set the type of calculation you wish to perform. Your choices are as follows:
  - Up key: [+] Addition
  - Down key: [-] Subtraction
  - Right key: [x] Multiplication
  - Left key: [+] Division
- Use the keypad to enter the second number into your equation.

Press (=) to perform the calculation and view the result.

# Tip

Calculates the tip and determines how much each person should pay.

- 1. From the home screen, press or MENU.
- Press the Directional key to highlight Settings & Tools and press .
- 3. Press 2 abc Tools, 2 abc Calculator, 2 abc Tip. The Tip Calculator opens.
- 4. Populate the following fields:
  - Bill: enter the amount of the bill.
  - Tip: enter the tip percentage.
  - # Paying: enter the amount of people paying.

#### Note: Press the ★++ key to enter a decimal point.

 In the area below, the calculator will automatically display the Tip, total bill including the tip, and the share of the bill for each person.

#### Converter

The **Converter** menu provides the following conversion categories:

- Temperature
- Length
- Weight
- Area
- Volume
- Currency
- 1. From the home screen, press or MENU.
- Press the (a) Directional key to highlight (b) Settings & Tools and press (c).
- 3. Press Zabe Tools, Zabe Calculator, 3def Converter.
- Scroll to the conversion feature you wish to use and press the key.
- Press the Directional key left or right to select the From units of money or measure for the quantity you want converted.
- 6. Enter the quantity you want converted in the text box.

Press the Directional key left or right to select the **To** units of money or measure for the quantity you want converted.

# Calendar

Schedule up to eight events for any day by indicating each event's start and end time. Set alarms for events so that you can be alerted before an event takes place. Events scheduled for future dates automatically appear on your Today events schedule for the present day.

# Add a new event

- 1. From the home screen, press 🕟 MENU.
- Press the Directional key to highlight Settings & Tools and press S.
- Press and the display with the current date highlighted.
- To view available options, press the right soft key Options. A pop-up menu appears in the display that contains the menu items.
  - Weekly: View the current week.

- Go To Date: Go to any date that you specify.
- Go to Today: View today's events.
- Erase Old: Select a past event to delete.
- Erase All: Delete all events in your calendar.
- Send via Bluetooth: Sends a selected event to another Bluetooth enabled device.
- 5. Press the left soft key  **Add** to add a new event.
- The Appointment name field is highlighted. Enter the name and press the 
   Directional key down to move to the following fields:
  - Start Date: Enter the start date for the event.
  - Start Time: Enter the start time for the event.
    - am/pm: Select from am or pm for the start time.
  - End Date: Enter the end date for the event.
  - **End Time**: Enter the end time for the event.
    - am/pm: Select from am or pm for the end time.
  - Recurrence: Select the frequency of the event.
  - Alert: Sets the alarm for the event. Select from Tone, Vibrate, or Light Only.
  - Reminder: Set a reminder before the event. Select Off, Once, Every 2 Minutes, Every 15 Minutes.

- Alert Time: Set the Alert Time to sound before the event takes place.
- Fill in and select event details by pressing the Directional key in any direction and using the alphanumeric keypad.
- 8. Press or . The event is saved.

## View an event

- 1. From the home screen, press 🐼 MENU.
- Press the Directional key to highlight Settings & Tools and press .
- 3. Press Zabe Tools, 3def Calendar.
- A calendar appears in the display with the current date highlighted.
- Press the (a) Directional key in any direction to highlight the date containing the event that you wish to view or press the right soft key poptions.
   In the pop-up menu that appears in the display, press the (a) Directional key up or down to highlight Go To Date,

then press e. Enter the desired date in the box, then press e. The month that you entered appears in the display with the event date highlighted.

- 6. Press 🕞 VIEW to view event details for the date.
- 7. To edit the event, press 🐼 VIEW, press the left soft key Edit. Make changes, then press 🐼 SAVE.
- Press the right soft key Doptions. A pop-up menu appears in the display.
- To see the selected date in a month view, press Monthly.
- 10. To see the selected date in a week view, press Weekly.
- To erase the current event, press def Erase. A pop-up menu appears with Yes highlighted. Press or highlight No to cancel.
- To send an event to another Bluetooth enabled device, press dight Send via Bluetooth.
- 13. Press 阙 MARK or press the right soft key 📜 Mark All.

Press the left soft revealed by the soft of the soft of the soft

# Alarm Clock

Your phone has an alarm clock that can be set to go off once, or recur daily at a specific time. Once set, the alarm clock is easy to change or turn off.

# Set An Alarm

- 1. From the home screen, press or MENU.
- Press the Directional key to highlight Settings & Tools and press Set.
- Press Z abc Tools, Aghi Alarm Clock. The Alarm Clock menu displays with Alarm 1 highlighted.
- 4. The following options appear in the display:
  - Alarm 1
  - Alarm 2
  - Alarm 3

- Press the 
   Directional key up or down to highlight the alarm that you wish to enable, then press 
   The Set Alarm (1, 2, or 3 depending on your selection) screen appears in the display.
- 6. The Alarm field is highlighted. Select On or Off.
- Highlight the Time field, then enter the time that you wish for the alarm to sound.
- Press the 
   Directional key down once to highlight the am/pm field. Press the 
   Directional key left or right to select am or pm.
- 9. Press the 
  Directional key down once to highlight the 
  Frequency field. Press the 
  Directional key left or 
  right to set the frequency (occurrence) of the alarm. Below 
  lists and defines the options for this field.
  - Once: The alarm sounds only once, at the time specified.
  - Daily: The alarm sounds every day at the time specified.
  - Mon-Fri: The alarm sounds Monday through Friday at the time specified.
  - Weekends: The alarm sounds Saturday through Sunday at the time specified.

- 10. Press the () Directional key down once to highlight the first Ringer field. Press the () Directional key left or right to set the ringer to Tone, Vibrate, or Light Only.
- If you selected Tone, press the Directional key down again to highlight the second field. Press the Directional key left or right to set the alert tone to VZW Default Tone, or select a tone from My Ringtones.
- When all fields have correct information entered, press
   SAVE to save your settings.

#### Disable an alarm before it sounds

- 1. From the home screen, press or MENU.
- Press the (a) Directional key to highlight (b) Settings & Tools and press (c).
- 3. Press **Dols**, **Agent** Alarm Clock. The Alarm Clock menu displays with the Alarm 1 highlighted.
- Highlight the alarm you wish to disable, then press the right soft key Doptions. A pop-up menu appears in the display.

5. Press 2 abc
 Press 2 abc
 Reset to reset the highlighted alarm or press
 B def
 Reset All to reset all of the alarms.

#### Snooze

Note: When an alarm sounds, a menu screen displays that allows you to either turn the alarm off or to have the alarm ring again after 5 minutes.

# Stop Watch

This feature allows you to use a stopwatch. Press the estimates START to start the stopwatch. Press estimates STOP to stop stopwatch. Press the right soft key **Reset** to erase recorded stopwatch time.

- 1. From the home screen, press or MENU.
- Press the 
   Directional key to highlight Settings
   & Tools and press .
- 3. Press Zabe Tools, Siki Stop Watch. Stop Watch display appears.
- 4. Press the or START to start the stopwatch.
- 5. Press the left soft key Press the left soft key Pre
- 6. Press or STOP to stop stopwatch.

 Press the right soft key PReset to erase recorded stopwatch time. To return to the home screen, press

# 

# World Clock

World Clock allows you to view the time of day or night in any part of the world.

- 1. From the home screen, press 🕞 MENU.
- Press the Directional key to highlight Settings & Tools and press .
- 3. Press Zabe Tools, Emmo World Clock.
- Press the right soft key **Options** to view these options:
  - Set As Local Time: Sets the reference time zone according to the city chosen in the Cities field.
  - Turn DST On/Off: Sets the Daylight Savings time option.
- You can scroll through other cities by pressing the Directional keys left or right.

# Notepad

Create and store notes in Notepad. Return to Notepad anytime to review and edit your notes.

- 1. From the home screen, press or MENU.
- Press the 
   Directional key to highlight Settings
   & Tools and press .
- 3. Press 2 abc Tools, 7pqrs Notepad.
- If you have any stored notes, they appear as a list in the display. If this is your first time in Notepad, No Notes displays. To add a new note, press the left soft key Add, then enter the note using the keypad.
- While entering a note, press the left soft key Abc, to display a pop-up menu with the following text entry modes
  - Word
  - Abc
  - ABC
  - 123
  - Symbols

Tip: Press and hold \*++ to cycle through text entry mode types (Word, Abc, and 123).

Press \*++ to cycle between lower case, all caps, and initial caps.

- 6. Select a text entry mode and press or press CLR to exit the pop-up menu.
- When you're finished entering details for the note, press
   The note is saved.

## **Review, Edit, and Erase Notes**

- 1. From the home screen, press or MENU.
- Press the Directional key to highlight Settings & Tools and press .
- Press Zabe Tools, Togrs Notepad. The Notepad menu opens. If you have any stored notes, they appear as a list in the display.
- With a note highlighted, press the right soft key Options. A pop-up menu with the options listed in the following table appears in the display:
  - Edit: Edit the note currently highlighted or appearing in the display.
  - **Erase**: Erase the note currently highlighted or appearing in the display.

- Erase Notes: Allows you to erase selected notes. Press Mark to mark a specific note to be erased or press the right soft key to Mark All. Press the left soft key **Done** to erase the notes.
- Lock/Unlock: Locks or unlocks the entry to prevent accidental deletion.
- 5. Highlight an option or press **CLR** to exit the menu.
- 6. Press of to perform the highlighted option's function.

# **Current Country**

The **Current Country** menu allows you to select your current location.

- Note: If you travel to a different country, the network may not report the correct location. In that case, you will see a pop-up message that states "PLEASE VERIFY YOUR CURRENT LOCATION". Press and to access the country selection list.
  - 1. From the home screen, press or MENU.
  - Press the Directional key to highlight Settings
     & Tools and press .
  - 3. Press **Empo** Phone Settings.
  - 4. Press Etuy Current Country.

 If your current location is not highlighted, press the Directional key up or down to highlight the appropriate country and press e. This section outlines the mobile web options available.

# **Dashboard with Mobile Web 2.0**

Dashboard is a graphically rich front end to all of Verizon Wireless' data products and services. It provides access to Mobile Web 2.0 and quick and easy access to Verizon Wireless information.

Note: This feature is not available everywhere.

Any time the service indicator icon is visible, you are connected to the Internet and billed accordingly. Rates and prices vary according to your service contract. For further information on billing contact Verizon Wireless.

# Accessing Mobile Web 2.0 through Dashboard

Note: This feature is not available everywhere.

- From the home screen, press the Directional key up to launch Dashboard.
- The Mobile Web 2.0 channel is highlighted, press or to enter the channel.

- Press the Directional key in any direction to browse the categories.
- Once the desired category is highlighted, press is to enter the category list.

# **Exit Dashboard with Mobile Web 2.0**

To exit the Mobile Web, press the END® key.

#### **Channels**

## **Selecting a Channel**

- 1. From the home screen, press the () Directional key up to launch Dashboard. A list of channels displays.
- 2. Use the Directional key to browse through the channels.
- 3. Once the desired category is highlighted, press or to enter the selected category.

## Adding a Channel

- From the home screen, press the Directional key up to launch Dashboard. A list of channels displays.
- Use the Directional key to highlight Get Channels and press (R).
- 3. Select the channel you want to add and press 🕞
- Confirm by pressing the right soft key Add.

# **Deleting A Channel**

- From the home screen, press the 
   Directional key up to launch Dashboard. A list of channels displays.
- Select the channel you to delete and press the right soft key Doptions.
- Use the Directional key to highlight Remove Channel and press .
- 4. Press the left soft key **CON** to confirm.

# **Options for Dashboard with Mobile Web 2.0**

Press the right soft key to display the following options:

- Select: Opens the highlighted channel.
- Channel Preferences: Set channel preferences for highlighted channel.
- Remove Channel: Deletes highlighted channel.
- Get Channels: Select to add new channels.
- Refresh Channel Content: Select to refresh channel content.
- Preferences: Set Volume, and Update preferences.
- About: Provides information about Dashboard.
- Exit: Select to return to idle mode.

## **Navigate the Web**

Note: This feature is not available everywhere.

When you use Mobile Web, some of the keys operate differently than during a normal phone call.

Mobile Web presents on-screen items in any of the following ways:

- Text or numeric input
- Links (embedded in content)
- Numbered options (some options may not be numbered)
- Simple text

You can act on the options or links by using the soft keys.

# **Mobile Web Soft Keys**

Note: This feature is not available everywhere.

At the bottom of the Mobile Web display contains the browser commands. The left and right soft keys on the keypad are used to perform the commands in the display. These are called "soft keys" because their function changes depending where you are in the application.

#### How Mobile Web keys work

The following table lists Mobile Web keys and functions.

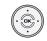

**Directional Key**: Press the directional key in any direction to browse lists and highlight options.

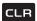

**CLR Key**: A browser back-up key. Press once to back up one page. Press and hold to go back to Mobile Web home page.

Press to clear the last number, letter, or symbol entered. Press and hold to completely clear the display.

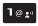

Numbers 1 - 9: Use the number keys to select items in a menu if they are numbered.

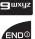

**END Key**: Press to exit Mobile Web and return the phone to home screen.

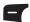

Left Soft Key: Press the left soft key to go to the highlighted web link and/or perform the function above it in the display.

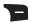

**Right Soft Key**: The right soft key is the Menu key. Press this key to display a pop-up menu with several options.

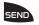

**SEND Key**: Press to dial a highlighted number.

# Links

Note: This feature is not available everywhere.

Links can serve several purposes, such as jumping to a different page, to a different site, or initiating a phone call. Links are underlined (\_\_). Normally, the left soft key for is used to select a highlighted link.

# Place a Call While Using Dashboard with Mobile Web 2.0

Note: This feature is not available everywhere.

You can place a call while using Mobile Web if the website supports this feature. Press the appropriate soft key to call the number. In most cases you can also press set to call the number. The Internet connection terminates when you initiate the call. After you end the call, the Resume Browser screen displays. This section outlines the safety precautions associated with using your phone. These safety precautions should be followed to safely use your phone.

# **Health and Safety Information**

#### Exposure to Radio Frequency (RF) Signals

#### **Certification Information (SAR)**

Your wireless phone is a radio transmitter and receiver. It is designed and manufactured not to exceed the exposure limits for radio frequency (RF) energy set by the Federal Communications Commission (FCC) of the U.S. government.

These FCC exposure limits are derived from the recommendations of two expert organizations, the National Counsel on Radiation Protection and Measurement (NCRP) and the Institute of Electrical and Electronics Engineers (IEEE).

In both cases, the recommendations were developed by scientific and engineering experts drawn from industry, government, and academia after extensive reviews of the scientific literature related to the biological effects of RF energy.

The exposure limit set by the FCC for wireless mobile phones employs a unit of measurement known as the Specific Absorption Rate (SAR). The SAR is a measure of the rate of absorption of RF energy by the human body expressed in units of watts per kilogram (W/kg). The FCC requires wireless phones to comply with a safety limit of 1.6 watts per kilogram (1.6 W/kg).

The FCC exposure limit incorporates a substantial margin of safety to give additional protection to the public and to account for any variations in measurements.

SAR tests are conducted using standard operating positions accepted by the FCC with the phone transmitting at its highest certified power level in all tested frequency bands. Although the SAR is determined at the highest certified power level, the actual SAR level of the phone while operating can be well below the maximum value. This is because the phone is designed to operate at multiple power levels so as to use only the power required to reach the network. In general, the closer you are to a wireless base station antenna, the lower the power output.

Before a new model phone is available for sale to the public, it must be tested and certified to the FCC that it does not exceed the exposure limit established by the FCC. Tests for each model phone are performed in positions and locations (e.g. at the ear and worn on the body) as required by the FCC.

For body worn operation, this phone has been tested and meets FCC RF exposure guidelines when used with an accessory that

contains no metal and that positions the handset a minimum of 1.5 cm from the body.

Use of other accessories may not ensure compliance with FCC RF exposure guidelines.

The FCC has granted an Equipment Authorization for this mobile phone with all reported SAR levels evaluated as in compliance with the FCC RF exposure guidelines. The maximum SAR values for this model phone as reported to the FCC are:

- Head: 0.958 W/Kg.
- Body-worn: 0.769 W/Kg.

SAR information on this and other model phones can be viewed online at <a href="http://www.fcc.gov/oet/ea">http://www.fcc.gov/oet/ea</a>. To find information that pertains to a particular model phone, this site uses the phone FCC ID number which is usually printed somewhere on the case of the phone.

Sometimes it may be necessary to remove the battery pack to find the number. Once you have the FCC ID number for a particular phone, follow the instructions on the website and it should provide values for typical or maximum SAR for a particular phone. Additional product specific SAR information can also be obtained at <a href="http://www.fcc.gov/cgb/sar">www.fcc.gov/cgb/sar</a>.

# **Samsung Mobile Products and Recycling**

Samsung cares for the environment and encourages its customers to recycle Samsung mobile phones and genuine Samsung accessories.

Go to:  $\underline{https://fun.samsungmobileusa.com/recycling/index.jsp} \ for \ more information.$ 

# **UL Certified Travel Adapter**

The Travel Adapter for this phone has met applicable UL safety requirements. Please adhere to the following safety instructions per UL guidelines.

FAILURE TO FOLLOW THE INSTRUCTIONS OUTLINED MAY LEAD TO SERIOUS PERSONAL INJURY AND POSSIBLE PROPERTY DAMAGE

IMPORTANT SAFETY INSTRUCTIONS - SAVE THESE INSTRUCTIONS.

DANGER - TO REDUCE THE RISK OF FIRE OR ELECTRIC SHOCK, CAREFULLY FOLLOW THESE INSTRUCTIONS.

FOR CONNECTION TO A SUPPLY NOT IN NORTH AMERICA, USE AN ATTACHMENT PLUG ADAPTOR OF THE PROPER CONFIGURATION FOR THE POWER OUTLET. THIS POWER UNIT IS INTENDED TO BE CORRECTLY ORIENTATED IN A VERTICAL OR HORIZONTAL OR FLOOR MOUNT POSITION.

#### **Consumer Information on Wireless Phones**

The U.S. Food and Drug Administration (FDA) has published a series of Questions and Answers for consumers relating to radio frequency (RF) exposure from wireless phones. The FDA publication includes the following information:

#### What kinds of phones are the subject of this update?

The term wireless phone refers here to hand-held wireless phones with built-in antennas, often called "cell," "mobile," or "PCS" phones. These types of wireless phones can expose the user to measurable radio frequency energy (RF) because of the short distance between the phone and the user's head. These RF exposures are limited by Federal Communications Commission safety guidelines that were developed with the advice of FDA and other federal health and safety agencies.

When the phone is located at greater distances from the user, the exposure to RF is drastically lower because a person's RF exposure decreases rapidly with increasing distance from the source. The so-called "cordless phones," which have a base unit connected to the telephone wiring in a house, typically operate at far lower power levels, and thus produce RF exposures well within the FCC's compliance limits.

#### Do wireless phones pose a health hazard?

The available scientific evidence does not show that any health problems are associated with using wireless phones. There is no proof, however, that wireless phones are absolutely safe. Wireless phones emit low levels of radio frequency energy (RF) in the microwave range while being used. They also emit very low levels of RF when in the stand-by mode. Whereas high levels of RF can produce health effects (by heating tissue), exposure to low level RF that does not produce heating effects causes no known adverse health effects. Many studies of low level RF exposures have not found any biological effects. Some studies have suggested that some biological effects may occur, but such findings have not been confirmed by additional research. In some cases, other researchers have had difficulty in reproducing those studies, or in determining the reasons for inconsistent results.

# What is FDA's role concerning the safety of wireless phones?

Under the law, FDA does not review the safety of radiationemitting consumer products such as wireless phones before they can be sold, as it does with new drugs or medical devices. However, the agency has authority to take action if wireless phones are shown to emit radio frequency energy (RF) at a level that is hazardous to the user. In such a case, FDA could require the manufacturers of wireless phones to notify users of the health hazard and to repair, replace or recall the phones so that the hazard no longer exists.

Although the existing scientific data do not justify FDA regulatory actions, FDA has urged the wireless phone industry to take a number of steps, including the following:

- Support needed research into possible biological effects of RF of the type emitted by wireless phones;
- Design wireless phones in a way that minimizes any RF exposure to the user that is not necessary for device function; and
- Cooperate in providing users of wireless phones with the best possible information on possible effects of wireless phone use on human health.

FDA belongs to an interagency working group of the federal agencies that have responsibility for different aspects of RF safety to ensure coordinated efforts at the federal level. The following agencies belong to this working group:

- National Institute for Occupational Safety and Health
- Environmental Protection Agency
- Federal Communications Commission
- Occupational Safety and Health Administration
- National Telecommunications and Information Administration

The National Institutes of Health participates in some interagency working group activities, as well.

FDA shares regulatory responsibilities for wireless phones with the Federal Communications Commission (FCC). All phones that are sold in the United States must comply with FCC safety guidelines that limit RF exposure. FCC relies on FDA and other health agencies for safety questions about wireless phones.

FCC also regulates the base stations that the wireless phone networks rely upon. While these base stations operate at higher power than do the wireless phones themselves, the RF exposures that people get from these base stations are typically thousands of times lower than those they can get from wireless phones.

Base stations are thus not the primary subject of the safety questions discussed in this document.

#### What are the results of the research done already?

The research done thus far has produced conflicting results, and many studies have suffered from flaws in their research methods. Animal experiments investigating the effects of radio frequency energy (RF) exposures characteristic of wireless phones have yielded conflicting results that often cannot be repeated in other laboratories. A few animal studies, however, have suggested that low levels of RF could accelerate the development of cancer in laboratory animals. However, many of the studies that showed increased tumor development used animals that had been genetically engineered or treated with cancer-causing chemicals so as to be pre-disposed to develop cancer in absence of RF exposure. Other studies exposed the animals to RF for up to 22 hours per day. These conditions are not similar to the conditions under which people use wireless phones, so we don't know with certainty what the results of such studies mean for human health.

Three large epidemiology studies have been published since December 2000. Between them, the studies investigated any possible association between the use of wireless phones and primary brain cancer, glioma, meningioma, or acoustic neuroma, tumors of the brain or salivary gland, leukemia, or other cancers. None of the studies demonstrated the existence of any harmful health effects from wireless phones RF exposures.

However, none of the studies can answer questions about longterm exposures, since the average period of phone use in these studies was around three years.

# What research is needed to decide whether **RF** exposure from wireless phones poses a health risk?

A combination of laboratory studies and epidemiological studies of people actually using wireless phones would provide some of the data that are needed. Lifetime animal exposure studies could be completed in a few years. However, very large numbers of animals would be needed to provide reliable proof of a cancer promoting effect if one exists. Epidemiological studies can provide data that is directly applicable to human populations, but ten or more years' follow-up may be needed to provide answers about some health effects, such as cancer.

This is because the interval between the time of exposure to a cancer-causing agent and the time tumors develop - if they do - may be many, many years. The interpretation of epidemiological studies is hampered by difficulties in measuring actual RF exposure during day-to-day use of wireless phones. Many factors affect this measurement, such as the angle at which the phone is held, or which model of phone is used.

# What is FDA doing to find out more about the possible health effects of wireless phone RF?

FDA is working with the U.S. National Toxicology Program and with groups of investigators around the world to ensure that high priority animal studies are conducted to address important questions about the effects of exposure to radio frequency energy (RF).

FDA has been a leading participant in the World Health Organization international Electromagnetic Fields (EMF) Project since its inception in 1996. An influential result of this work has been the development of a detailed agenda of research needs that has driven the establishment of new research programs around the world. The Project has also helped develop a series of public information documents on EMF issues. FDA and Cellular Telecommunications & Internet Association (CTIA) have a formal Cooperative Research and Development Agreement (CRADA) to do research on wireless phone safety. FDA provides the scientific oversight, obtaining input from experts in government, industry, and academic organizations.

CTIA-funded research is conducted through contracts to independent investigators. The initial research will include both laboratory studies and studies of wireless phone users. The CRADA will also include a broad assessment of additional research needs in the context of the latest research developments around the world.

# What steps can I take to reduce my exposure to radio frequency energy from my wireless phone?

If there is a risk from these products - and at this point we do not know that there is - it is probably very small. But if you are concerned about avoiding even potential risks, you can take a few simple steps to minimize your exposure to radio frequency energy (RF). Since time is a key factor in how much exposure a person receives, reducing the amount of time spent using a wireless phone will reduce RF exposure.

 If you must conduct extended conversations by wireless phone every day, you could place more distance between your body and the source of the RF, since the exposure level drops off dramatically with distance.
 For example, you could use a headset and carry the wireless phone away from your body or use a wireless phone connected to a remote antenna.

Again, the scientific data do not demonstrate that wireless phones are harmful. But if you are concerned about the RF exposure from these products, you can use measures like those described above to reduce your RF exposure from wireless phone use.

#### What about children using wireless phones?

The scientific evidence does not show a danger to users of wireless phones, including children and teenagers. If you want to take steps to lower exposure to radio frequency energy (RF), the measures described above would apply to children and teenagers using wireless phones. Reducing the time of wireless phone use and increasing the distance between the user and the RF source will reduce RF exposure.

Some groups sponsored by other national governments have advised that children be discouraged from using wireless phones at all. For example, the government in the United Kingdom distributed leaflets containing such a recommendation in December 2000.

They noted that no evidence exists that using a wireless phone causes brain tumors or other ill effects. Their recommendation to limit wireless phone use by children was strictly precautionary; it was not based on scientific evidence that any health hazard exists.

# Do hands-free kits for wireless phones reduce risks from exposure to RF emissions?

Since there are no known risks from exposure to RF emissions from wireless phones, there is no reason to believe that hands-free kits reduce risks. Hands-free kits can be used with wireless phones for convenience and comfort. These systems reduce the absorption of RF energy in the head because the phone, which is the source of the RF emissions, will not be placed against the head. On the other hand, if the phone is mounted against the waist or other part of the body during use, then that part of the body will absorb more RF energy. Wireless phones marketed in the U.S. are required to meet safety requirements regardless of whether they are used against the head or against the body. Either configuration should result in compliance with the safety limit.

#### Do wireless phone accessories that claim to shield the head from RF radiation work?

Since there are no known risks from exposure to RF emissions from wireless phones, there is no reason to believe that accessories that claim to shield the head from those emissions reduce risks. Some products that claim to shield the user from RF absorption use special phone cases, while others involve nothing

more than a metallic accessory attached to the phone. Studies have shown that these products generally do not work as advertised. Unlike "hand-free" kits, these so-called "shields" may interfere with proper operation of the phone. The phone may be forced to boost its power to compensate, leading to an increase in RF absorption. In February 2002, the Federal trade Commission (FTC) charged two companies that sold devices that claimed to protect wireless phone users from radiation with making false and unsubstantiated claims.

According to FTC, these defendants lacked a reasonable basis to substantiate their claim.

# What about wireless phone interference with medical equipment?

Radio frequency energy (RF) from wireless phones can interact with some electronic devices. For this reason, FDA helped develop a detailed test method to measure electromagnetic interference (EMI) of implanted cardiac pacemakers and defibrillators from wireless telephones. This test method is now part of a standard sponsored by the Association for the Advancement of Medical instrumentation (AAMI). The final draft, a joint effort by FDA, medical device manufacturers, and many other groups, was completed in late 2000. This standard will allow manufacturers to ensure that cardiac pacemakers and defibrillators are safe from wireless phone EMI. FDA has tested wireless phones and helped develop a voluntary standard sponsored by the Institute of Electrical and Electronic Engineers (IEEE). This standard specifies test methods and performance requirements for hearing aids and wireless phones so that no interference occurs when a person uses a compatible phone and a compatible hearing aid at the same time. This standard was approved by the IEEE in 2000.

FDA continues to monitor the use of wireless phones for possible interactions with other medical devices. Should harmful interference be found to occur, FDA will conduct testing to assess the interference and work to resolve the problem.

Additional information on the safety of RF exposures from various sources can be obtained from the following organizations (Updated 12/1/2006):

- FCC RF Safety Program: <u>http://www.fcc.gov/oet/rfsafety/</u>
- Environmental Protection Agency (EPA): http://www.epa.gov/radiation/
- Occupational Safety and Health Administration's (OSHA): <u>http://www.osha.gov/SLTC/radiofrequencyradiation/index.html</u>
- National Institute for Occupational Safety and Health (NIOSH): <u>http://www.cdc.gov/niosh/homepage.html</u>
- World Health Organization (WHO): <u>http://www.who.int/peh-emf/</u>

- International Commission on Non-Ionizing Radiation Protection: <u>http://www.icnirp.de</u>
- National Radiation Protection Board (UK): <u>http://www.hpa.org.uk/radiation</u>
- US Food and Drug Administration
   <u>http://www.fda.gov/cellphones</u>

# **Road Safety**

Your wireless phone gives you the powerful ability to communicate by voice, almost anywhere, anytime. But an important responsibility accompanies the benefits of wireless phones, one that every user must uphold.

When driving a car, driving is your first responsibility. When using your wireless phone behind the wheel of a car, practice good common sense and remember the following tips:

- Get to know your wireless phone and its features, such as speed dial and redial. If available, these features help you to place your call without taking your attention off the road.
- When available, use a hands-free device. If possible, add an additional layer of convenience and safety to your wireless phone with one of the many hands free accessories available today.

- Position your wireless phone within easy reach. Be able to access your wireless phone without removing your eyes from the road. If you get an incoming call at an inconvenient time, let your voice mail answer it for you.
- 4. Let the person you are speaking with know you are driving; if necessary, suspend the call in heavy traffic or hazardous weather conditions. Rain, sleet, snow, ice and even heavy traffic can be hazardous.
- Do not take notes or look up phone numbers while driving. Jotting down a "to do" list or flipping through your address book takes attention away from your primary responsibility, driving safely.
- 6. Dial sensibly and assess the traffic; if possible, place calls when you are not moving or before pulling into traffic. Try to plan calls when your car will be stationary. If you need to make a call while moving, dial only a few numbers, check the road and your mirrors, then continue.

- 7. Do not engage in stressful or emotional conversations that may be distracting. Make people you are talking with aware you are driving and suspend conversations that have the potential to divert your attention from the road.
- Use your wireless phone to call for help. Dial 9-1-1 or other local emergency number in the case of fire, traffic accident or medical emergencies.
- 9. Use your wireless phone to help others in emergencies. If you see an auto accident, crime in progress or other serious emergency where lives are in danger, call 9-1-1 or other local emergency number, as you would want others to do for you.
- 10. Call roadside assistance or a special non-emergency wireless assistance number when necessary. If you see a broken-down vehicle posing no serious hazard, a broken traffic signal, a minor traffic accident where no one appears injured, or a vehicle you know to be stolen, call roadside assistance or other special non-emergency number.

"The wireless industry reminds you to use your phone safely when driving."

For more information, please call 1-888-901-SAFE, or visit our web-site <u>www.ctia.org</u>.

Important!: If you are using a handset other than a standard numeric keypad, please call 1-888-901-7233.

Provided by the Cellular Telecommunications & Internet Association.

#### **Responsible Listening**

Caution !: Avoid potential hearing loss.

Damage to hearing occurs when a person is exposed to loud sounds over time. The risk of hearing loss increases as sound is played louder and for longer durations. Prolonged exposure to loud sounds (including music) is the most common cause of preventable hearing loss. Some scientific research suggests that using portable audio devices, such as portable music players and cellular telephones, at high volume settings for long durations may lead to permanent noise-induced hearing loss. This includes the use of headphones (including headsets, earbuds, and Bluetoth or other wireless devices). Exposure to very loud sound has also been associated in some studies with tinnitus (a ringing in the ear), hypersensitivity to sound and distorted hearing. Individual susceptibility to noise-induced hearing loss and potential hearing problem varies. Additionally, the amount of sound produced by a portable audio device varies depending on the nature of the sound, the device settings, and the headphones that are used. As a result, there is no single volume setting that is appropriate for everyone or for every combination of sound, settings and equipment.

You should follow some commonsense recommendations when using any portable audio device:

- Set the volume in a quiet environment and select the lowest volume at which you can hear adequately.
- When using headphones, turn the volume down if you cannot hear the people speaking near you or if the person sitting next to you can hear what you are listening to.
- Do not turn the volume up to block out noisy surroundings. If you choose to listen to your portable device in a noisy environment, you noise-cancelling headphones to block out background environmental noise. By blocking background environment noise, noise cancelling headphones should allow you to hear the music at lower volumes than when using earbuds.
- Limit the amount of time you listen. As the volume increases, less time is required before you hearing could be affected.

- Avoid using headphones after exposure to extremely loud noises, such as rock concerts, that might cause temporary hearing loss. Temporary hearing loss might cause unsafe volumes to sound normal.
- Do not listen at any volume that causes you discomfort. If you
  experience ringing in your ears, hear muffled speech or experience
  any temporary hearing difficulty after listening to your portable audio
  device, discontinue use and consult your doctor.

You can obtain additional information on this subject from the following sources:

#### American Academy of Audiology

11730 Plaza American Drive, Suite 300 Reston, VA 20190 Voice: (800) 222-2336 Email: info@audiology.org Internet: http://www.audiology.org

#### National Institute on Deafness and Other Communication Disorders

National Institutes of Health 31 Center Drive, MSC 2320 Bethesda, MD 20892-2320 Voice: (301) 496-7243 Email: nidcdinfo@nih.gov Internet: http://www.cdc.gov/niosh/topics/noise/default.html National Institute for Occupational Safety and Health Hubert H. Humphrey Bldg. 200 Independence Ave., SW Washington, DC 20201 Voice: 1-800-35-NIOSH (1-800-356-4647) Internet: http://www.cdc.gov/niosh/topics/noise/default.html

# **Operating Environment**

Remember to follow any special regulations in force in any area and always switch your phone off whenever it is forbidden to use it, or when it may cause interference or danger.

When connecting the phone or any accessory to another device, read its user's guide for detailed safety instructions. Do not connect incompatible products. As with other mobile radio transmitting equipment, users are advised that for the satisfactory operation of the equipment and for the safety of personnel, it is recommended that the equipment should only be used in the normal operating position (held to your ear with the antenna pointing over your shoulder if you are using an external antenna).

# **Using Your Phone Near Other Electronic Devices**

Most modern electronic equipment is shielded from radio frequency (RF) signals. However, certain electronic equipment may not be shielded against the RF signals from your wireless phone. Consult the manufacturer to discuss alternatives.

#### Implantable Medical Devices

A minimum separation of six (6) inches should be maintained between a handheld wireless phone and an implantable medical device, such as a pacemaker or implantable cardioverter defibrillator, to avoid potential interference with the device.

Persons who have such devices:

- Should ALWAYS keep the phone more than six (6) inches from their implantable medical device when the phone is turned ON;
- · Should not carry the phone in a breast pocket;
- Should use the ear opposite the implantable medical device to minimize the potential for interference;

- Should turn the phone OFF immediately if there is any reason to suspect that interference is taking place.
- Should read and follow the directions from the manufacturer of your implantable medical device. if you have any questions about using your wireless phone with such a device, consult your health care provider.

For more information see:

#### http://www.fcc.gov/oet/rfsafety/rf-faqs.html

# FCC Hearing-Aid Compatibility (HAC) Regulations for Wireless Devices

On July 10, 2003, the U.S. Federal Communications Commission (FCC) Report and Order in WT Docket 01-309 modified the exception of wireless phones under the Hearing Aid Compatibility Act of 1988 (HAC Act) to require digital wireless phones be compatible with hearing-aids.

The intent of the HAC Act is to ensure reasonable access to telecommunications services for persons with hearing disabilities.

While some wireless phones are used near some hearing devices (hearing aids and cochlear implants), users may detect a buzzing, humming, or whining noise. Some hearing devices are more immune than others to this interference noise, and phones also vary in the amount of interference they generate.

The wireless telephone industry has developed a rating system for wireless phones, to assist hearing device users find phones that may be compatible with their hearing devices. Not all phones have been rated. Phones that are rated have the rating on their box or a label located on the box.

The ratings are not guarantees. Results will vary depending on the user's hearing device and hearing loss. If your hearing device happens to be vulnerable to interference, you may not be able to use a rated phone successfully. Trying out the phone with your hearing device is the best way to evaluate it for your personal needs.

**M-Ratings**: Phones rated M3 or M4 meet FCC requirements and are likely to generate less interference to hearing devices than phones that are not labeled. M4 is the better/higher of the two ratings.

**T-Ratings**: Phones rated T3 or T4 meet FCC requirements and are likely to generate less interference to hearing devices than phones that are not labeled. T4 is the better/higher of the two ratings.

Hearing devices may also be rated. Your hearing device manufacturer or hearing health professional may help you find this rating. Higher ratings mean that the hearing device is relatively immune to interference noise. The hearing aid and wireless phone rating values are then added together. A sum of 5 is considered acceptable for normal use. A sum of 6 is considered for best use.

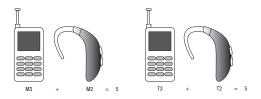

In the above example, if a hearing aid meets the M2 level rating and the wireless phone meets the M3 level rating, the sum of the two values equal M5. This is synonymous for T ratings. This should provide the hearing aid user with "normal usage" while using their hearing aid with the particular wireless phone. "Normal usage" in this context is defined as a signal quality that is acceptable for normal operation.

The M mark is intended to be synonymous with the U mark. The T mark is intended to be synonymous with the UT mark. The M and T marks are recommended by the Alliance for Telecommunications Industries Solutions (ATIS). The U and UT marks are referenced in Section 20.19 of the FCC Rules.

The HAC rating and measurement procedure are described in the American National Standards Institute (ANSI) C63.19 standard.

#### **Other Medical Devices**

If you use any other personal medical devices, consult the manufacturer of your device to determine if it is adequately shielded from external RF energy. Your physician may be able to assist you in obtaining this information. Switch your phone off in health care facilities when any regulations posted in these areas instruct you to do so. Hospitals or health care facilities may be using equipment that could be sensitive to external RF energy.

#### Vehicles

RF signals may affect improperly installed or inadequately shielded electronic systems in motor vehicles. Check with the manufacturer or its representative regarding your vehicle. You should also consult the manufacturer of any equipment that has been added to your vehicle.

### **Posted Facilities**

Switch your phone off in any facility where posted notices require you to do so.

# **Potentially Explosive Environments**

Switch your phone off when in any area with a potentially explosive atmosphere and obey all signs and instructions. Sparks

in such areas could cause an explosion or fire resulting in bodily injury or even death.

Users are advised to switch the phone off while at a refueling point (service station). Users are reminded of the need to observe restrictions on the use of radio equipment in fuel depots (fuel storage and distribution areas), chemical plants or where blasting operations are in progress.

Areas with a potentially explosive atmosphere are often but not always clearly marked. They include below deck on boats, chemical transfer or storage facilities, vehicles using liquefied petroleum gas (such as propane or butane), areas where the air contains chemicals or particles, such as grain, dust or metal powders, and any other area where you would normally be advised to turn off your vehicle engine.

#### **Emergency Calls**

This phone, like any wireless phone, operates using radio signals, wireless and landline networks as well as userprogrammed functions, which cannot guarantee connection in all conditions. Therefore, you should never rely solely on any wireless phone for essential communications (medical emergencies, for example).

Remember, to make or receive any calls the phone must be switched on and in a service area with adequate signal strength. Emergency calls may not be possible on all wireless phone networks or when certain network services and/or phone features are in use. Check with local service providers.

To make an emergency call:

- 1. If the phone is not on, switch it on.
- Key in the emergency number for your present location (for example, 911 or other official emergency number).
   Emergency numbers vary by location.
- 3. Press the SEND key.

If certain features are in use (call barring, for example), you may first need to deactivate those features before you can make an emergency call. Consult this document and your local cellular service provider.

When making an emergency call, remember to give all the necessary information as accurately as possible. Remember that your phone may be the only means of communication at the scene of an accident; do not cut off the call until given permission to do so.

### **Restricting Children's access to your Phone**

Your phone is not a toy. Children should not be allowed to play with it because they could hurt themselves and others, damage the phone or make calls that increase your phone bill.

# **FCC Notice and Cautions**

#### **FCC Notice**

The phone may cause TV or radio interference if used in close proximity to receiving equipment. The FCC can require you to stop using the phone if such interference cannot be eliminated.

Vehicles using liquefied petroleum gas (such as propane or butane) must comply with the National Fire Protection Standard (NFPA-58). For a copy of this standard, contact the National Fire Protection Association, One Batterymarch Park, Quincy, MA 02269, Attn: Publication Sales Division.

#### **Cautions**

Any changes or modifications to your phone not expressly approved in this document could void your warranty for this equipment, and void your authority to operate this equipment. Only use approved batteries, antennas and chargers. The use of any unauthorized accessories may be dangerous and void the phone warranty if said accessories cause damage or a defect to the phone.

Although your phone is quite sturdy, it is a complex piece of equipment and can be broken. Avoid dropping, hitting, bending or sitting on it.

### **Other Important Safety Information**

- Only qualified personnel should service the phone or install the phone in a vehicle. Faulty installation or service may be dangerous and may invalidate any warranty applicable to the device.
- Check regularly that all wireless phone equipment in your vehicle is mounted and operating properly.
- Do not store or carry flammable liquids, gases or explosive materials in the same compartment as the phone, its parts or accessories.
- For vehicles equipped with an air bag, remember that an air bag inflates with great force. Do not place objects, including both installed or portable wireless equipment in the area over the air bag or in the air bag deployment area. If wireless equipment is improperly installed and the air bag inflates, serious injury could result.
- Switch your phone off before boarding an aircraft. The use of wireless phone in aircraft is illegal and may be dangerous to the aircraft's operation.
- Failure to observe these instructions may lead to the suspension or denial of telephone services to the offender, or legal action, or both.

# **Product Performance**

#### **Getting the Most Out of Your Signal Reception**

The quality of each call you make or receive depends on the signal strength in your area. Your phone informs you of the current signal strength by displaying a number of bars next to the

signal strength icon. The more bars displayed, the stronger the signal.

If you're inside a building, being near a window may give you better reception.

#### **Understanding the Power Save Feature**

If your phone is unable to find a signal after searching, a Power Save feature is automatically activated. If your phone is active, it periodically rechecks service availability or you can check it yourself by pressing any key.

Anytime the Power Save feature is activated, a message displays on the screen. When a signal is found, your phone returns to standby mode.

#### **Understanding How Your Phone Operates**

Your phone is basically a radio transmitter and receiver. When it's turned on, it receives and transmits radio frequency (RF) signals. When you use your phone, the system handling your call controls the power level. This power can range from 0.006 watts to 0.2 watts in digital mode.

#### Maintaining Your Phone's Peak Performance

For the best care of your phone, only authorized personnel should service your phone and accessories. Faulty service may void the warranty.

There are several simple guidelines to operating your phone properly and maintaining safe, satisfactory service.

- To ensure that the Hearing Aid Compatibility rating for your phone is maintained, secondary transmitters such as Bluetooth and WLAN components must be disabled during a call. For more information, refer to "Turning Bluetooth On or Off" on page 84.
- If your phone is equipped with an external antenna, hold the phone with the antenna raised, fully-extended and over your shoulder.
- Do not hold, bend or twist the phone's antenna, if applicable.
- Do not use the phone if the antenna is damaged.
- If your phone is equipped with an internal antenna, obstructing the internal antenna could inhibit call performance.
- Speak directly into the phone's receiver.
- Avoid exposing your phone and accessories to rain or liquid spills. If your phone does get wet, immediately turn the power off and remove the battery. If it is inoperable, call Customer Care for service.

# **Availability of Various Features/Ring Tones**

Many services and features are network dependent and may require additional subscription and/or usage charges. Not all features are available for purchase or use in all areas. Downloadable Ring Tones may be available at an additional cost. Other conditions and restrictions may apply. See your service provider for additional information.

### **Battery Standby and Talk Time**

Standby and talk times will vary depending on phone usage patterns and conditions. Battery power consumption depends on factors such as network configuration, signal strength, operating temperature, features selected, frequency of calls, and voice, data, and other application usage patterns.

#### **Battery Precautions**

- Avoid dropping the cell phone. Dropping it, especially on a hard surface, can potentially cause damage to the phone and battery. If you suspect damage to the phone or battery, take it to a service center for inspection.
- Never use any charger or battery that is damaged in any way.
- Do not modify or remanufacture the battery as this could result in serious safety hazards.
- If you use the phone near the network's base station, it uses less power; talk and standby time are greatly affected by the signal strength on the cellular network and the parameters set by the network operator.
- Follow battery usage, storage and charging guidelines found in the user's guide.
- Battery charging time depends on the remaining battery charge and the type of battery and charger used. The battery can be charged and discharged hundreds of times, but it will gradually wear out. When the

operation time (talk time and standby time) is noticeably shorter than normal, it is time to buy a new battery.

- If left unused, a fully charged battery will discharge itself over time.
- Use only Samsung-approved batteries and recharge your battery only with Samsung-approved chargers. When a charger is not in use, disconnect it from the power source. Do not leave the battery connected to a charger for more than a week, since overcharging may shorten its life.
- Do not use incompatible cell phone batteries and chargers. Some Web sites and second-hand dealers, not associated with reputable manufacturers and carriers, might be selling incompatible or even counterfeit batteries and chargers. Consumers should purchase manufacturer or carrier recommended products and accessories. If unsure about whether a replacement battery or charger is compatible, contact the manufacturer of the battery or charger.
- Misuse or use of incompatible phones, batteries, and charging devices could result in damage to the equipment and a possible risk of fire, explosion, leakage, or other serious hazard.
- Extreme temperatures will affect the charging capacity of your battery: it may require cooling or warming first.
- Do not leave the battery in hot or cold places, such as in a car in summer or winter conditions, as you will reduce the capacity and lifetime of the battery. Always try to keep the battery at room temperature. A phone with a hot or cold battery may temporarily not work, even when the battery is fully charged. Li-ion batteries are

particularly affected by temperatures below 0 °C (32 °F).

- Do not place the phone in areas that may get very hot, such as on or near a cooking surface, cooking appliance, iron, or radiator.
- Do not get your phone or battery wet. Even though they will dry and appear to operate normally, the circuitry could slowly corrode and pose a safety hazard.
- Do not short-circuit the battery. Accidental short-circuiting can occur when a metallic object (coin, clip or pen) causes a direct connection between the + and - terminals of the battery (metal strips on the battery), for example when you carry a spare battery in a pocket or bag. Short-circuiting the terminals may damage the battery or the object causing the short-circuiting.
- Do not permit a battery out of the phone to come in contact with metal objects, such as coins, keys or jewelry.
- Do not crush, puncture or put a high degree of pressure on the battery as this can cause an internal short-circuit, resulting in overheating.
- Dispose of used batteries in accordance with local regulations. In some areas, the disposal of batteries in household or business trash may be prohibited. For safe disposal options for Li-Ion batteries, contact your nearest Samsung authorized service center. Always recycle. Do not dispose of batteries in a fire.

#### **Care and Maintenance**

Your phone is a product of superior design and craftsmanship and should be treated with care. The suggestions below will help you fulfill any warranty obligations and allow you to enjoy this product for many years.

- Keep the phone and all its parts and accessories out of the reach of small children.
- Keep the phone dry. Precipitation, humidity and liquids contain minerals that will corrode electronic circuits.
- Do not use the phone with a wet hand. Doing so may cause an electric shock to you or damage to the phone.
- Do not use or store the phone in dusty, dirty areas, as its moving parts may be damaged.
- Do not store the phone in hot areas. High temperatures can shorten the life of electronic devices, damage batteries, and warp or melt certain plastics.
- Do not store the phone in cold areas. When the phone warms up to its normal operating temperature, moisture can form inside the phone, which may damage the phone's electronic circuit boards.
- Do not drop, knock or shake the phone. Rough handling can break internal circuit boards.
- Do not use harsh chemicals, cleaning solvents or strong detergents to clean the phone. Wipe it with a soft cloth slightly dampened in a mild soap-and-water solution.

- Do not paint the phone. Paint can clog the device's moving parts and prevent proper operation.
- Do not put the phone in or on heating devices, such as a microwave oven, a stove or a radiator. The phone may explode when overheated.
- If your phone is equipped with an external antenna, use only the supplied or an approved replacement antenna. Unauthorized antennas or modified accessories may damage the phone and violate regulations governing radio devices.
- If the phone, battery, charger or any accessory is not working properly, take it to your nearest qualified service facility. The personnel there will assist you, and if necessary, arrange for service.

#### **Standard Limited Warranty**

#### What is Covered and For How Long?

SAMSUNGTELECOMMUNICATIONS AMERICA, LLC ("SAMSUNG") warrants to the original purchaser ("Purchaser") that SAMSUNG's Phones and accessories ("Products") are free from defects in material and workmanship under normal use and service for the period commencing upon the date of purchase and continuing for the following specified period of time after that date:

| Phone                   | 1 Year  |
|-------------------------|---------|
| Batteries               | 1 Year  |
| Leather Case            | 90 Days |
| Holster                 | 90 Days |
| Other Phone Accessories | 1 Year  |

What is Not Covered? This Limited Warranty is conditioned upon proper use of Product by Purchaser. This Limited Warranty does not cover: (a) defects or damage resulting from accident, misuse, abuse, neglect, unusual physical, electrical or electromechanical stress, or modification of any part of Product, including antenna, or cosmetic damage; (b) equipment that has the serial number removed or made illegible; (c) any plastic surfaces or other externally exposed parts that are scratched or damaged due to normal use; (d) malfunctions resulting from the use of Product in conjunction with accessories, products, or ancillary/peripheral equipment not furnished or approved by SAMSUNG; (e) defects or damage from improper testing, operation, maintenance, installation, or adjustment; (f) installation, maintenance, and service of Product, or (g) Product used or purchased outside the United States or Canada.

This Limited Warranty covers batteries only if battery capacity falls below 80% of rated capacity or the battery leaks, and this Limited Warranty does not cover any battery if (i) the battery has been charged by a battery charger not specified or approved by SAMSUNG for charging the battery, (ii) any of the seals on the battery are broken or show evidence of tampering, or (iii) the battery has been used in equipment other than the SAMSUNG phone for which it is specified.

What are SAMSUNG's Obligations? During the applicable warranty period, SAMSUNG will repair or replace, at SAMSUNG's sole option, without charge to Purchaser, any defective component part of Product. To obtain service under this Limited Warranty, Purchaser must return Product to an authorized phone service

facility in an adequate container for shipping, accompanied by Purchaser's sales receipt or comparable substitute proof of sale showing the date of purchase, the serial number of Product and the sellers' name and address. To obtain assistance on where to deliver the Product, call Samsung Customer Care at 1-888-987-4357. Upon receipt, SAMSUNG will promptly repair or replace the defective Product. SAMSUNG may, at SAMSUNG's sole option, use rebuilt, reconditioned, or new parts or components when repairing any Product or replace Product with a rebuilt. reconditioned or new Product. Repaired/replaced leather cases, pouches and holsters will be warranted for a period of ninety (90) days. All other repaired/replaced Product will be warranted for a period equal to the remainder of the original Limited Warranty on the original Product or for 90 days, whichever is longer. All replaced parts, components, boards and equipment shall become the property of SAMSUNG.

If SAMSUNG determines that any Product is not covered by this Limited Warranty, Purchaser must pay all parts, shipping, and labor charges for the repair or return of such Product.

WHAT ARE THE LIMITS ON SAMSUNG'S WARRANTY/LIABILITY? EXCEPT AS SET FORTH IN THE EXPRESS WARRANTY CONTAINED HEREIN, PURCHASER TAKES THE PRODUCT "AS IS," AND SAMSUNG MAKES NO WARRANTY OR REPRESENTATION AND THERE ARE NO CONDITIONS, EXPRESS OR IMPLIED, STATUTORY OR OTHERWISE, OF ANY KIND WHATSOEVER WITH RESPECT TO THE PRODUCT, INCLUDING BUT NOT LIMITED TO:

- THE MERCHANTABILITY OF THE PRODUCT OR ITS FITNESS FOR ANY PARTICULAR PURPOSE OR USE;
- WARRANTIES OF TITLE OR NON-INFRINGEMENT;
- DESIGN, CONDITION, QUALITY, OR PERFORMANCE OF THE PRODUCT;
- THE WORKMANSHIP OF THE PRODUCT OR THE COMPONENTS CONTAINED THEREIN; OR
- COMPLIANCE OF THE PRODUCT WITH THE REQUIREMENTS OF ANY LAW, RULE, SPECIFICATION OR CONTRACT PERTAINING THERETO.

NOTHING CONTAINED IN THE INSTRUCTION MANUAL SHALL BE CONSTRUED TO CREATE AN EXPRESS WARRANTY OF ANY KIND WHATSOEVER WITH RESPECT TO THE PRODUCT. ALL IMPLIED WARRANTIES AND CONDITIONS THAT MAY ARISE BY OPERATION OF LAW, INCLUDING IF APPLICABLE THE IMPLIED WARRANTIES OF MERCHANTABILITY AND FITNESS FOR A PARTICULAR PURPOSE, ARE HEREBY LIMITED TO THE SAME DURATION OF TIME AS THE EXPRESS WRITTEN WARRANTY STATED HEREIN. SOME STATES/PROVINCES DO NOT ALLOW LIMITATIONS ON HOW LONG AN IMPLIED WARRANTY LASTS, SO THE ABOVE LIMITATION MAY NOT APPLY TO YOU. IN ADDITION, SAMSUNG SHALL NOT BE LIABLE FOR ANY DAMAGES OF ANY KIND RESULTING FROM THE PURCHASE, USE, OR MISUSE OF, OR INABILITY TO USE THE PRODUCT OR ARISING DIRECTLY OR INDIRECTLY FROM THE USE OR LOSS OF USE OF THE PRODUCT OR FROM THE BREACH OF THE EXPRESS WARRANTY, INCLUDING INCIDENTAL, SPECIAL, CONSEQUENTIAL OR SIMILAR DAMAGES. OR LOSS OF ANTICIPATED PROFITS OR BENEFITS, OR FOR DAMAGES ARISING FROM ANY TORT (INCLUDING NEGLIGENCE OR GROSS NEGLIGENCE) OR FAULT COMMITTED BY SAMSUNG. ITS AGENTS OR EMPLOYEES, OR FOR ANY BREACH OF CONTRACT OR FOR ANY CLAIM BROUGHT AGAINST PURCHASER BY ANY OTHER PARTY, SOME STATES/PROVINCES DO NOT ALLOW THE EXCLUSION OR LIMITATION OF INCIDENTAL OR CONSEQUENTIAL DAMAGES, SO THE ABOVE LIMITATION OR EXCLUSION MAY NOT APPLY TO YOU. THIS WARBANTY GIVES YOU SPECIFIC LEGAL RIGHTS, AND YOU MAY ALSO HAVE OTHER RIGHTS, WHICH VARY FROM STATE TO STATE/PROVINCE TO PROVINCE. THIS LIMITED WARBANTY SHALL NOT EXTEND TO ANYONE OTHER THAN THE ORIGINAL PURCHASER OF THIS PRODUCT AND STATES PURCHASER'S EXCLUSIVE REMEDY. IF ANY PORTION OF THIS LIMITED WARBANTY IS HELD ILLEGAL OR UNENFORCEABLE BY REASON OF ANY LAW, SUCH PARTIAL ILLEGALITY OR UNENFORCEABILITY SHALL NOT AFFECT THE ENFORCEABILITY FOR THE REMAINDER OF THIS I IMITED WARBANTY WHICH PURCHASER ACKNOWLEDGES IS AND WILL ALWAYS BE CONSTRUED TO BE LIMITED BY ITS TERMS OR AS LIMITED AS THE LAW PERMITS. THE PARTIES UNDERSTAND THAT THE PURCHASER MAY USE THIRD-PARTY SOFTWARE OR EQUIPMENT

IN CONJUNCTION WITH THE PRODUCT. SAMSUNG MAKES NO WARRANTIES OR REPRESENTATIONS AND THERE ARE NO CONDITIONS, EXPRESS OR IMPLIED, STATUTORY OR OTHERWISE, AS TO THE QUALITY, CAPABILITIES, OPERATIONS, PERFORMANCE OR SUITABILITY OF ANY THIRDPARTY SOFTWARE OR EQUIPMENT, WHETHER SUCH THIRD-PARTY SOFTWARE OR EQUIPMENT IS INCLUDED WITH THE PRODUCT DISTRIBUTED BY SAMSUNG OR OTHERWISE, INCLUDING THE ABILITY TO INTEGRATE ANY SUCH SOFTWARE OR EQUIPMENT WITH THE PRODUCT. THE QUALITY, CAPABILITIES, OPERATIONS, PERFORMANCE AND SUITABILITY OF ANY SUCH THIRD-PARTY SOFTWARE OR EQUIPMENT LIE SOLELY WITH THE PURCHASER AND THE DIRECT VENDOR, OWNER OR SUPPLIER OF SUCH THIRD-PARTY SOFTWARE OR EQUIPMENT, AS THE CASE MAY BE.

This Limited Warranty allocates risk of Product failure between Purchaser and SAMSUNG, and SAMSUNG's Product pricing reflects this allocation of risk and the limitations of liability contained in this Limited Warranty. The agents, employees, distributors, and dealers of SAMSUNG are not authorized to make modifications to this Limited Warranty, or make additional warranties binding on SAMSUNG. Accordingly, additional statements such as dealer advertising or presentation, whether oral or written, do not constitute warranties by SAMSUNG and should not be relied upon.

#### **Precautions for Transfer and Disposal**

If data stored on this device is deleted or reformatted using the standard methods, the data only appears to be removed on a superficial level, and it may be possible for someone to retrieve and reuse the data by means of special software.

To avoid unintended information leaks and other problems of this sort, it is recommended that the device be returned to Samsung's Customer Care Center for an Extended File System (EFS) Clear which will eliminate all user memory and return all settings to default settings. Please contact the **Samsung Customer Care Center** for details.

Important1: Please provide warranty information (proof of purchase) to Samsung's Customer Care Center in order to provide this service at no charge. If the warranty has expired on the device, charges may apply.

Customer Care Center:

1000 Klein Rd.

Plano, TX 75074

Toll Free Tel: 1.888.987.HELP (4357)

Samsung Telecommunications America, LLC

1301 East Lookout Drive

Richardson, Texas 75082

Phone: 1-800-SAMSUNG (726-7864)

Important!: If you are using a handset other than a standard numeric keypad, dial the numbers listed in brackets.

Phone: 1-888-987-HELP (4357)

©2008 Samsung Telecommunications America. All rights reserved.

No reproduction in whole or in part allowed without prior written approval. Specifications and availability subject to change without notice.

### Index

# **Numerics**

1-touch dialing 55 2-touch dialing 55 3-touch dialing 56 A Adding a New Contact Entry 47 Alarm clock icon 17 snooze 130 turn off the alarm 130 Assisted Dialing 23 B

#### Battery

charging 7 indicator 5 installing 5 removing 6 **Bluetooth** 83 about 83 icons 16 Bluetooth Settings 85 Browse & Download 123

Calendar add a new event 127 Call Functions answering a call 24 Contacts 28 Recent Calls 24 roaming 28 Viewing Recent Call History 25 Call history calls using 26 definition 24 deleting entry 27 icons 26 new contact 26 updating existing contact 26 Call Settings 101 answer options 101 auto retry 102 call waiting (in Network Mode GSM) 104

caller ID visibility (in Network Mode GSM) 104 data settings 103 DTMF tones 104 one touch dial 103 voice privacy 103 Camera Take Picture 119 Taking a picture with the flip closed 120 Camera/Camcorder key 14 Change lock code 97 Changing Message Settings 79 Chat 82 Clear kev 13 Clock Format 92 Command Keys 12 Contact List finding a contact entry 54 Contacts adding a new contact entry 47 deleting a contact entry 55 editing an existing contact entry 54 speed dialing 55 Creating and Sending PICTURE Messages 62 Creating and Sending TXT Messages 60 Creating and Sending VIDE0 Messages 64 Current Country 132

#### Dashboard with Mobile Web 2.0 134 Dial Fonts 91 Dialing one-touch 55 three-touch 56 two-touch 55 Dialing Emergency Numbers 22 Directional Keys 14 Disable alarm 130 Display backlight 89 banner 89 language 95

screen icons 15

Display Settings 88 Display Themes 90 Drafts folder 75

#### Ε

Email 81 Emergency Calls in GSM Mode 22 Emergency Contacts 58 Adding Emergency Contacts 58 Unassign an Emergency Contact 59 End key 13 Entering Text 43 changing text entry mode 43 entering numbers 45 entering symbols 44 entering upper and lower case 44 using Word Mode 43 Extras 124

#### F

Finding a Contacts Entry 54 Finding My Phone Number 58 G

Games 122 Get New Picture 115 Get New Ringtones 109 Getting Started 4 understanding this user manual 4 GPS icon 16 Groups creating 51 move entries from/to 50 send messages to 51 send Picture msg to 52 viewing 50

# Н

HAC 149 Health and Safety Information 138

#### Icons

alarm on 17 alarm only 16 Auto answer icon 17 display 15 silent mode 16 SSL icon 15 vibrate mode 16 Indicator

1X signal strength 15 airplane mode 15 battery strength 16 Bluetooth 16 Bluetooth Active 16 Bluetooth Connected 16 calendar event 17 D signal strength 15 data call 16 dormant 16 EV signal strength 15 EV1X signal strength 15 kevs lock 16 location on 16 message 17 missed calls 17 no service 16 roaming 15 speakerphone 17 **TTY 16** 

voice call 16 voice privacy 16 voicemail 17 Installing the Battery 5

#### L

Language setting 95 Left soft key 13 Links 137 Lock code, changing 97 Lock Mode placing an emergency call 99 Lock phone 98

# Μ

Main Menu Settings 91 Making a call 22 Manage My Pics 116 Manage My Videos 119 Media Center 107, 108 Memory 104 Menu Font Size 91 Menu Navigation 37 menu outline 38 Menu Number Accelerators 37 Message Folders 70 Drafts 75

erase options 78 inhox 70 Sent 73 Messages, receive in call 70 Messaging 60 types of messages 60 microSD Card formatting 108 Mobile IM 81 Mobile Web 123 exit 134 links 137 navigate the web 136 soft keys 136 Mode call answer 101 M-Ratings 150 Mv Music 109 playing music with the flip closed 109 plaving music with the flip open 110 My Name Card 56 My Ringtones 109 My Sounds 112

#### Ν

Non-Supported Battery 5 Notes and tips 4 Notes, description 4 Notes, editing 132 0 Online Album 122 Ρ Pause 49 hard pause 49 two-second pause 49 Phone Info 106 Phone Safety 148 Phone Settings 93 airplane mode 93 NAM Select 100 Network Mode 94 Set Shortcuts 94 SIM Security 99 System Select 100 time & date 93

Picture & Video 113 Place a call while using Mobile Web 137 Placing GSM International Calls 22 call the U.S. from another country 22 calling internationally from another country (GSM only) 23 Playlist creating a playlist 111 editing a playlist 112 Powering off 8 Powering on 8

#### R

Receive messages in call 70 Receive text messages 60 Receiving Picture Messages 67 Receiving Video Messages 68 Receiving Voice Messages 69 Record Video 120 Recording a video with the flip closed 122 Reference Country - assisted dialing 23 Removing battery 6 Retrieving a Message 60 Return to last menu 37 Return to the previous menu 37 Reviewing sent 73 Right soft key 13 Roaming definition 28 options 28 SAB values 138

SAN values 138 Security edit lock code 97 lock phone 98 voice privacy 103 Send a Voice Message to Members of a Group 53 Send key 13 Sent, reviewing messages 73 Set an alarm 129 Set Shortcuts 94 Settings 83 backlight 89 banner 89

display settings 88 edit lock code 97 language 95 lock phone 98 phone security settings 96 Tools 83 signal strength icons 15 SIM Info 106 **Snooze** 130 Sounds 86 Alert Sounds 87 Call Sounds 86 Keypad Volume 88 Power On/Off 88 Service Alerts 88 Speakerphone Key 14 Speed dial, assigning 56 **SSL** 15 Standard Limited Warranty 157

Store numbers, shortcuts 47 Storing numbers after a call 49 Svnc Music 113

#### т

Text messages, receiving 60 Tip. description 4 Tools 83 Alarm Clock 83, 129 Calculator 83, 125 Calendar 83, 127 converter 126 Notepad 83, 131 Stop Watch 83, 130 Tip, calculator 126 view an event 128 Voice Commands 83, 125 World Clock 83, 131 Touch Keypad Lock 14 Transferring vCalendar events via Bluetooth 86 T-Ratings 150 TTY Mode 102 Turning Your Phone On and Off 8 Two-touch dialing 55

#### U

**UL Certification** 139 Understanding Your Address book Using Contacts List 46 **Understanding Your Contacts** 46 Understanding Your Phone 9 display screen 14 features of your phone 9 Using the Battery 4 V

V CAST Music with Rhapsody® (PC Subscription and Downloads) 113 V CAST Video browsing/playing clips 114 configuring alerts 115 deleting clips 115 downloading clips 114 V CAST Videos description 114

Video clips 114 View an event, calendar 128 View Multimedia Message Later 70 Visual VoiceMail 80 Voice Commands description 30 digit dial 31 name dial 31 name lookup 35 phone status 34 send picture 33 send text 32 Voicemail 80 listening to 8 Receive 80 setting up 8 viewing messages 80 voicemail 17 W

Wall Charger 7 Wallpaper 90 Warranty Information 157